SOLUCIÓN DE DOS ESCENARIOS PRESENTES EN ENTORNOS CORPORATIVOS BAJO EL USO DE TECNOLOGÍA CISCO

KATERINE FERNÁNDEZ CARVAJAL

UNIVERSIDAD NACIONAL ABIERTA Y A DISTANCIA UNAD ESCUELA DE CIENCIAS BÁSICAS TECNOLOGÍA E INGENIERÍA NEIVA-HUILA JULIO 2020

SOLUCIÓN DE DOS ESCENARIOS PRESENTES EN ENTORNOS CORPORATIVOS BAJO EL USO DE TECNOLOGÍA CISCO

KATERINE FERNÁNDEZ CARVAJAL

DOCUMENTO FINAL PARA GRADO

TUTOR

GUSTAVO ADOLFO RODRÍGUEZ

UNIVERSIDAD NACIONAL ABIERTA Y A DISTANCIA UNAD ESCUELA DE CIENCIAS BÁSICAS TECNOLOGÍA E INGENIERÍA NEIVA-HUILA JULIO 2020

#### **RESUMEN**

El objetivo del siguiente trabajo tiene como fin demostrar las habilidades obtenidas en el transcurso del Diplomado en Profundización Cisco CCNA, mediante la solución de dos escenarios propuestos de la vida real, que nos llevan a comprender, solucionar y verificar diferentes ejercicios de configuración de switches y router mediante configuraciones de topologías de red y con el apoyo de la herramienta de simulación Packet Tracer.

## **ABSTRACT**

The objetive of this paperis to demonstrate the skills obtained in the course of the Cisco CCNA Diplomado in Deepening, by solving two proposed real-life scenarios, which lead us to understand, solve and verify different switch configuration exercises and router using network topology tools and supported by Packet Tracer simulation tool

# **TABLA DE CONTENIDO**

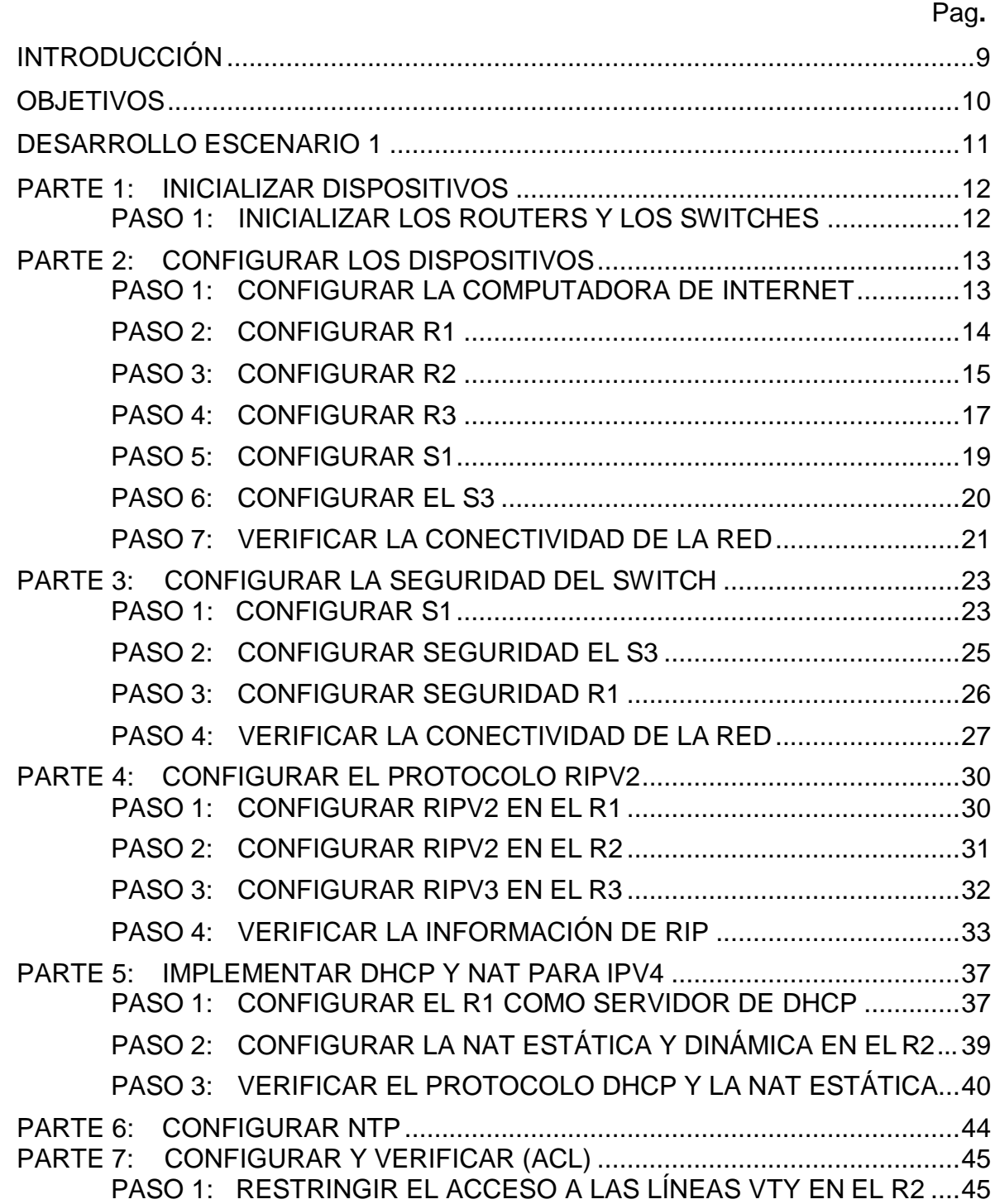

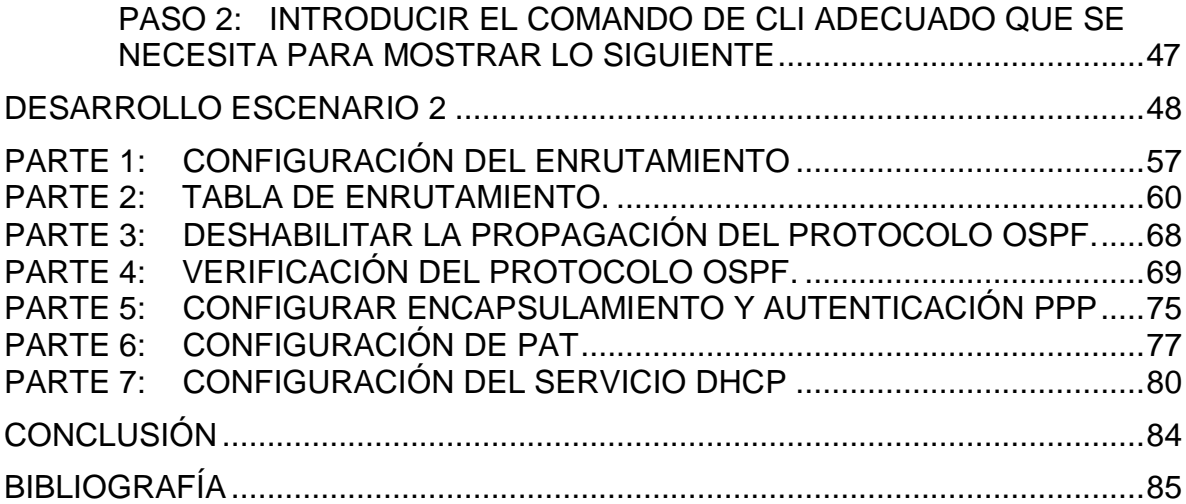

# **LISTA DE TABLAS**

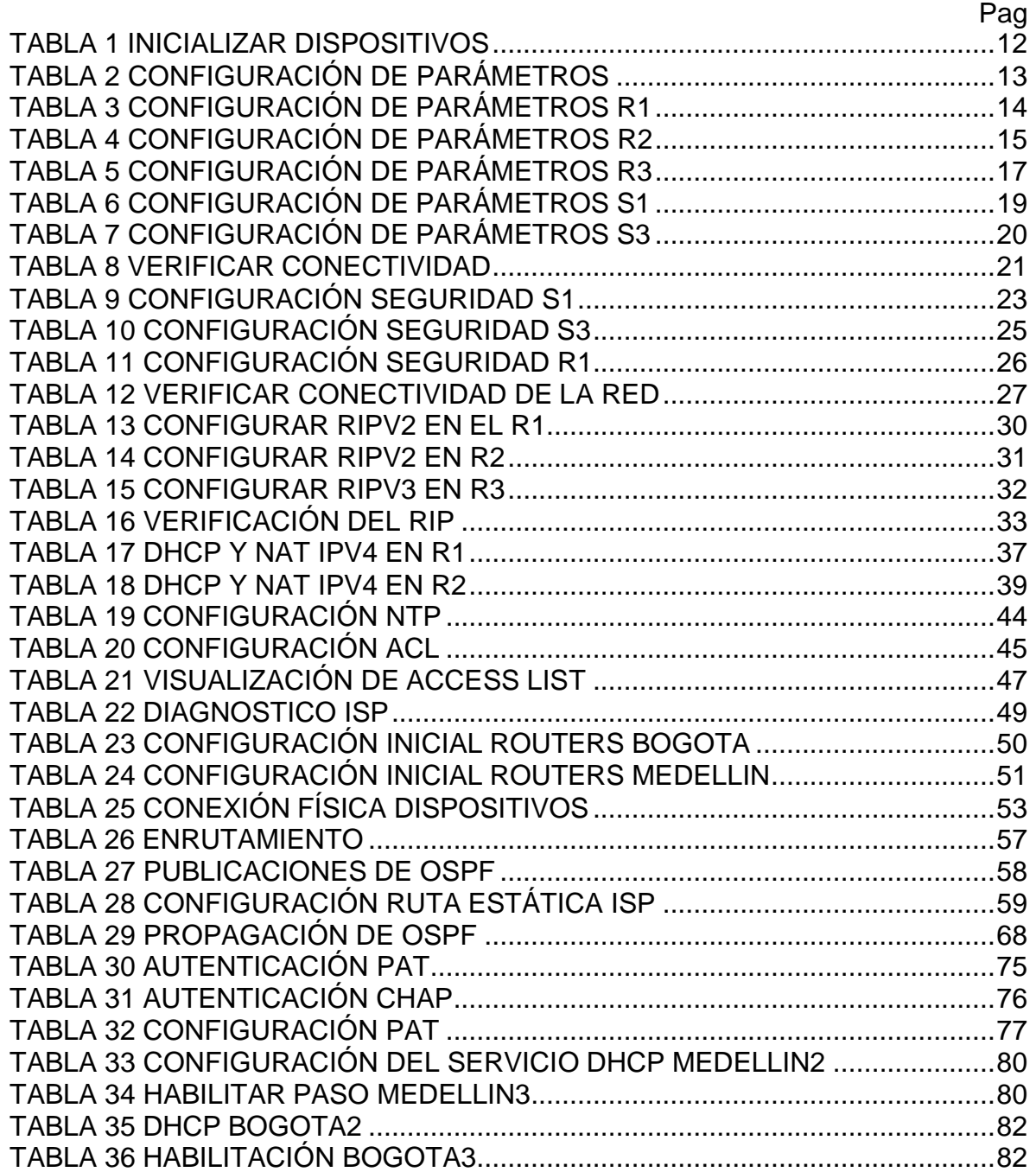

# **LISTA DE FIGURAS**

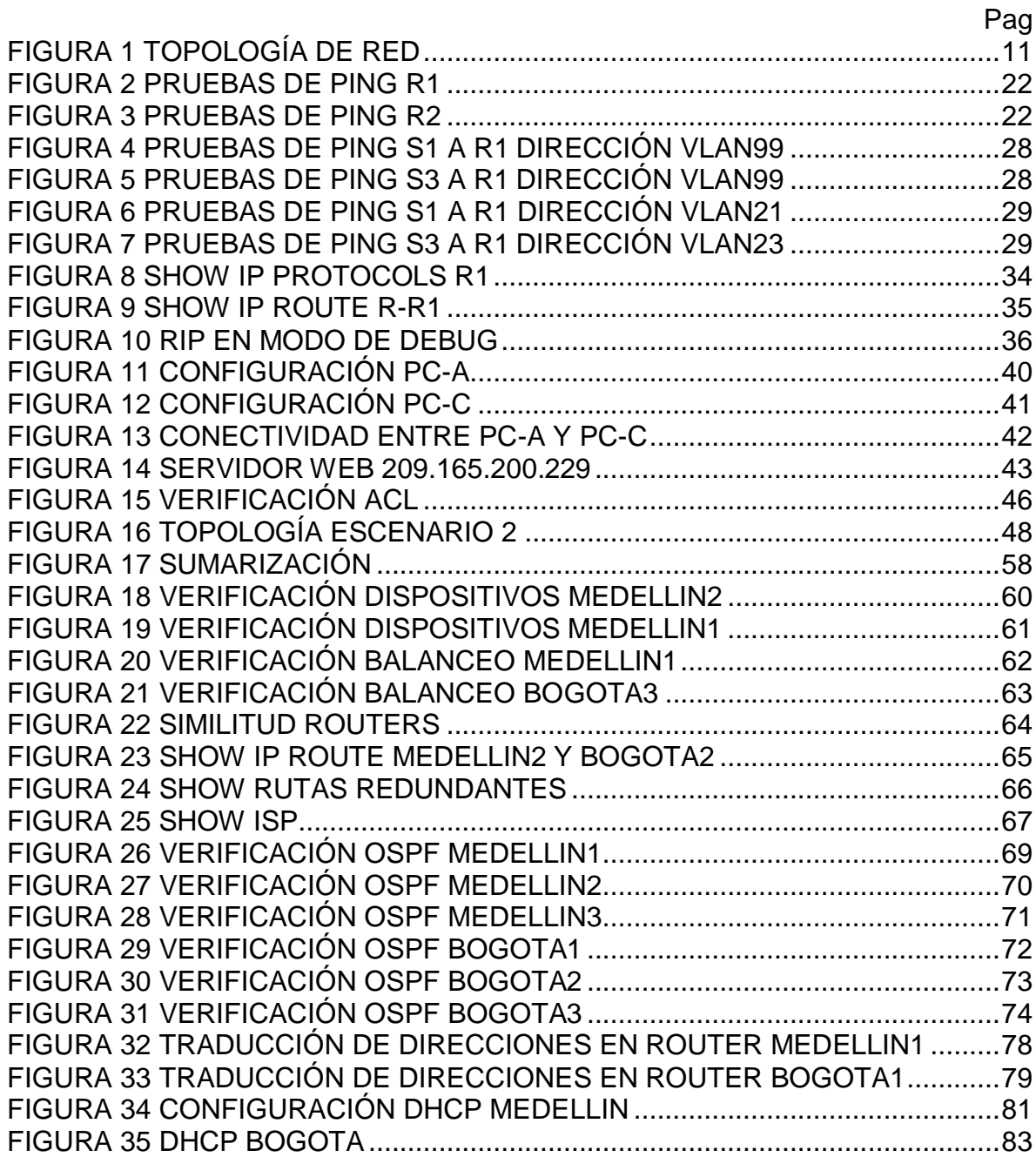

## **INTRODUCCIÓN**

<span id="page-8-0"></span>En el presente trabajo se evidenciará el desarrollo de dos escenarios propuestos del trabajo final prueba de habilidades donde se detallan aspectos básicos de cómo funcionan las redes en entornos generales LAN y WAN a nivel de routing y switching, se comprenden las bases de la IPv4 e IPv6, configuraciones de equipos Cisco y demás elementos generales que hacen parte de CCNA1.

En el desarrollo de las habilidades y profundización en el diplomado de cisco segundo escenario, ponen a prueba la implementación de diferentes comandos de protocolos destacando el routing dinámico OSPF, la configuración de DHCP como servidor, la NAT, ACL. Cada uno de estos comandos son desarrollados a través de la implementación de las habilidades obtenidas en el transcurso del diplomado con la eficacia del desarrollo de cada una las actividades propuestas en el entorno de aprendizaje mediante la herramienta de simulación Packet Tracer.

Como consecuencia del desarrollo y los altos conocimiento de las habilidades aprendidas para poder desarrollar el documento final descrito como dos escenarios donde se implementan los protocolos establecidos mencionados anteriormente y complementados con las habilidades básicas de configuración de los dispositivos utilizados.

#### **OBJETIVOS**

#### <span id="page-9-0"></span>**Objetivo General:**

Adquirir conocimientos en los conceptos de routing y switching mediante el desarrollo de los ejercicios propuestos en el escenario 1, los cuales serán simulados en la herramienta Cisco Packet **Tracer** 

## **Objetivos específicos:**

- Configurar equipos con sus correspondientes direccionamientos solicitados en la guía.
- Validar conectividad y restricciones en los equipos.
- Evidenciar los resultados obtenidos una vez se han aplicado las configuraciones en la herramienta de simulación Cisco Packet Tracer facilitadora de las configuraciones, análisis y obtención de resultados de acuerdo con el funcionamiento de la red configurada.

#### **DESARROLLO ESCENARIO 1**

<span id="page-10-0"></span>**Escenario:** Se debe configurar una red pequeña para que admita conectividad IPv4 e IPv6, seguridad de switches, routing entre VLAN, el protocolo de routing dinámico RIPv2, el protocolo de configuración de hosts dinámicos (DHCP), la traducción de direcciones de red dinámicas y estáticas (NAT), listas de control de acceso (ACL) y el protocolo de tiempo de red (NTP) servidor/cliente. Durante la evaluación, probará y registrará la red mediante los comandos comunes de CLI.

#### **Topología**

#### *Figura 1 Topología de red*

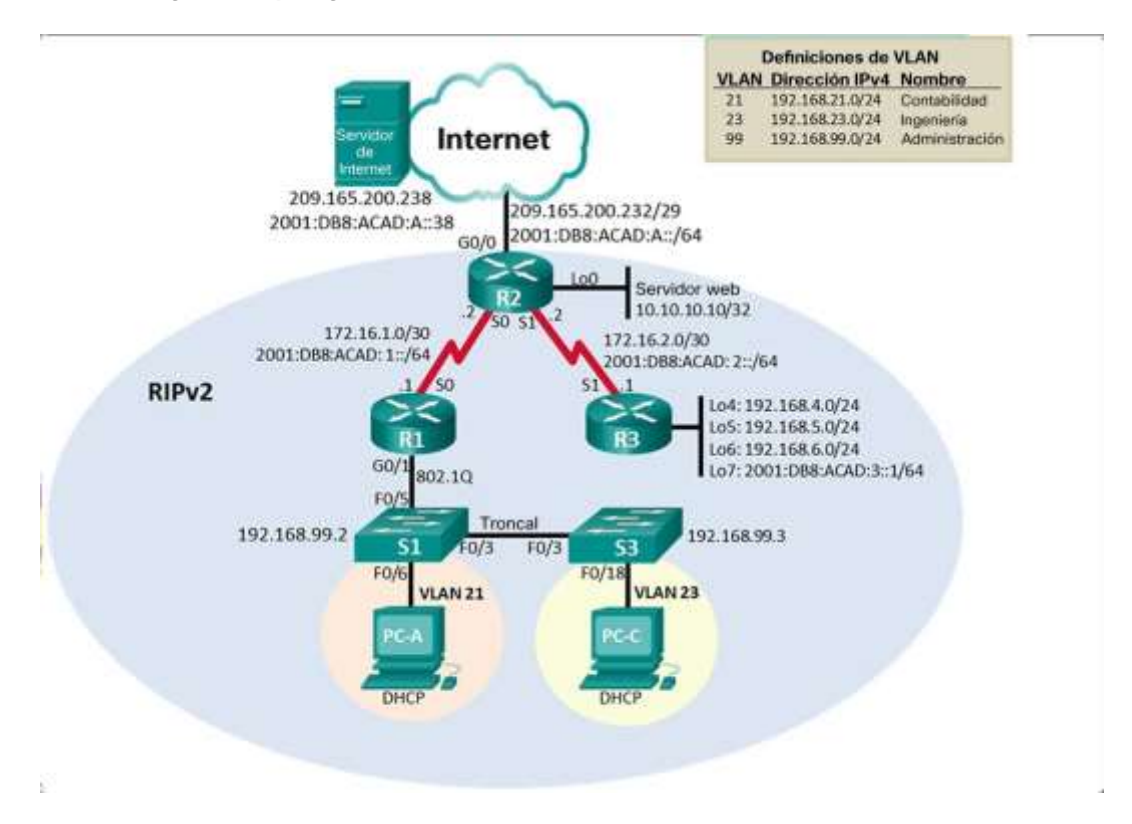

## **Parte 1: Inicializar dispositivos**

## <span id="page-11-1"></span><span id="page-11-0"></span>**Paso 1: Inicializar y volver a cargar los routers y los switches**

Elimine las configuraciones de inicio y vuelva a cargar los dispositivos.

Se procede a configurar los dispositivos iniciando por una eliminación y reiniciación de los mismos, verificando que la base de datos VLAN no esté en la memoria flash de ambos switches. Con este proceso se verificará que los router no tengan datos cargados.

#### <span id="page-11-2"></span>*Tabla 1 Inicializar dispositivos*

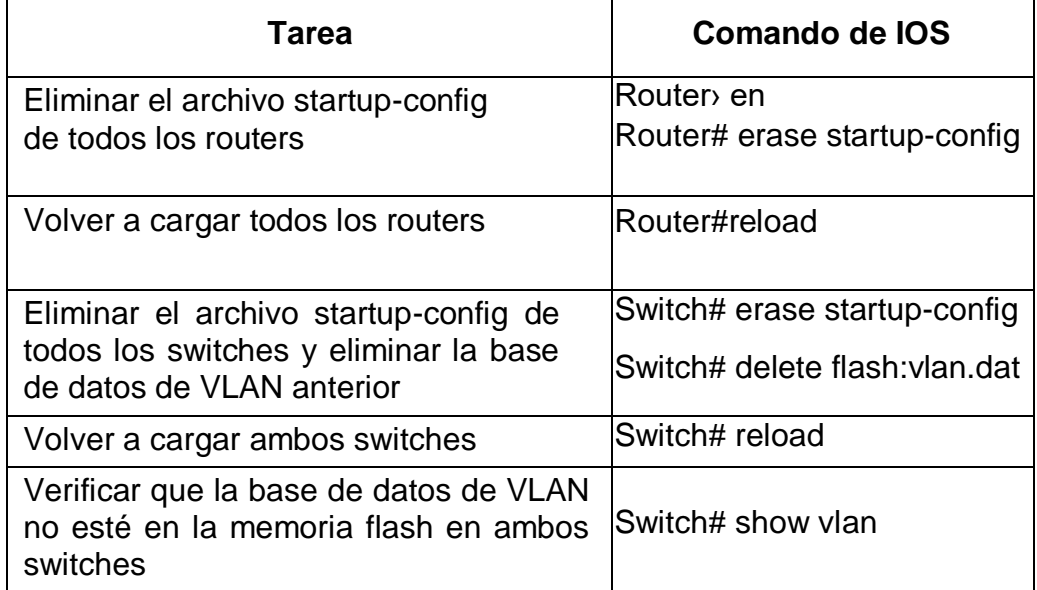

### **Parte 2: Configurar los parámetros básicos de los dispositivos**

#### <span id="page-12-1"></span><span id="page-12-0"></span>**Paso 1: Configurar la computadora de Internet**

Las tareas de configuración del servidor de Internet incluyen lo siguiente (para obtener información de las direcciones IP, consulte la topología):

Se procede a configurar el dispositivo *servidor\_internet*  para simular el acceso a la nube con los parámetros establecidos, se establecen las direcciones IPv4, Ipv6/subred y sus respectivas Gateway predeterminado.

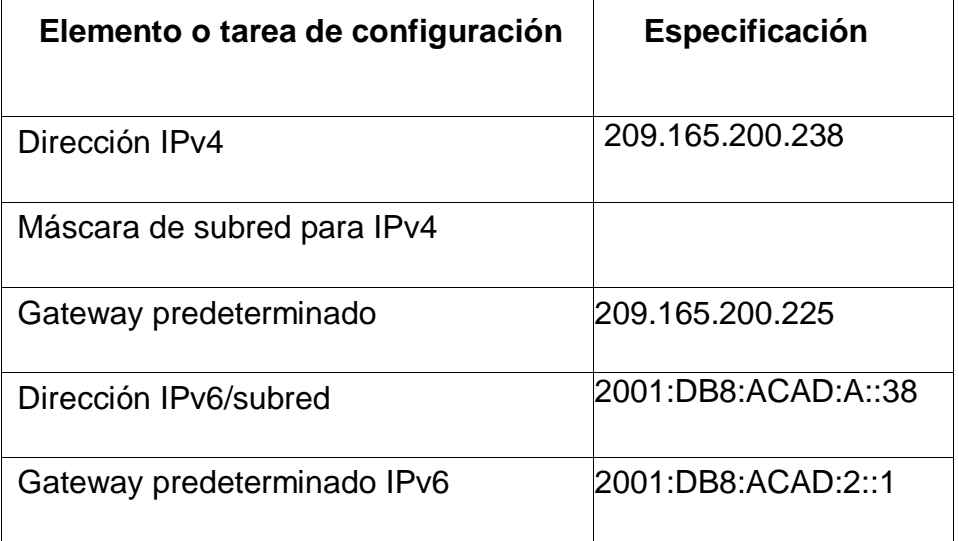

<span id="page-12-2"></span>*Tabla 2 Configuración de Parámetros*

## <span id="page-13-0"></span>**Paso 2: Configurar R1**

Las tareas de configuración para R1 incluyen las siguientes: Se procede a realizar la configuración base del R1, se configura nombre, contraseñas, mensaje motd y configura nombre, contraseñas, mensaje configuración de interfaz serial para conexión con R2.Se configuran rutas predeterminadas para que queden asociadas a la interfaz s0/0/0, con esta configuración todos los router tienen parámetros de iniciación.

<span id="page-13-1"></span>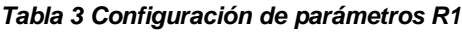

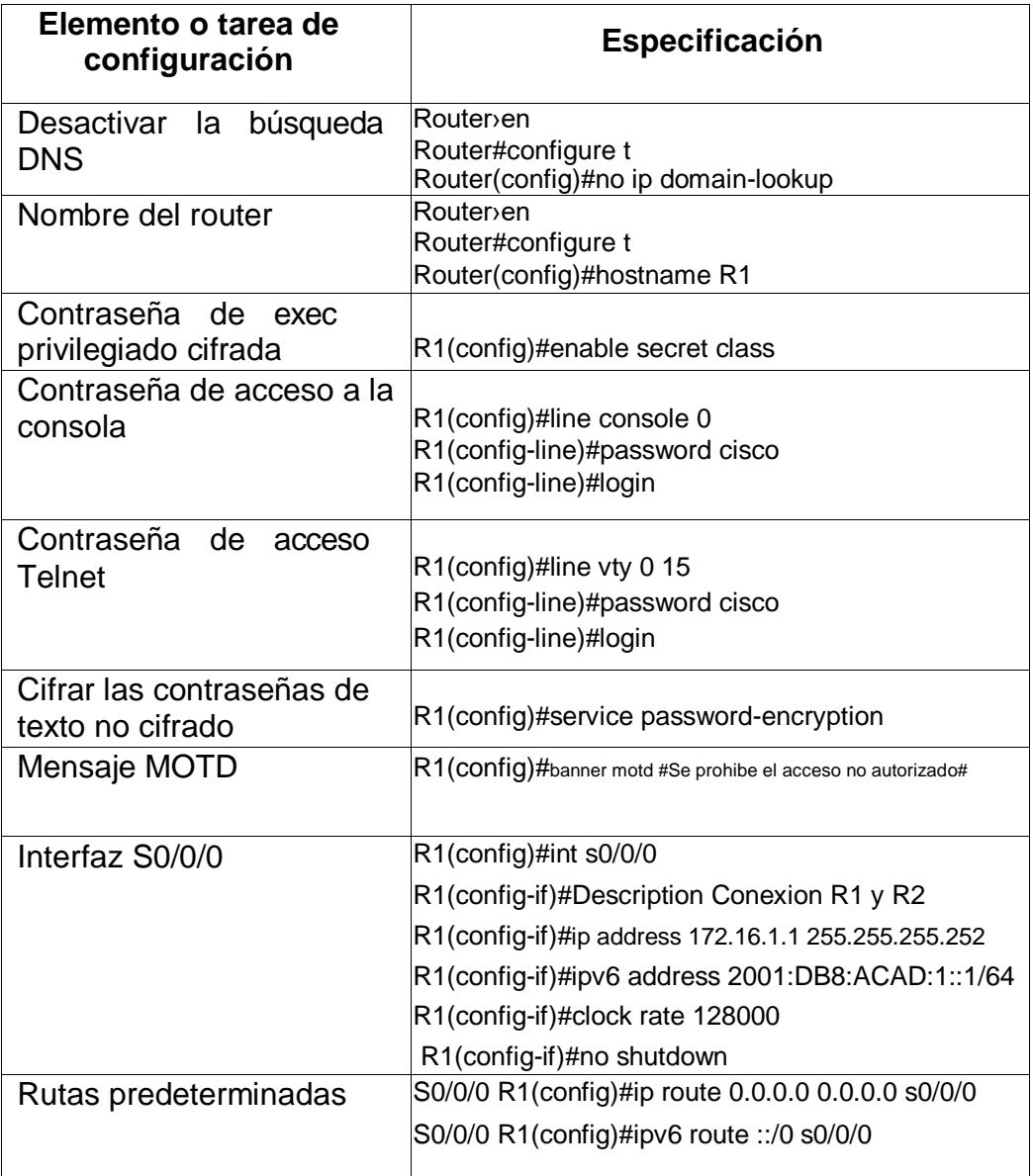

## <span id="page-14-0"></span>**Paso 3: Configurar R2**

La configuración del R2 incluye las siguientes tareas: Se procede a realizar la configuración base del R2, se cambia nombre, contraseñas, mensaje motd y configuración de interfaz g0/0 para simular conexión a internet. Se configuran rutas predeterminadas para que queden asociadas a la interfaz g0/0, con esta configuración todos los router tienen parámetros de iniciación.

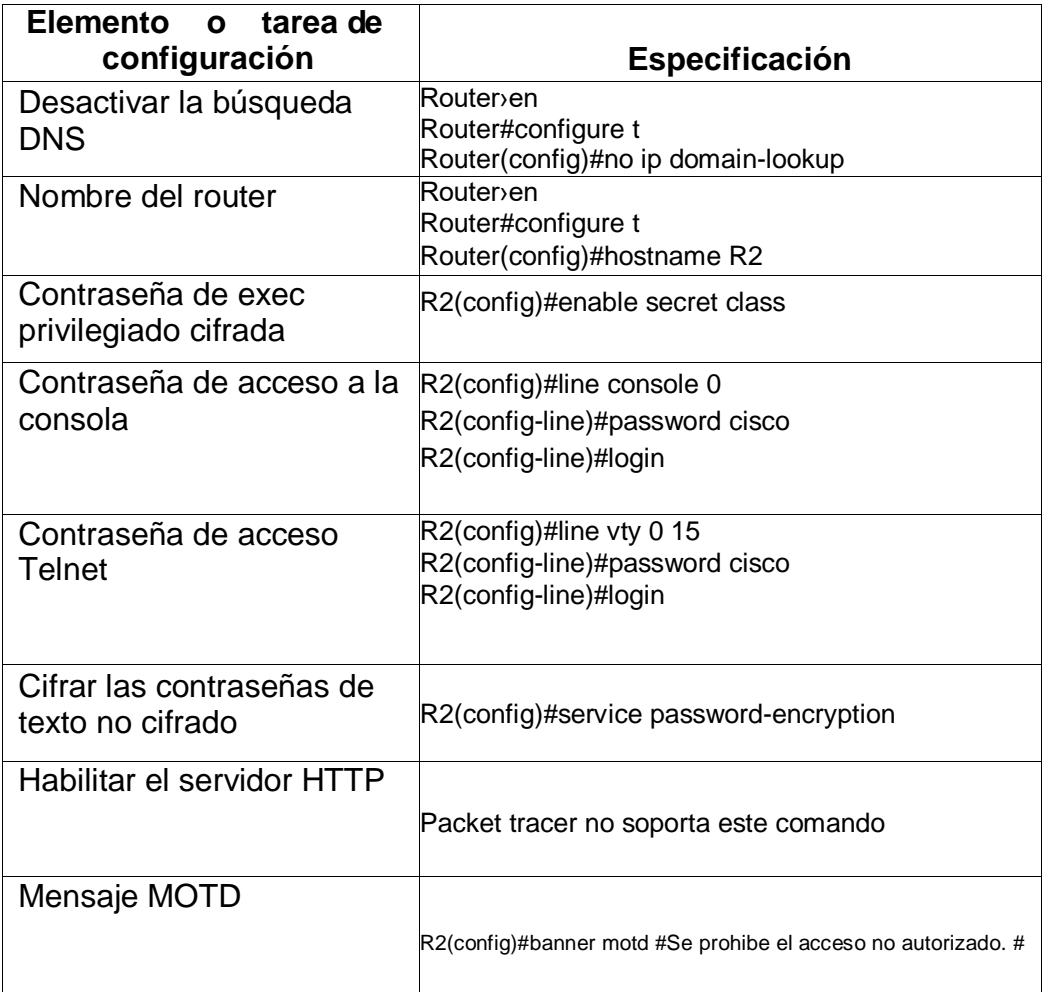

#### <span id="page-14-1"></span>*Tabla 4 Configuración de parámetros R2*

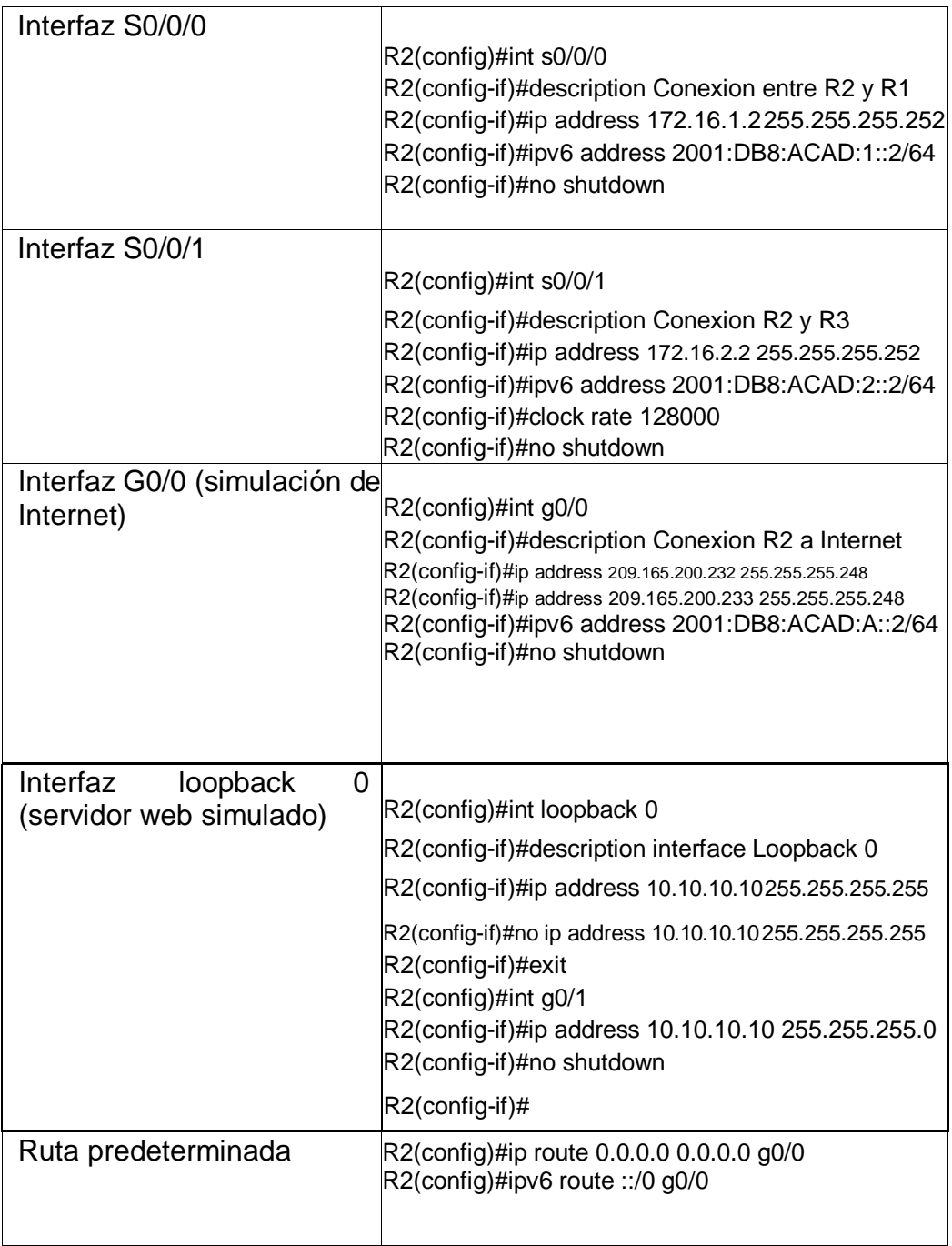

## <span id="page-16-0"></span>**Paso 4: Configurar R3**

La configuración del R3 incluye las siguientes tareas:

Se realiza las siguientes configuraciones del R3: Nombre, contraseñas, mensaje motd, configuración de interfaz serial para conexión con R2. Se configuran rutas predeterminadas para que queden asociadas a la interfaz s0/0/1, se configuran interfaces loopback.

## <span id="page-16-1"></span>**Tabla 5 Configuración de parámetros R3**

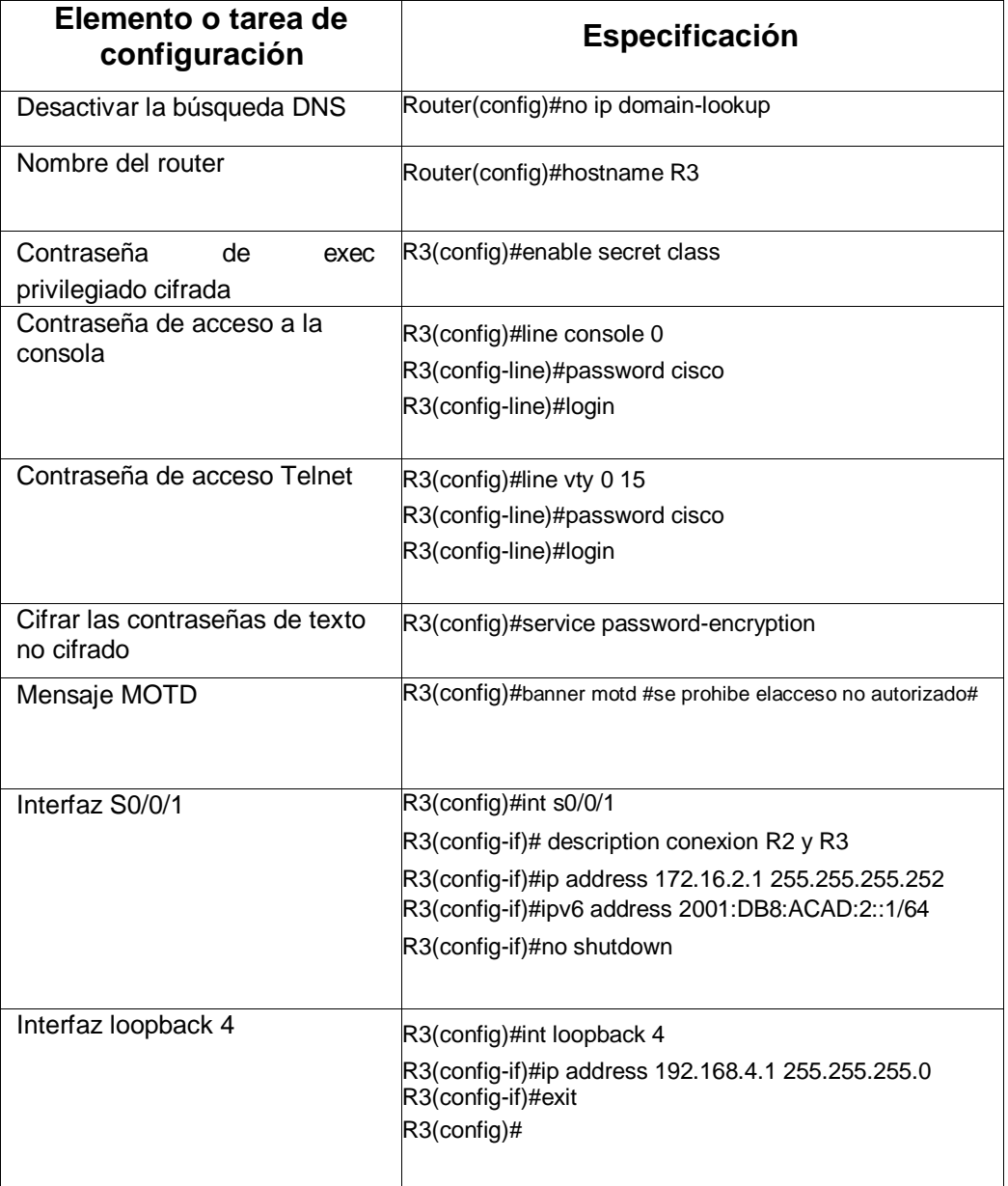

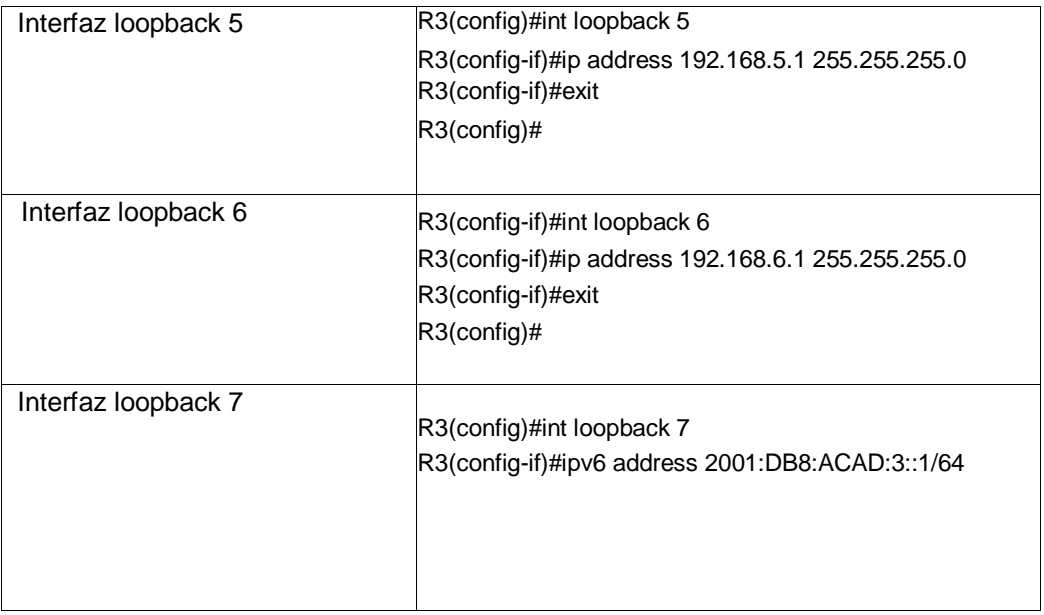

## <span id="page-18-0"></span>**Paso 5: Configurar S1**

La configuración del S1 incluye las siguientes tareas:

Se procede a configurar parámetros en el Switch 1, desactivando DNS, cambio de nombre, contraseñas de acceso a la consola y acceso telnet, configuración de cifrado las contraseñas de texto no cifrado y mensaje motd, por lo tanto, tiene parámetros para cuando ingrese a la consola.

#### <span id="page-18-1"></span>*Tabla 6 Configuración de parámetros S1*

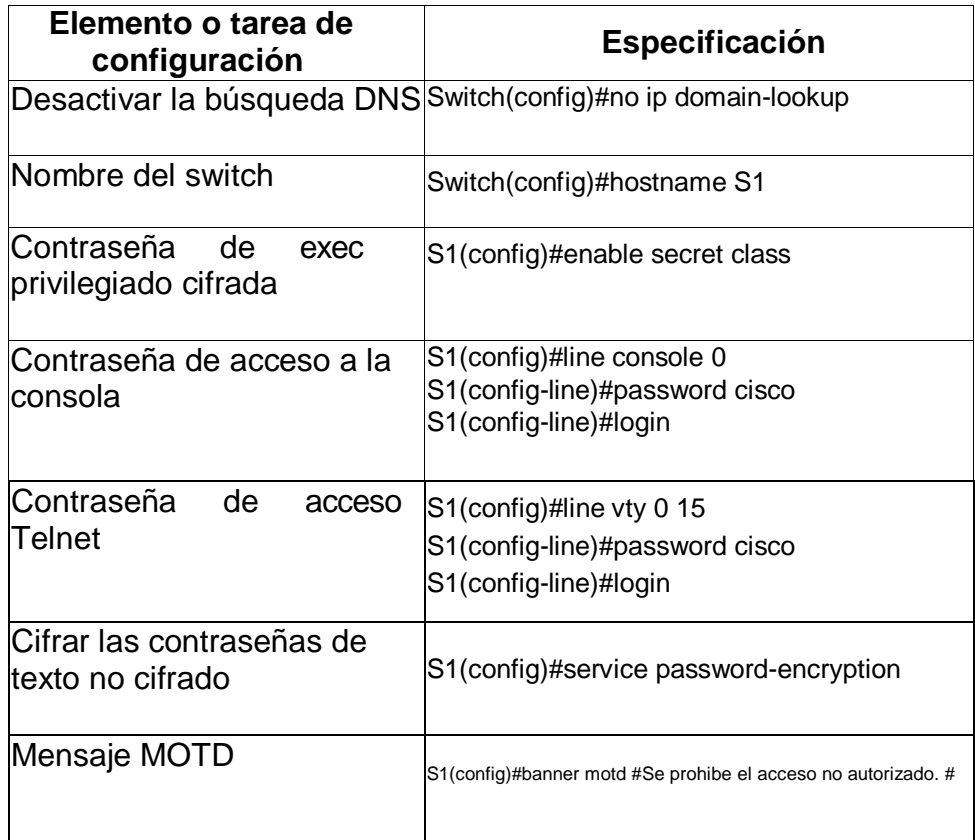

## <span id="page-19-0"></span>**Paso 6: Configurar el S3**

La configuración del S3 incluye las siguientes tareas: Se procede a realizar las siguientes configuraciones a Switch 3: Desactivación del DNS, Cambio de nombre, contraseñas y mensaje motd, también el cifrado de contraseñas de texto, por lo tanto, tendrá parámetros de inicio cuando ingrese a la consola.

<span id="page-19-1"></span>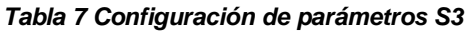

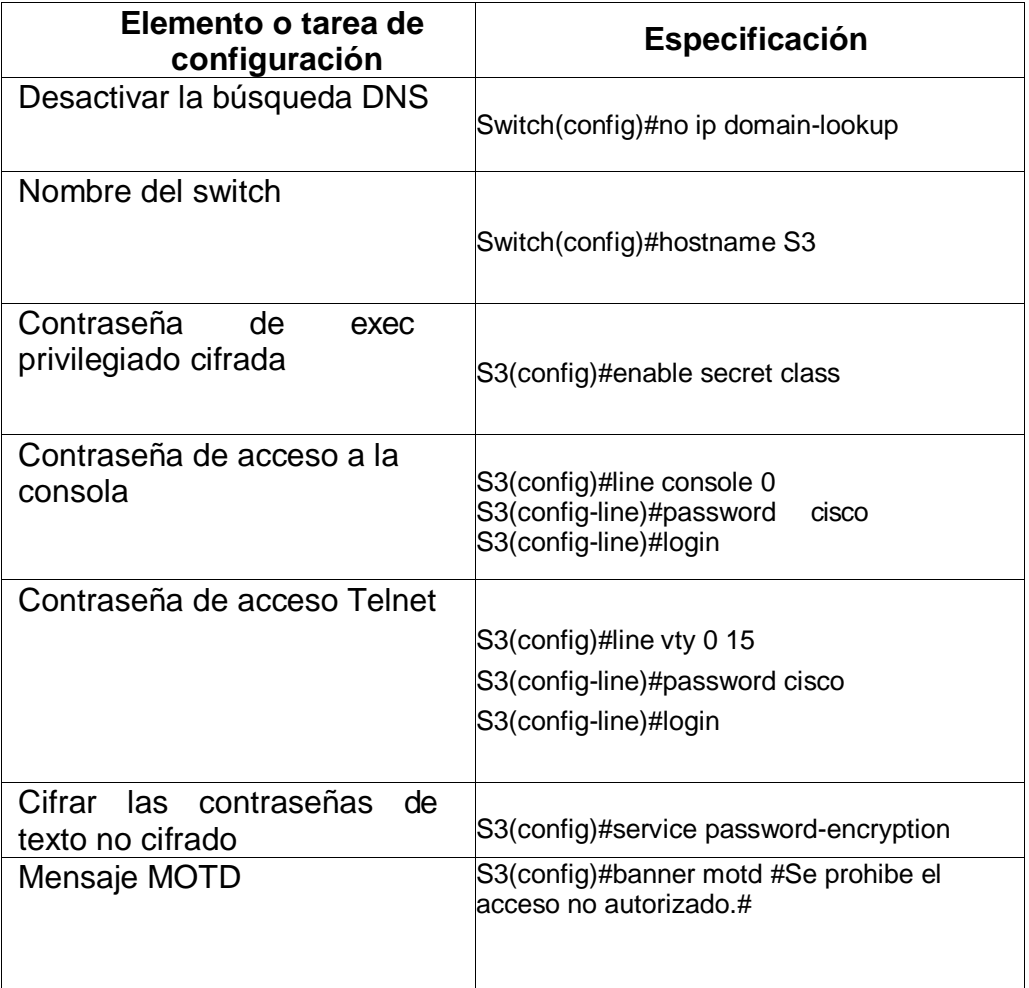

#### <span id="page-20-0"></span>**Paso 7: Verificar la conectividad de la red**

Utilice el comando **ping** para probar la conectividad entre los dispositivos de red.

Utilice la siguiente tabla para verificar metódicamente la conectividad con cada dispositivo de red. Tome medidas correctivas para establecer la conectividad si alguna de las pruebas falla:

Se procede a realizar pruebas de ping a R1 hasta R2, y de R2 a R3 para verificar el enrutamiento de las cuales dan conexiones exitosas.

<span id="page-20-1"></span>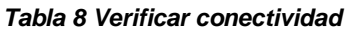

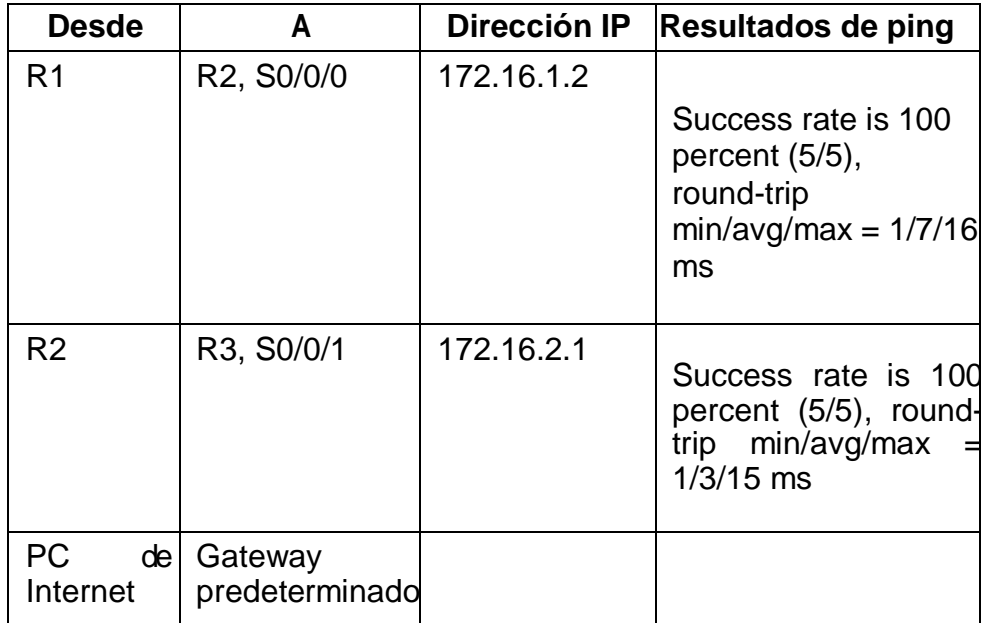

<span id="page-21-0"></span>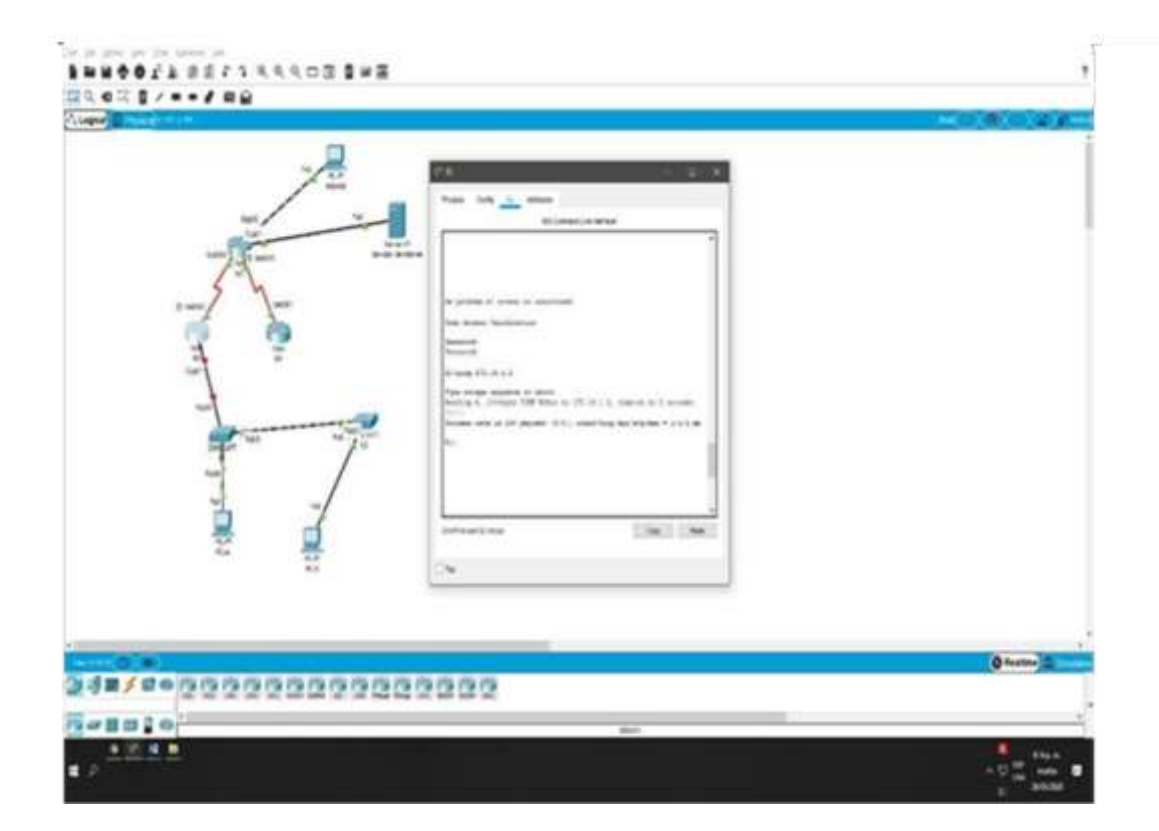

<span id="page-21-1"></span>*Figura 3 Pruebas de Ping R2*

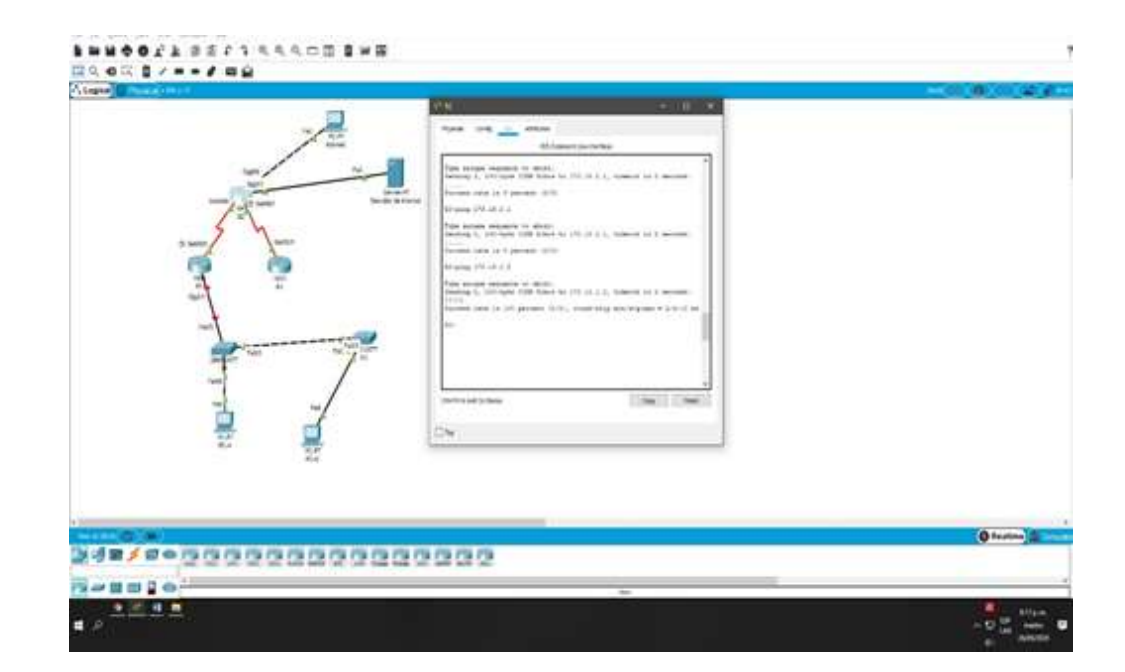

## **Parte 3: Configurar la seguridad del switch, las VLAN y el routing entre VLAN**

## <span id="page-22-1"></span><span id="page-22-0"></span>**Paso 1: Configurar S1**

La configuración del S1 incluye las siguientes tareas

Se procede a realizar las siguientes configuraciones a Swicth 1: Creación de base de datos de VLAN 21-23- 99, con el fin de identificar áreas se realiza asignación de nombres, asignación de direccionamiento, configuración del Gateway predeterminado. Se configura la interfaz f0/5 como puerto troncal.

#### <span id="page-22-2"></span>*Tabla 9 Configuración seguridad S1*

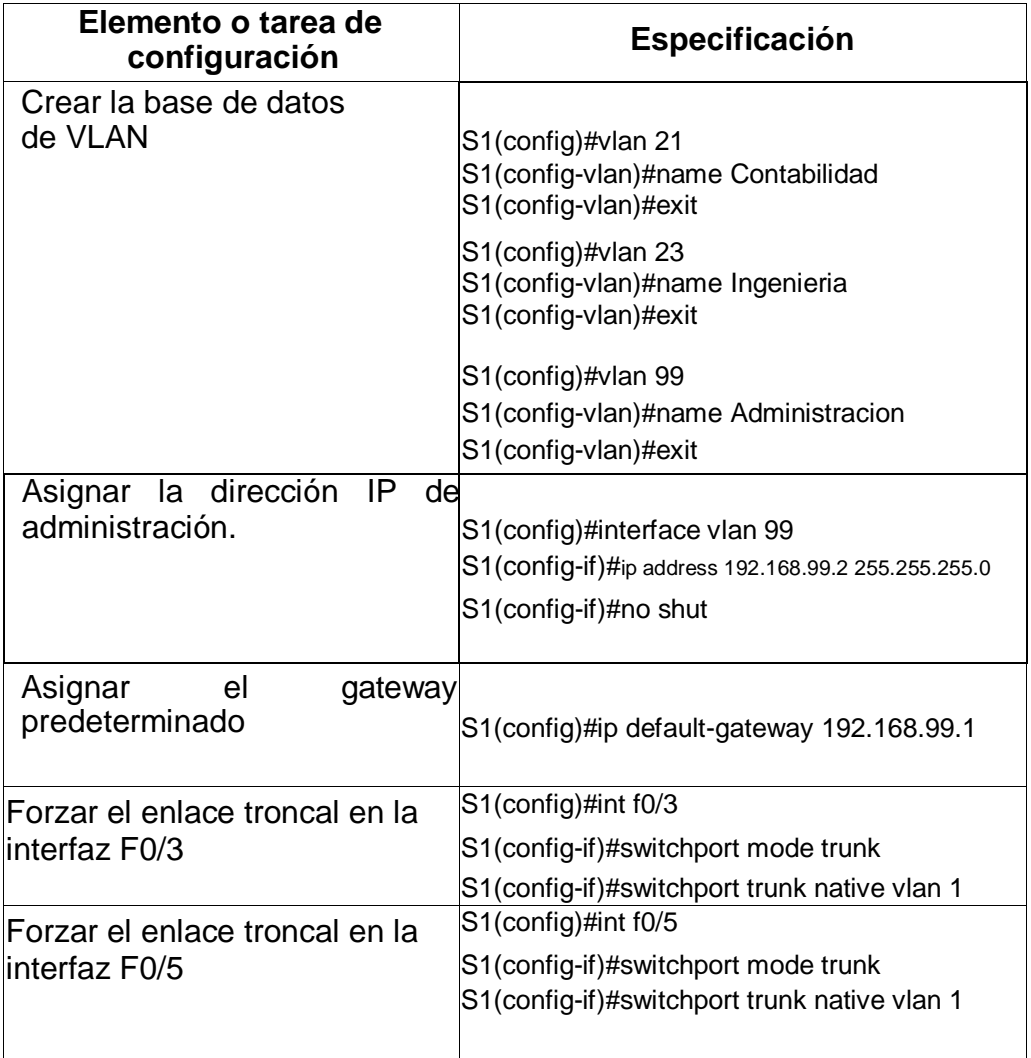

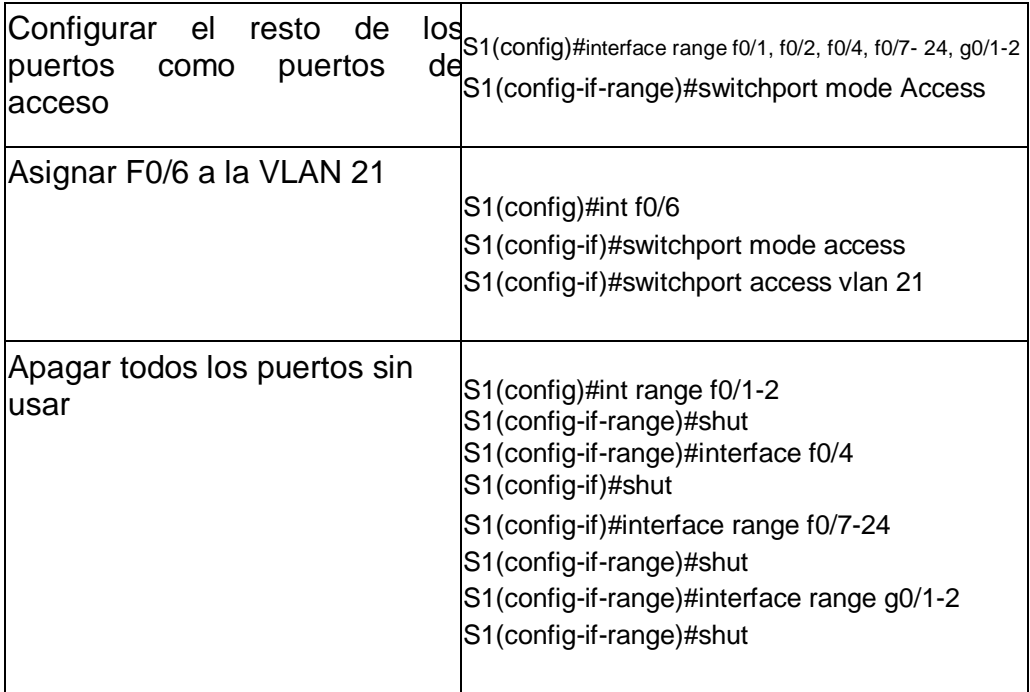

## <span id="page-24-0"></span>**Paso 2: Configurar seguridad el S3**

La configuración del S3 incluye las siguientes tareas:

Se procede a realizar la configuración de Switch3 se le crea la base de datos de las VLAN 21-23-99, con el finde identificar áreas se le asignan sus correspondientes nombres, se configura el direccionamiento de la vlan 99 y el puerto f0/3 como troncal, los demás puertos se dejan en modo de acceso. Los puertos que no están en uso se apagan

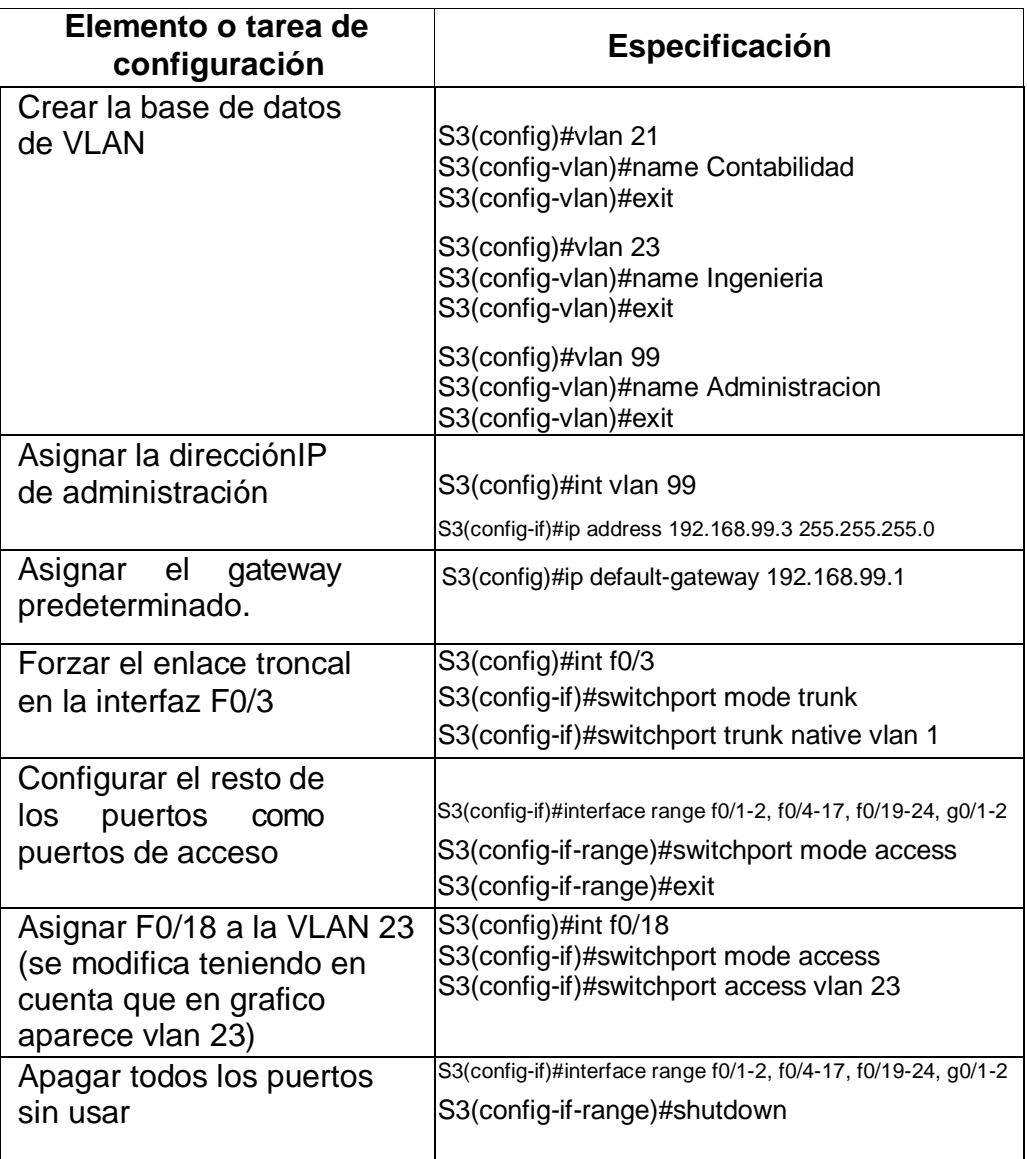

#### <span id="page-24-1"></span>*Tabla 10 Configuración seguridad S3*

## <span id="page-25-0"></span>**Paso 3: Configurar seguridad R1**

Las tareas de configuración para R1 incluyen las siguientes:

Para realizar su respectivo enrutamiento se procede a realizar la configuración de R1 se le crea la base de datos de las VLAN 21- 23-99, se le asignan sus correspondientes sus correspondientes direcciones ip a las interfaces.

<span id="page-25-1"></span>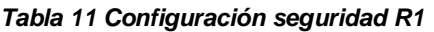

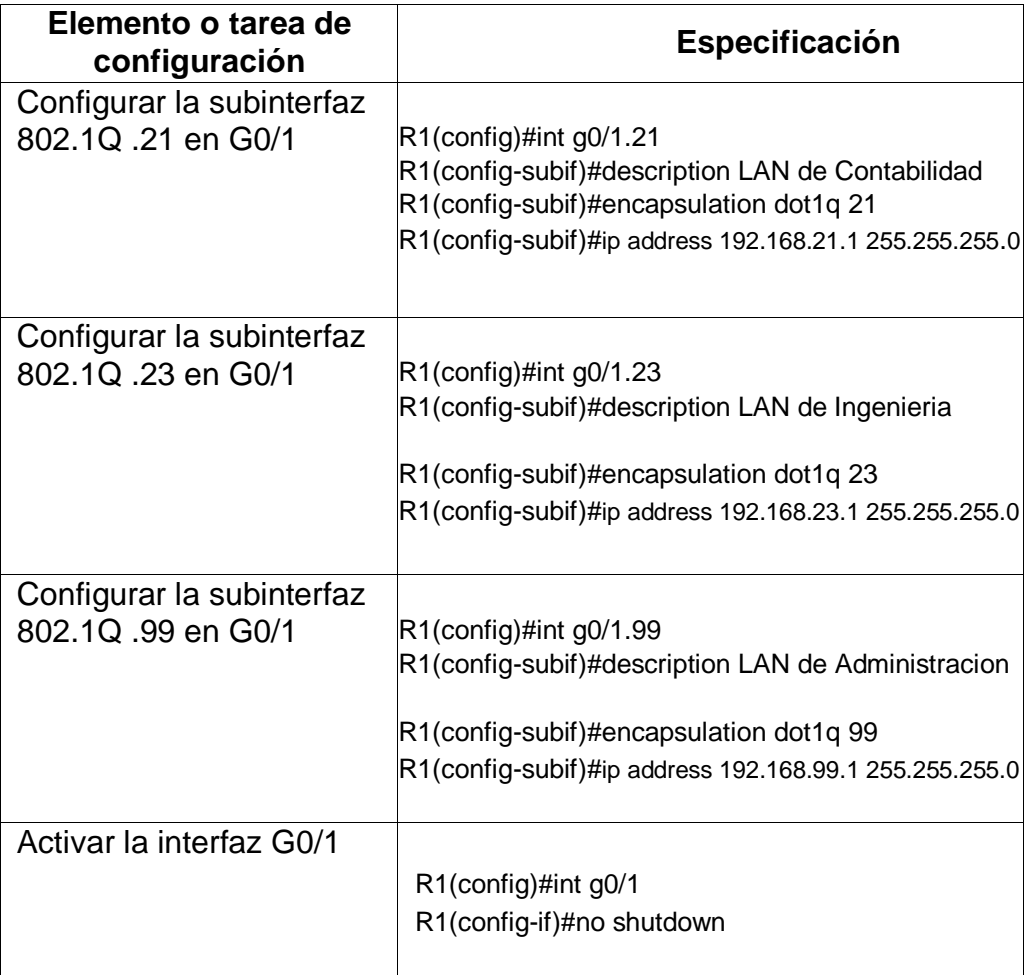

#### <span id="page-26-0"></span>**Paso 4: Verificar la conectividad de la red**

Utilice el comando **ping** para probar la conectividad entre los switches y el R1.

Utilice la siguiente tabla para verificar metódicamente la conectividad con cada dispositivo de red. Tome medidas correctivas para establecer la conectividad si alguna de las pruebas falla:

Para verificar la conectividad de los router se procede a realizar pruebas de ping entre los dispositivos en la cual todas salen exitosas.

<span id="page-26-1"></span>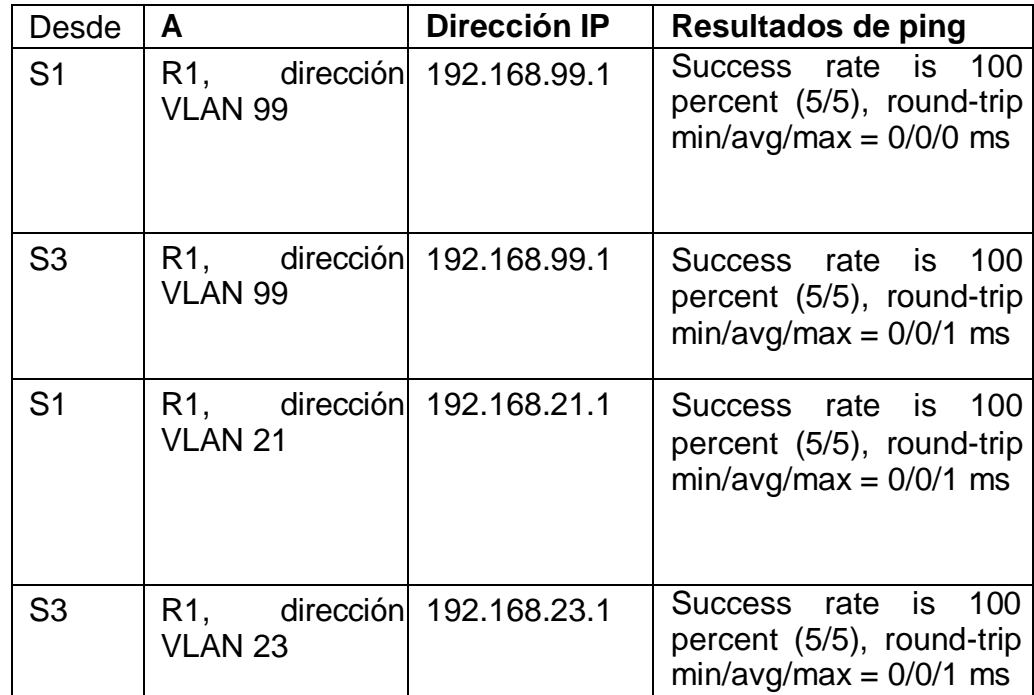

#### *Tabla 12 Verificar conectividad de la red*

#### *Figura 4 Pruebas de Ping S1 A R1 dirección vlan99*

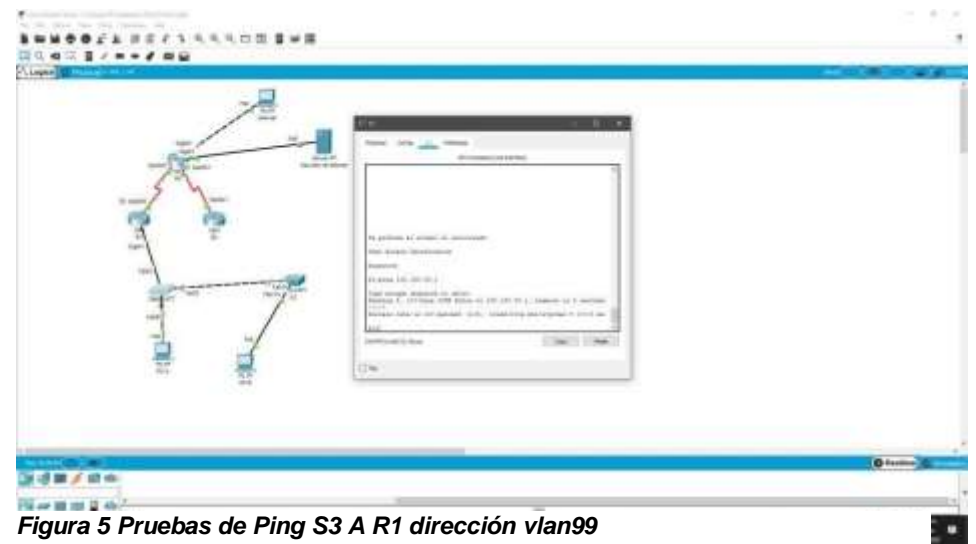

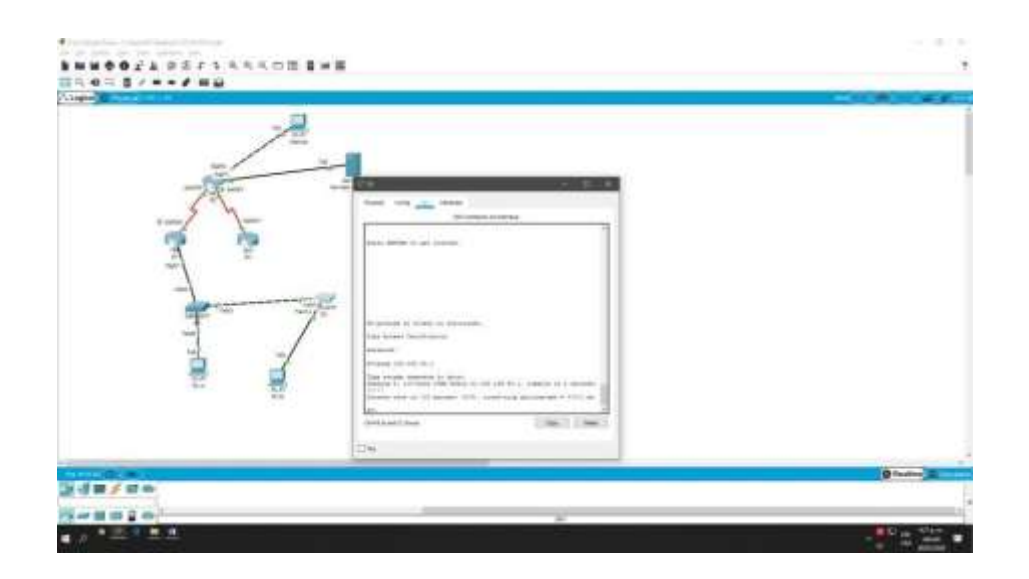

#### *Figura 6 Pruebas de Ping S1 A R1 dirección vlan21*

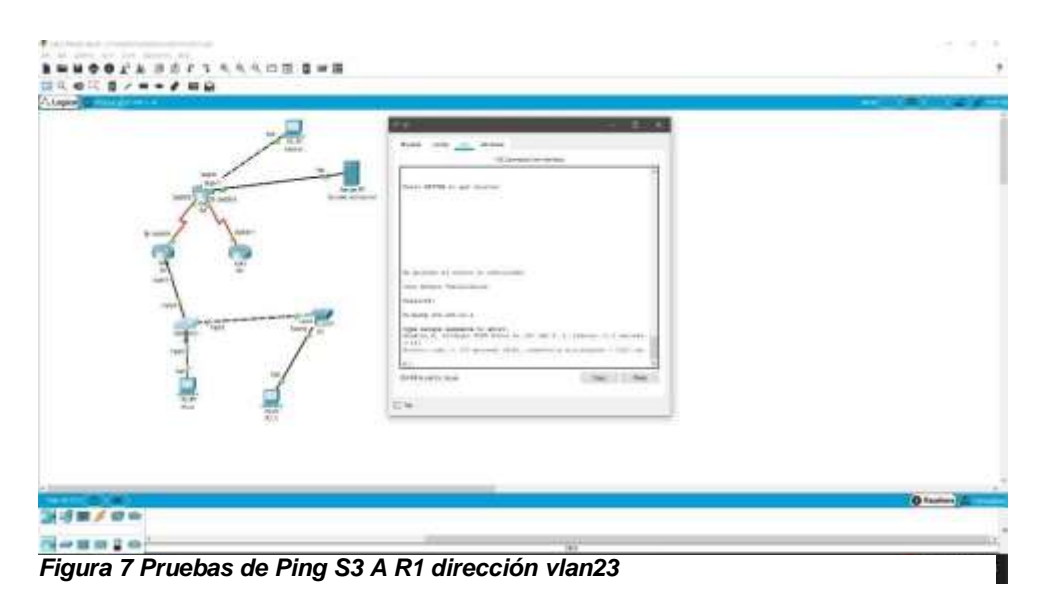

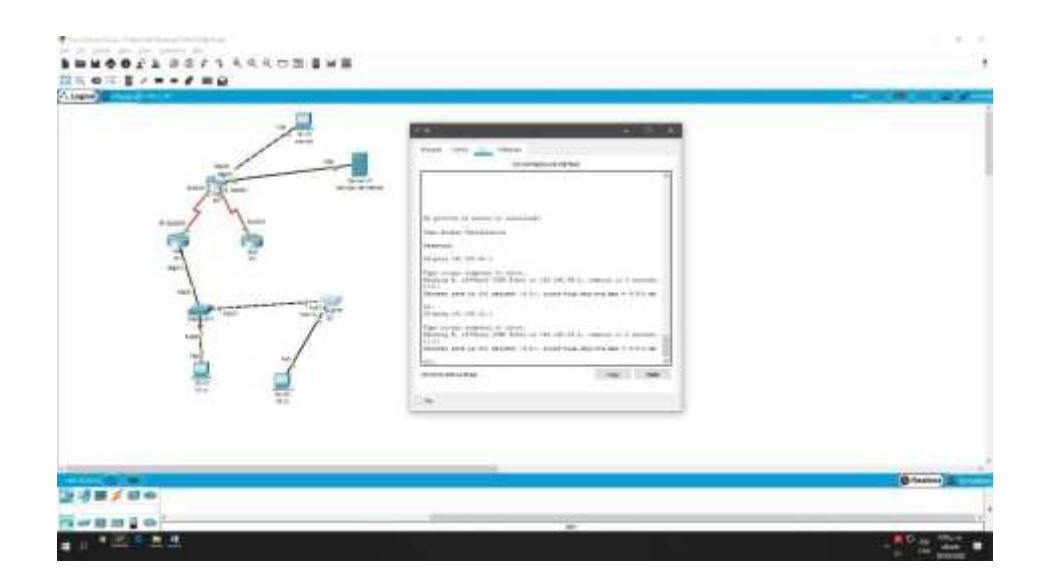

## **Parte 4: Configurar el protocolo de routing dinámico RIPv2**

## <span id="page-29-1"></span><span id="page-29-0"></span>**Paso 1: Configurar RIPv2 en el R1**

Las tareas de configuración para R1 incluyen las siguientes:

Se procede a realizar la configuración de RIPv2 en R1, se anuncian las redes que se han conectado directamente, se establecen las interfaces LAN como pasivas y se desactiva la sumarización automática, todo esto con el fin de permitir que el router intercambie datos de redes, para que el router realice el proceso de buscar la ruta más corta de llegada a su destino.

<span id="page-29-2"></span>*Tabla 13 Configurar RIPv2 en el R1*

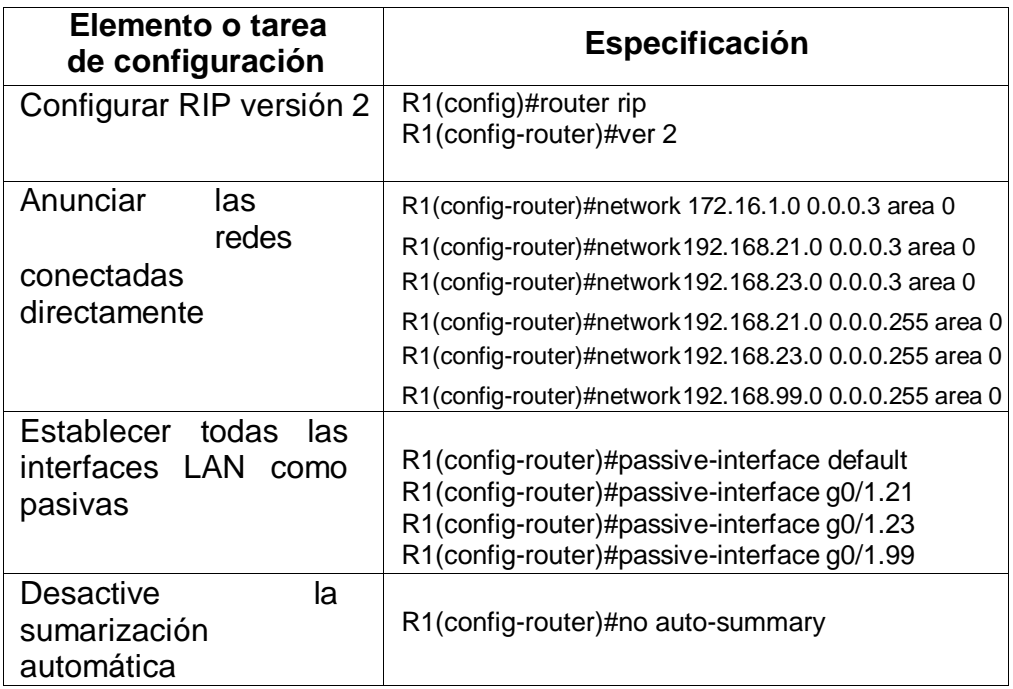

## <span id="page-30-0"></span>**Paso 2: Configurar RIPv2 en el R2**

La configuración del R2 incluye las siguientes tareas:

Se realiza configuración RIPV2 a R2, se anuncian las redes que se han conectado directamente, se dejan pasivas las interfaces LAN y por último desactivamos la sumarización automática, todo esto con el fin de permitir que el router intercambie datos de redes, para que el router realice el proceso de buscar la ruta más corta de llegada a su destino.

<span id="page-30-1"></span>*Tabla 14 Configurar RIPv2 en R2*

| Elemento o tarea de<br>configuración                         | <b>Especificación</b>                                                                                                    |
|--------------------------------------------------------------|----------------------------------------------------------------------------------------------------|
| Configurar RIP versión <sup>R2(config)#router rip</sup><br>2 | R2(config-router)#ver 2                                                                                                    |
| Anunciar las redes<br>conectadas<br>directamente             | R2(config-router)#network172.16.1.0 0.0.0.3 area 0<br>R2(config-router)#network172.16.2.0 0.0.0.3 area 0<br>R2(config-router)#network 10.10.10.0 0.0.0.255 area 0 |
| Establecer la interfaz<br>LAN (loopback) como<br>pasiva      | R2(config-router)#no passive-interface loopback0                                                                                                    |
| Desactive la<br>sumarización<br>automática.                  | R2(config-router)#no auto-summary                                                                                                    |

## <span id="page-31-0"></span>**Paso 3: Configurar RIPv3 en el R3**

La configuración del R3 incluye las siguientes tareas:

Se procede a configurar RIPv3 versión 2 en R3, se anuncian las redes que se han conectado directamente, se dejan pasivas las interfaces LAN y por último desactivamos la sumarización automática, todo esto con el fin de permitir que el router intercambie datos de redes, para que el router realice el proceso de buscar la ruta más corta de llegada a su destino.

#### <span id="page-31-1"></span>*Tabla 15 Configurar RIPv3 en R3*

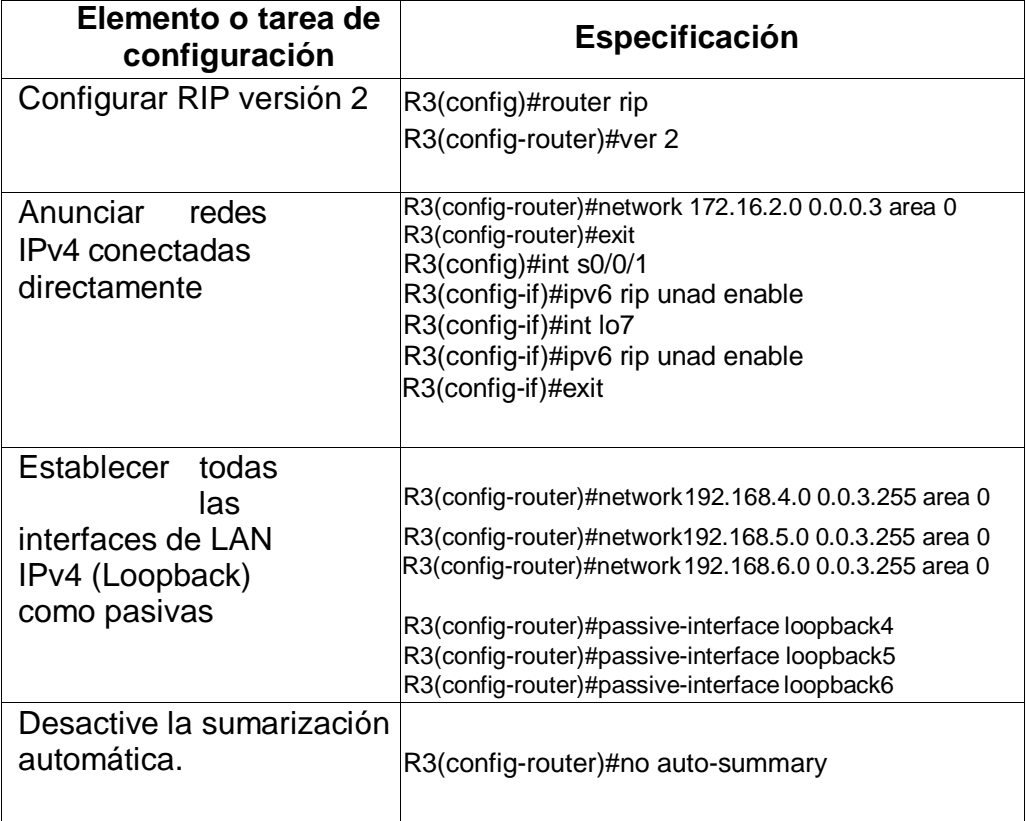

#### <span id="page-32-0"></span>**Paso 4: Verificar la información de RIP**

Verifique que RIP esté funcionando como se espera. Introduzca el comando de CLI adecuado para obtener la siguiente información:

Se procede a verificar los enrutamientos mediante los procesos RIP que estén configurados en el R1 para saber si están funcionando de la forma correcta.

<span id="page-32-1"></span>*Tabla 16 Verificación del RIP*

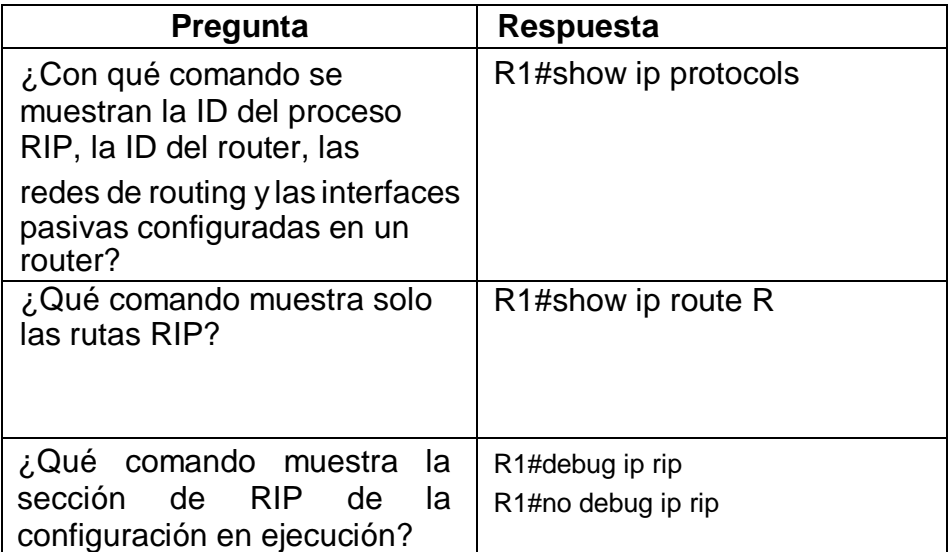

#### <span id="page-33-0"></span>*Figura 8 show ip protocols R1*

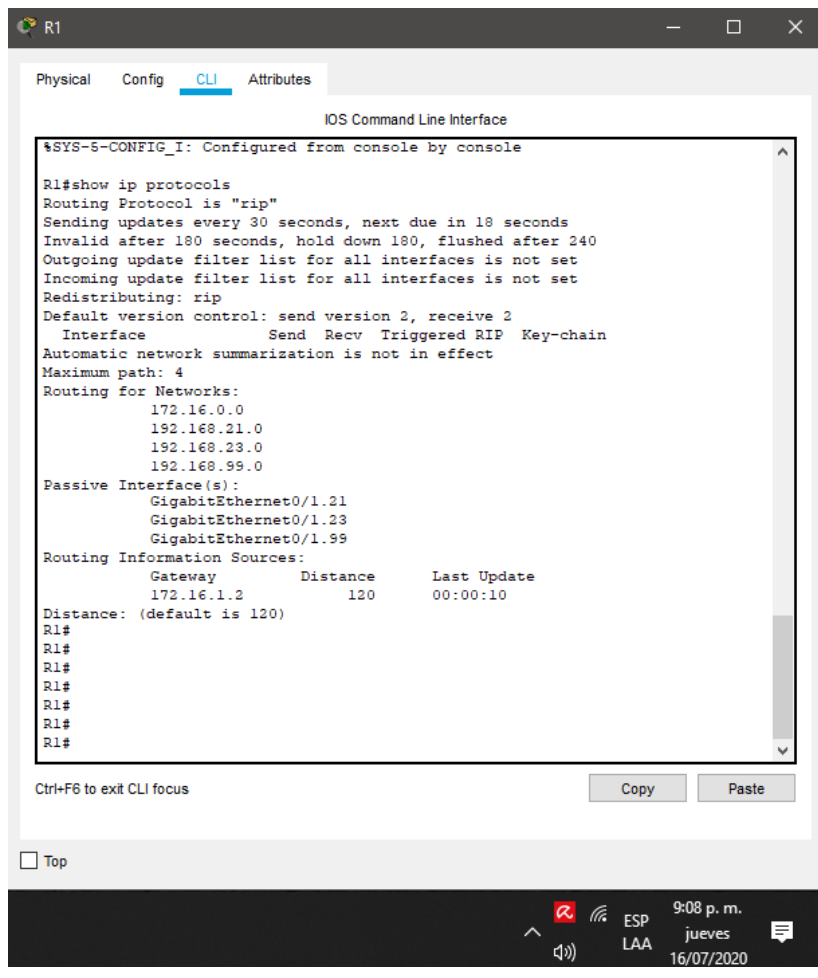

#### *Figura 9 show ip route R-R1*

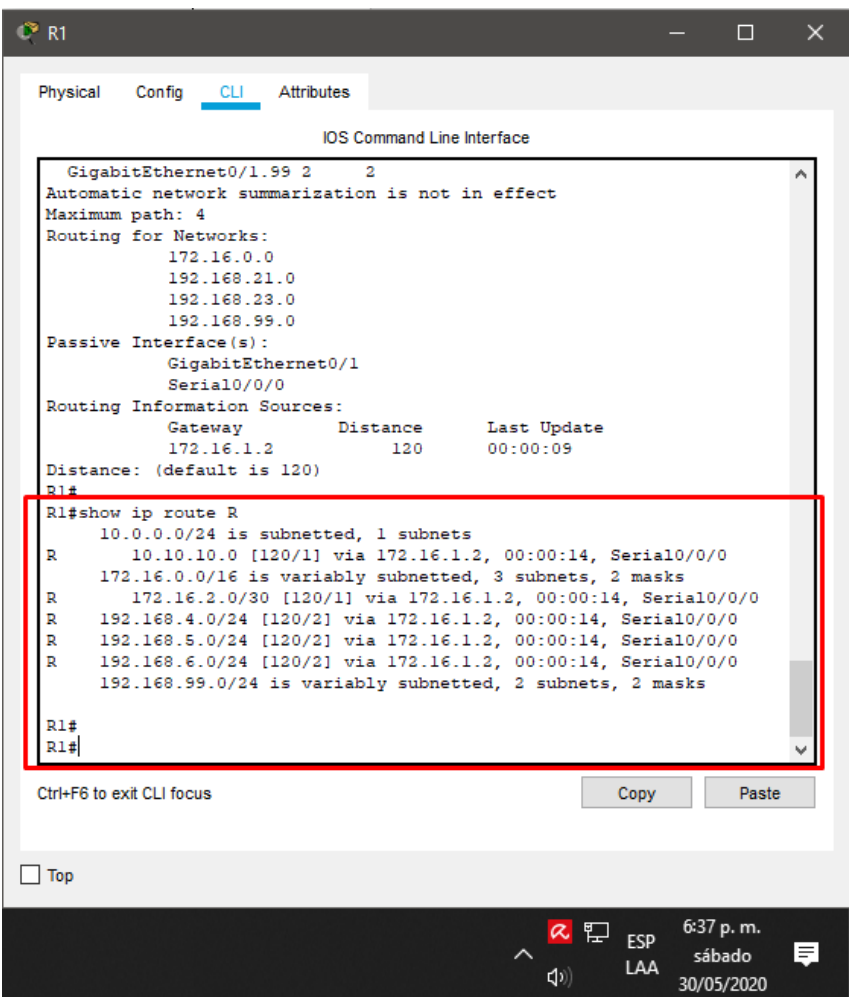

## *Figura 10 RIP en modo de debug*

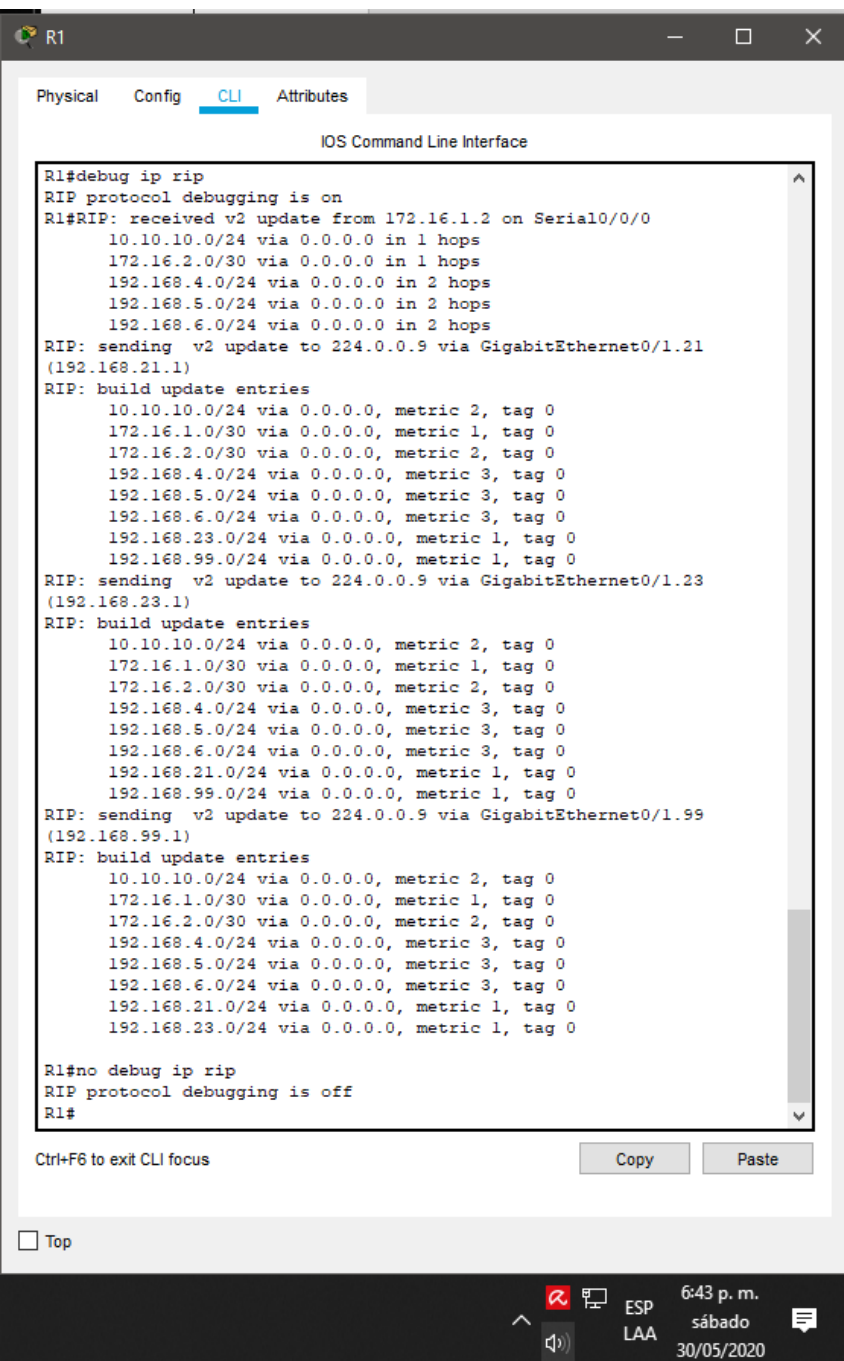
# **Parte 5: Implementar DHCP y NAT para IPv4**

## **Paso 1: Configurar el R1 como servidor de DHCP para las VLAN 21 y 23**

Las tareas de configuración para R1 incluyen las siguientes: Se procede a configurar en R1 el servicio DHCP para que dé direccionamiento a las redes 21-23, también se configura para cada red, DHCP de las primeras 20 IPs.

#### *Tabla 17 DHCP y NAT IPv4 en R1*

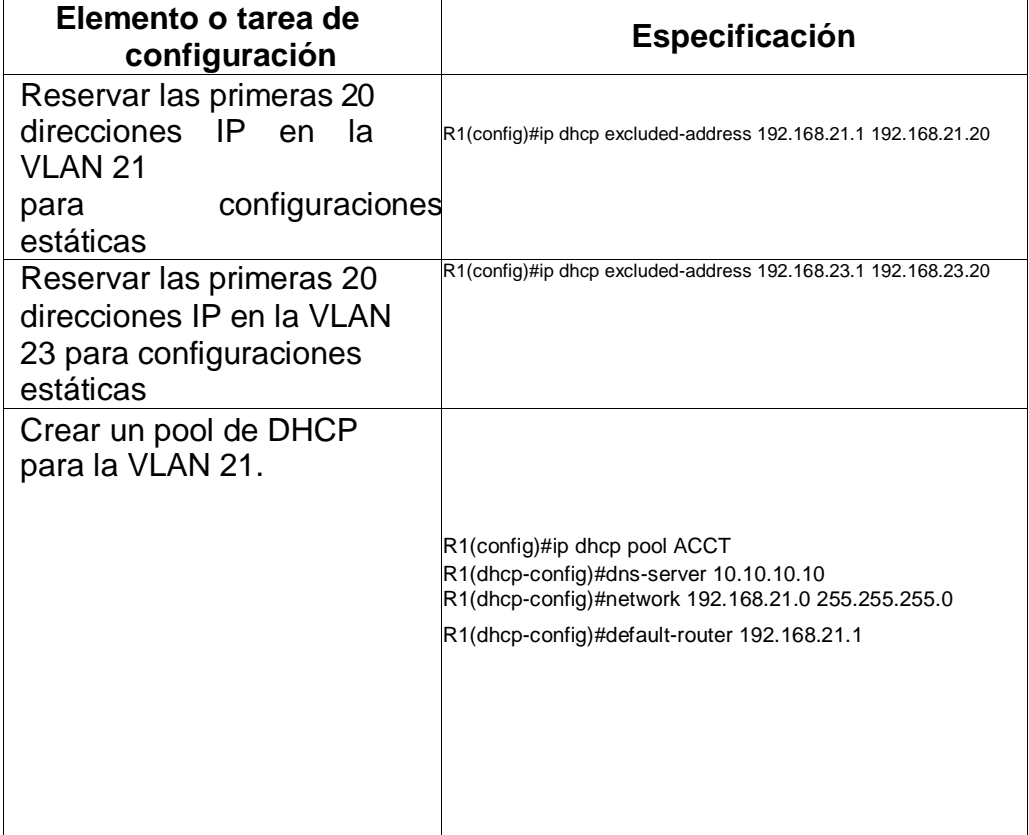

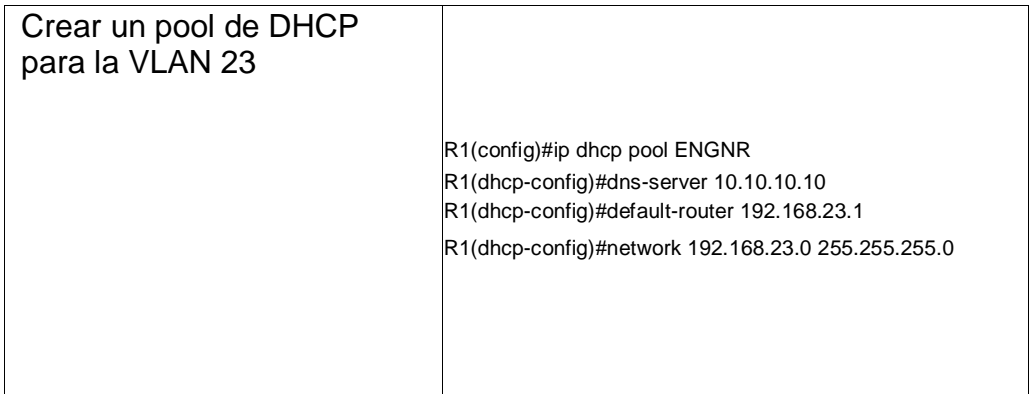

### **Paso 2: Configurar la NAT estática y dinámica en el R2**

La configuración del R2 incluye las siguientes tareas:

Se procede a realizar configuraciones de NAT estática para que desde internet el servidor sea visible con la IP 209.165.200.229, comenzando por crear la base de datos local, habilitar el servicio http que en este caso packet tracer no soporta, hasta definir la creación de una NAT dinámica.

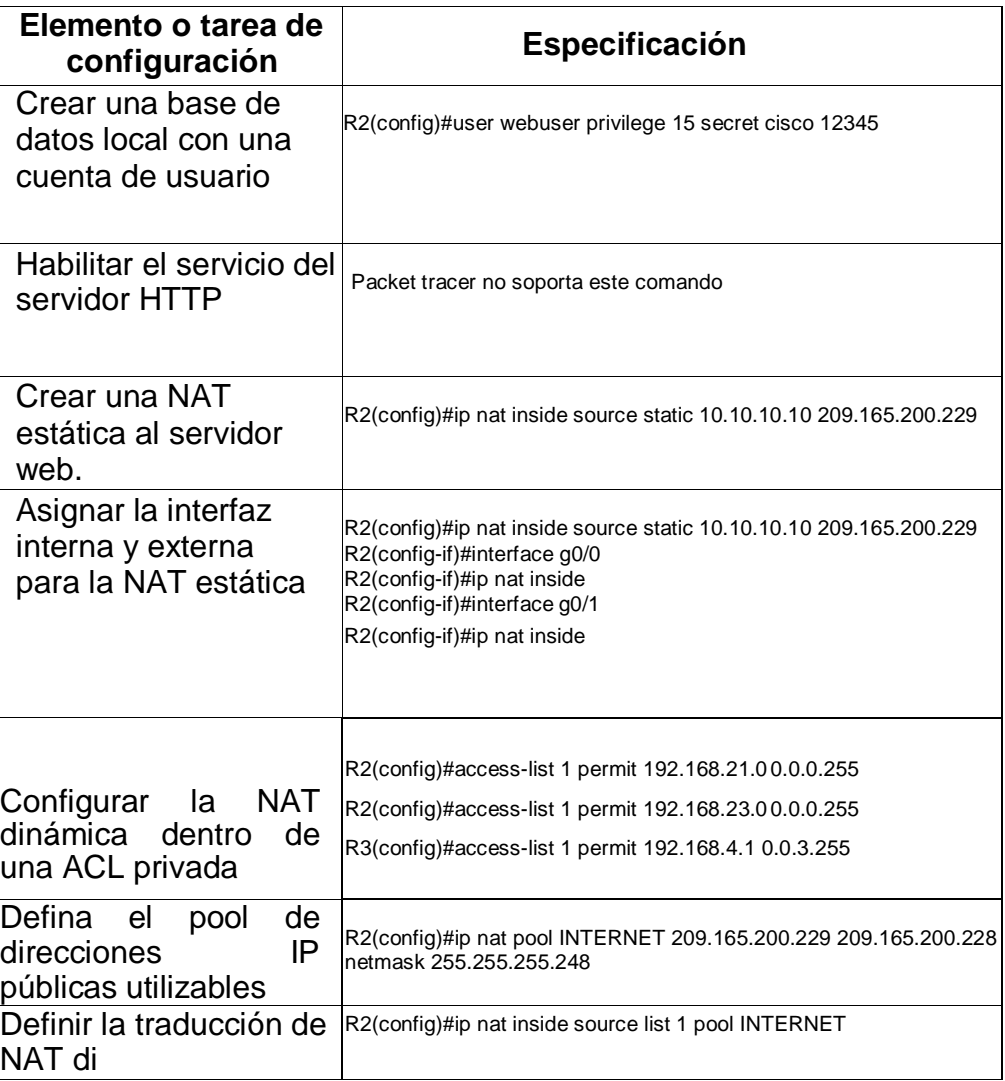

#### *Tabla 18 DHCP y NAT IPv4 en R2*

### **Paso 3: Verificar el protocolo DHCP y la NAT estática**

Utilice las siguientes tareas para verificar que las configuraciones de DHCP y NAT estática funcionen de forma correcta. Quizá sea necesario deshabilitar el firewall de las computadoras para que los pings se realicen correctamente. Se procede a realizar configuraciones en los dispositivos de DHCP y NAT estática para que trabajen bien se realizanlas siguientes actividades configurar PC-A y PC-C, hasta probar la conectividad de los mismos.

 **Prueba.** Verificar que la PC-A haya adquirido información de IP del servidor de DHCP

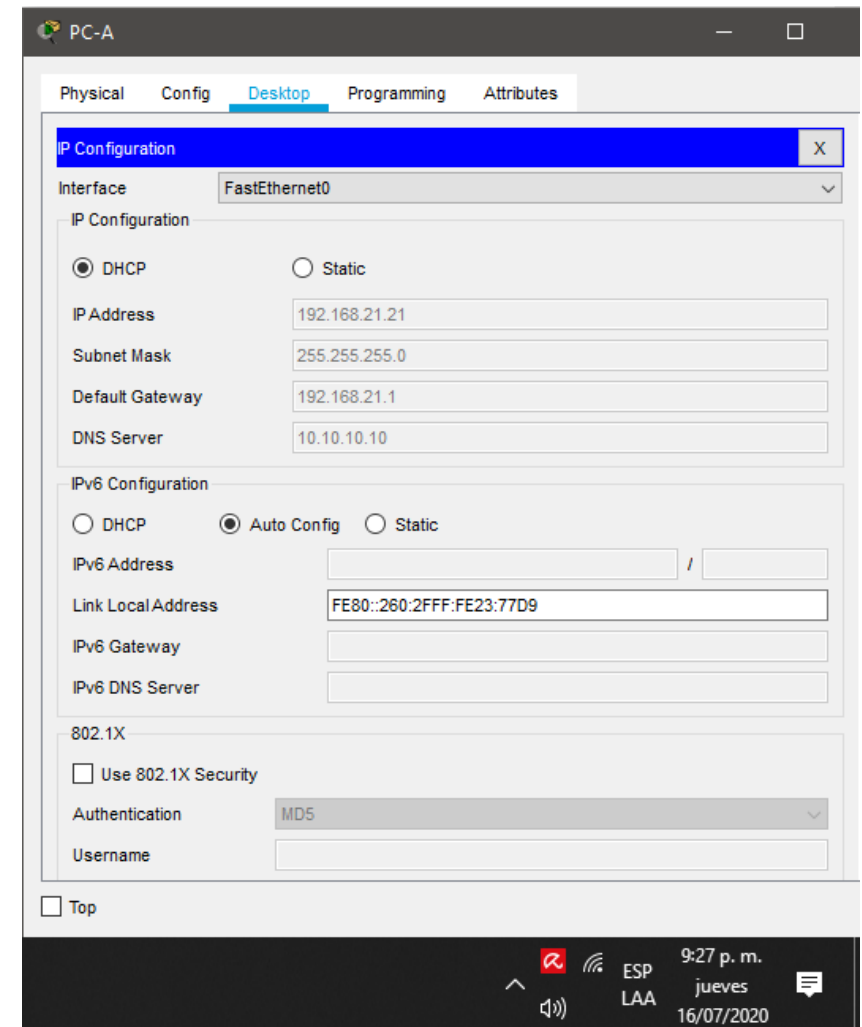

#### *Figura 11 Configuración PC-A*

 **Prueba**. Verificar que la PC-C haya adquirido información de IP del servidor de DHCP

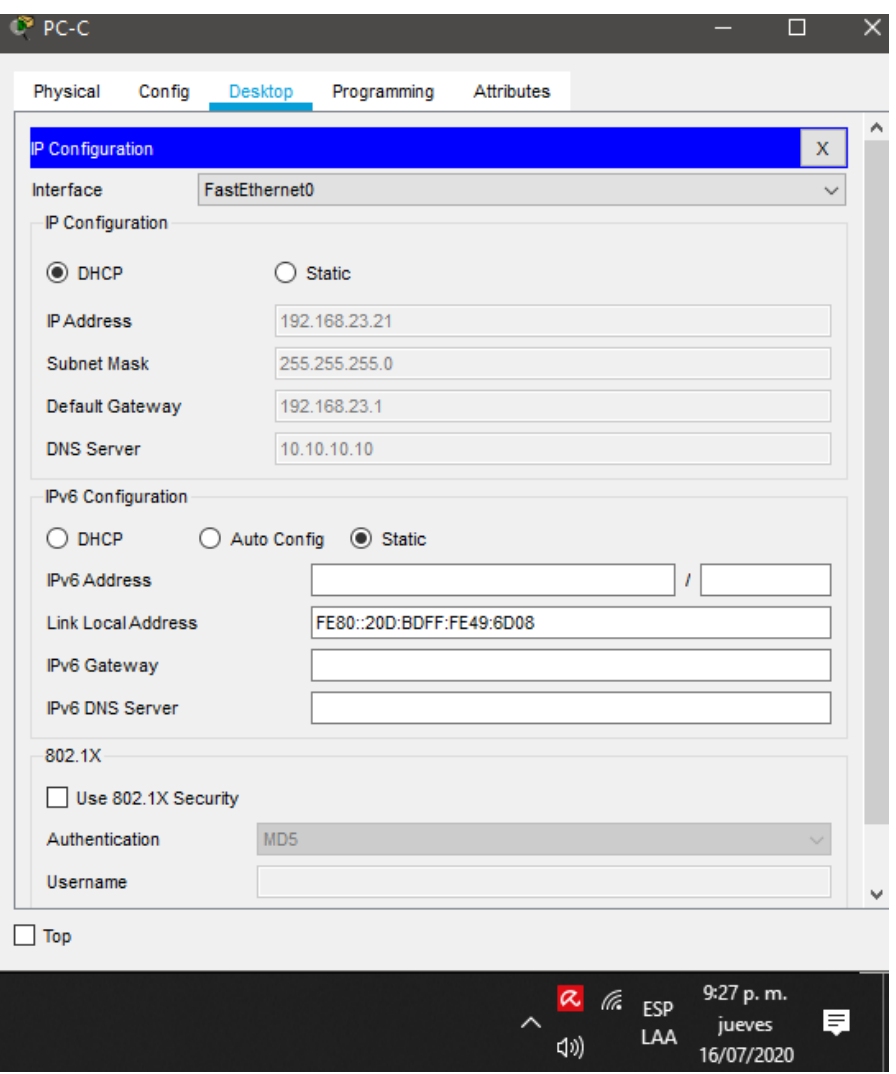

*Figura 12 Configuración PC-C*

**Prueba***. Verificar que la PC-A pueda hacer ping a la PC- C Nota: Quizá sea necesario deshabilitar el firewall de la PC.*

*Figura 13 Conectividad entre PC-A y PC-C*

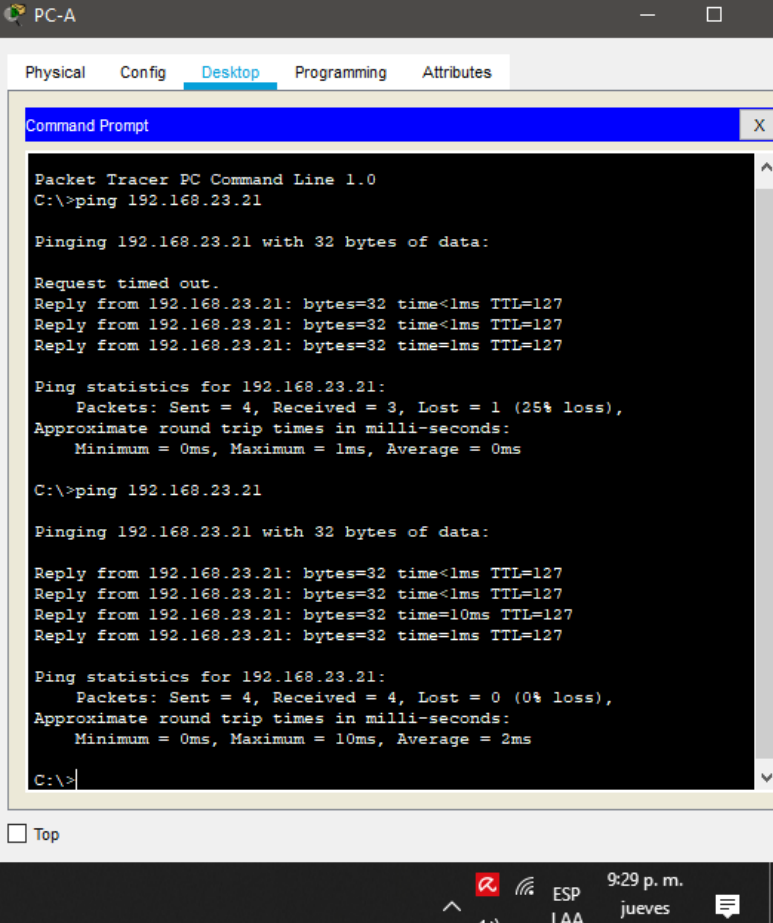

 $\ensuremath{\mathsf{LAA}}$ 

16/07/2020

 $\langle |\psi \rangle$ 

 **Prueba**. Utilizar un navegador web en la computadora de Internet para acceder al servidor web (c) Iniciar sesión con el nombre de usuario webuser y la contraseña cisco12345

**Figura 14 Servidor Web 209.165.200.229** $\bullet$  Servidor de Internet Physical Config Attributes Services Deskto Programming Web Browser  $\mathbf{x}$  $\begin{array}{|c|c|c|c|c|}\n\hline\n\end{array}$  > URL http://209.165.200.229  $Go$ Stop **Cisco Packet Tracer** Welcome to Cisco Packet Tracer. Opening doors to new opportunities. Mind Wide Open. Quick Links: A small page Copyrights Image page Image  $\Box$  Top 厚 jueves  $\overline{\psi}$  LAA 16/07/2020

## **Parte 6: Configurar NTP**

Se procede a realizar configuraciones NTP en R2 y R1, empezando con la configuración de relojes entre dispositivos,maestro NTP en R2 para que sea uncliente en R2 y en R1 configuración como un cliente NTP, actualizaciones de calendario periódicas y verificación de la configuración NTP.

#### *Tabla 19 Configuración NTP*

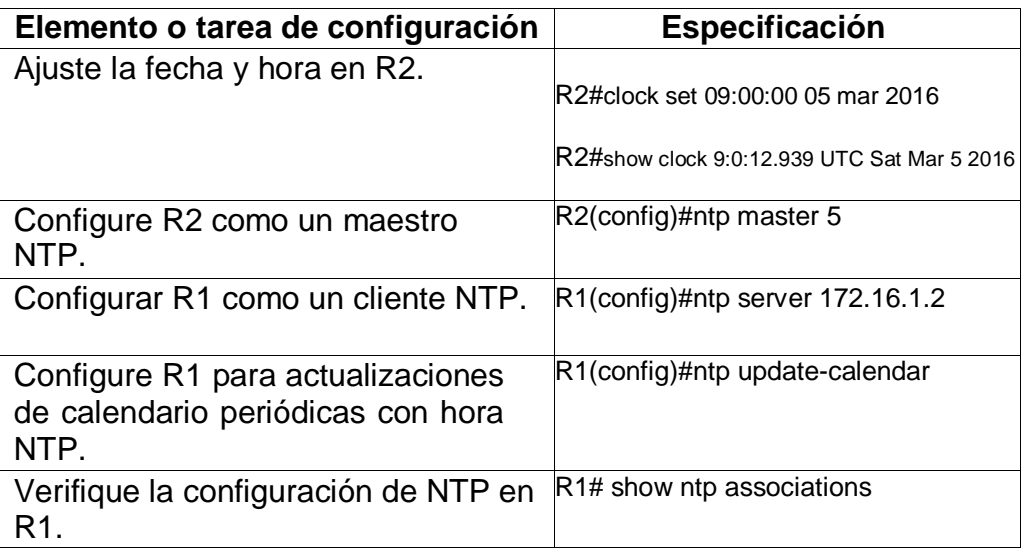

## **Parte 7: Configurar y verificar las listas de control de acceso (ACL)**

### **Paso 1: Restringir el acceso a las líneas VTY en el R2**

Se procede a realizar las configuraciones de ACL en R2, empezando por configurar una lista de acceso para permitir que solo R1 establezca conexión telnet con R2, aplicar a las líneas vty, permitir accesos por telnet hasta la verificación de las mismas. Todo lo anterior permitirá que el host acceda remotamente a exec privilegiado en R1.

#### *Tabla 20 Configuración ACL*

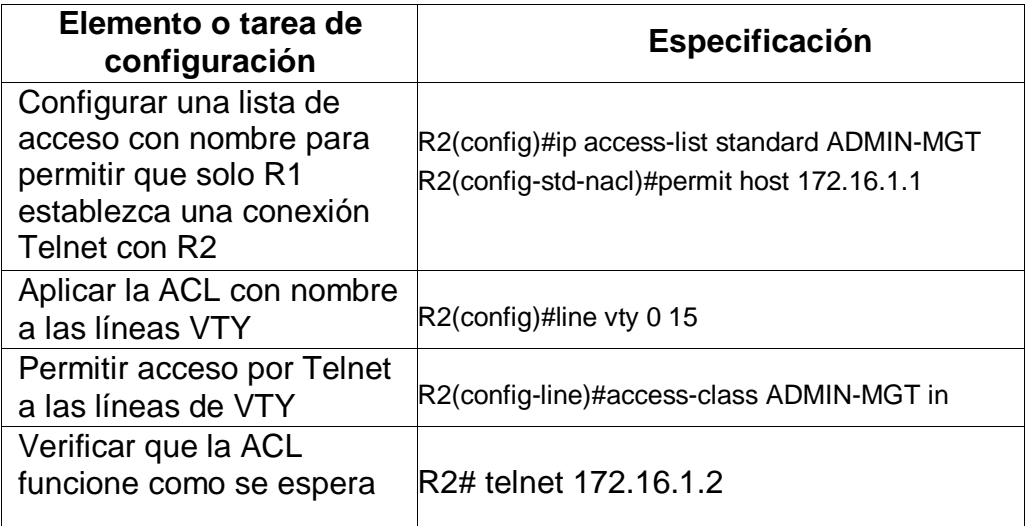

## *Figura 15 Verificación ACL*

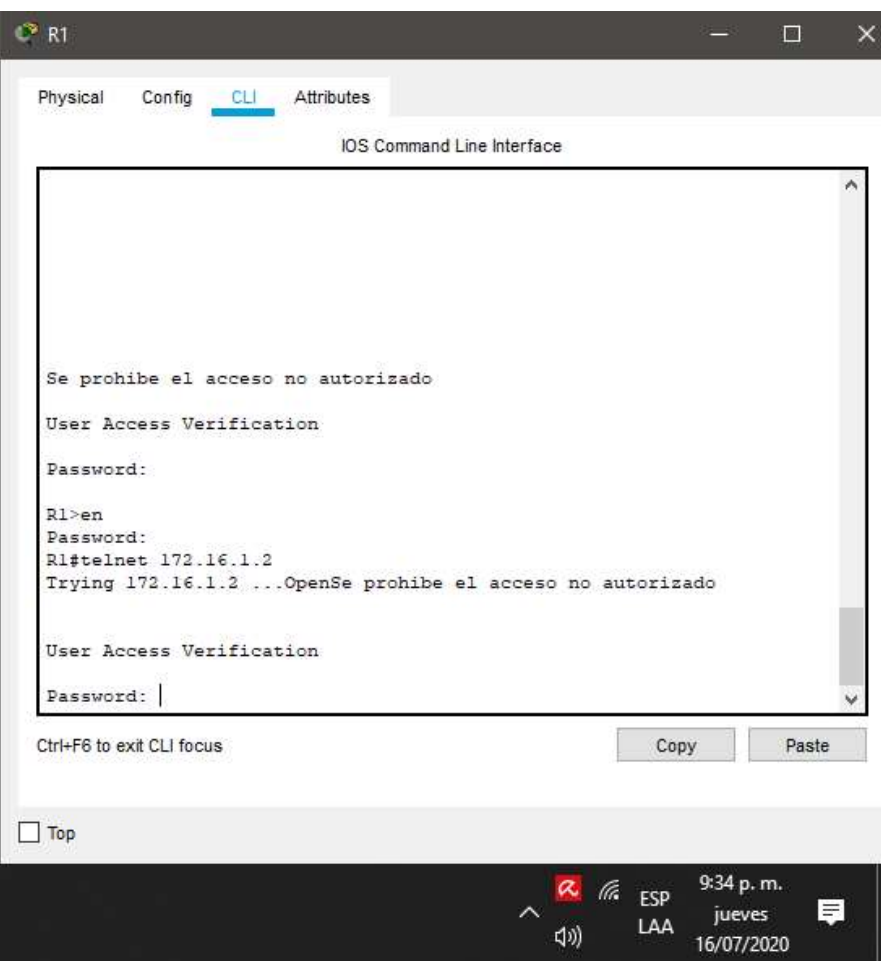

## **Paso 2: Introducir el comando de CLI adecuado que se necesita para mostrar lo siguiente**

Se procede a realizar la visualización de las coincidencias recibidas por una lista de acceso con los comandos show access-lists, luego restablecemos los contadores de una lista de acceso y luego terminamos con la utilización de los comandos que sirven para mostrar qué ACL se aplica a una interfaz y la dirección en que se aplica, para mostrar traducciones NAT, y el comando que se utiliza para eliminar las traducciones de NAT dinámicas.

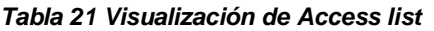

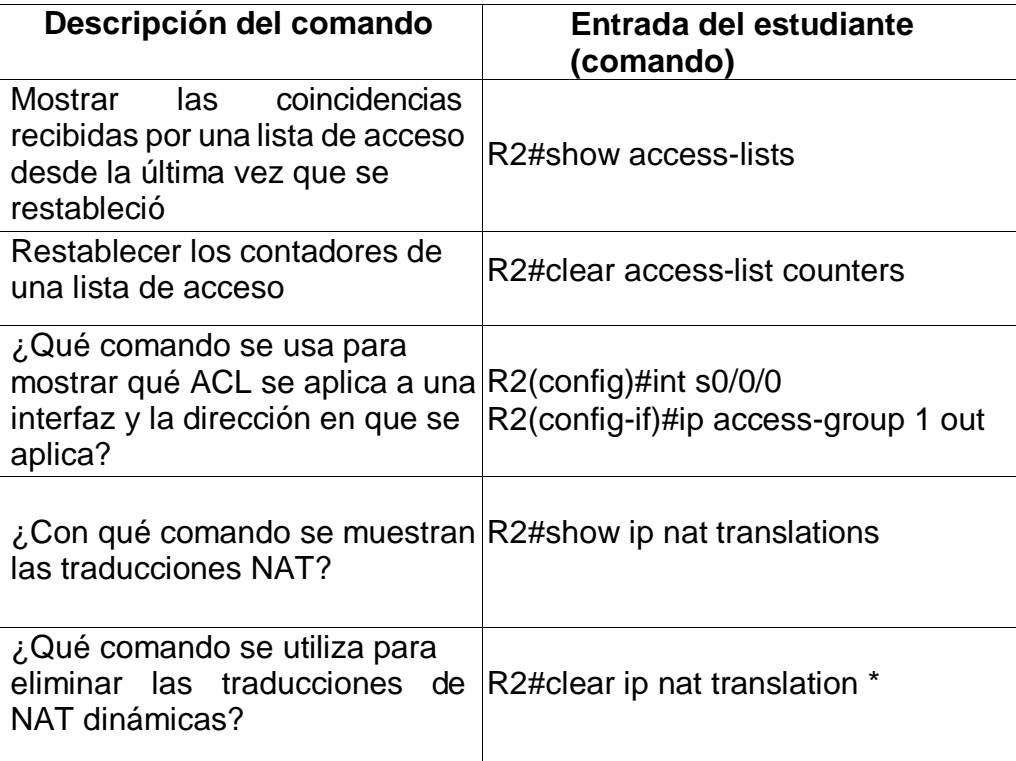

## **DESARROLLO ESCENARIO 2**

Una empresa posee sucursales distribuidas en las ciudades de Bogotá y Medellín, en donde el estudiante será el administrador de la red, el cual deberá configurar e interconectar entre sí cada uno de los dispositivos que forman parte del escenario, acorde con los lineamientos establecidos para el direccionamiento IP, protocolos de enrutamiento y demás aspectos que forman parte de la topología de red.

#### *Figura 16 Topología escenario 2*

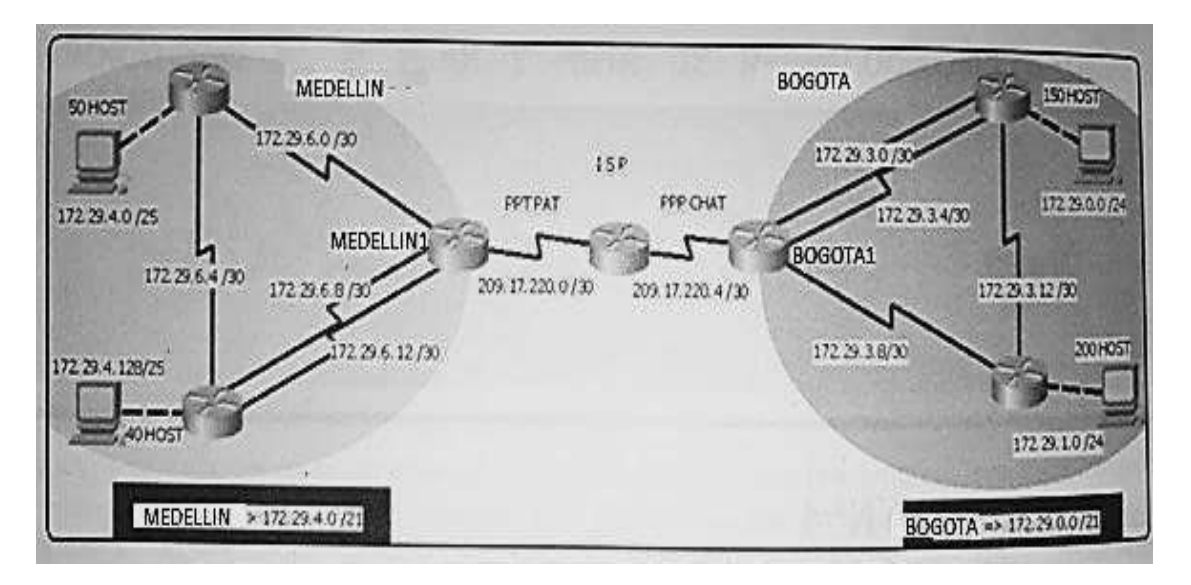

Este escenario plantea el uso de OSPF como protocolo de enrutamiento, considerando que se tendrán rutas por defecto redistribuidas; asimismo, habilitar el encapsulamiento PPP y su autenticación.

Los routers Bogota2 y medellin2 proporcionan el servicio DHCP a su propia red LAN y a los routers 3 de cada ciudad.

Debe configurar PPP en los enlaces hacia el ISP, con autenticación. Debe habilitar NAT de sobrecarga en los routers Bogota1 y medellin1. **Desarrollo**

Como trabajo inicial se debe realizar lo siguiente.

**•** Realizar las rutinas de diagnóstico y dejar los equipos listos para su configuración (asignar nombres de equipos, asignar claves de seguridad, etc)

## **Diagnostico ISP**

Se procede a realizar la configuración básica del router ISP, el cual conectará los router principales de Medellín y Bogotá, comenzando por el cambio de nombre, contraseñas de acceso y mensajes de bienvenida.

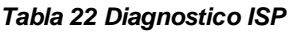

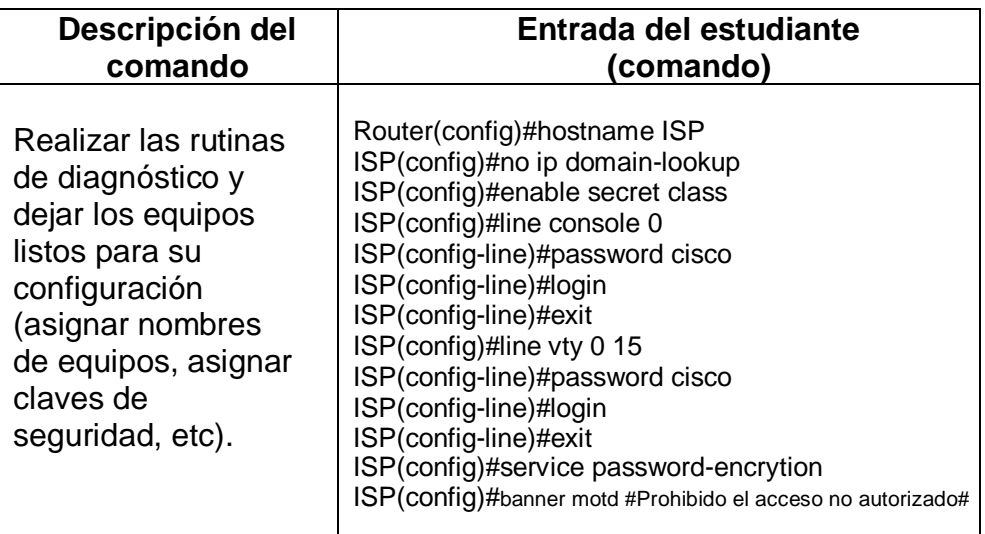

## **Router BOGOTA**

Debido a que los router no tienen configuración alguna, se procede a realizar la configuración básica de los routers del lado de Bogotá, se configura nombre de equipo, contraseñas, y motd.

*Tabla 23 Configuración inicial Routers Bogota*

| <b>Dispositiv</b>   | Configuración                                                                                                    |
|---------------------|----------------------------------------------------------------------------------------------------|
| Ο<br><b>BOGOTA1</b> | Router(config)#hostname BOGOTA1<br>BOGOTA1(config)#no ip domain-lookup<br>BOGOTA1(config)#enable secret class<br>BOGOTA1(config)#line console 0<br>BOGOTA1(config-line)#password cisco<br>BOGOTA1(config-line)#login<br>BOGOTA1(config-line)#exit<br>BOGOTA1(config)#line vty 0 15<br>BOGOTA1(config-line)#password cisco<br>BOGOTA1(config-line)#login<br>BOGOTA1(config-line)#exit<br>BOGOTA1(config)#service password-encrytion<br>BOGOTA1(config)#banner motd #Prohibido el acceso no autorizado# |
| <b>BOGOTA2</b>      | Router(config)#hostname BOGOTA2<br>BOGOTA2(config)#no ip domain-lookup<br>BOGOTA2(config)#enable secret class<br>BOGOTA2(config)#line console 0<br>BOGOTA2(config-line)#password cisco<br>BOGOTA2(config-line)#login<br>BOGOTA2(config-line)#exit<br>BOGOTA2(config)#line vty 0 15<br>BOGOTA2(config-line)#password cisco<br>BOGOTA2(config-line)#login<br>BOGOTA2(config-line)#exit<br>BOGOTA2(config)#service password-encrytion<br>BOGOTA2(config)#banner motd #Prohibido el acceso no autorizado# |

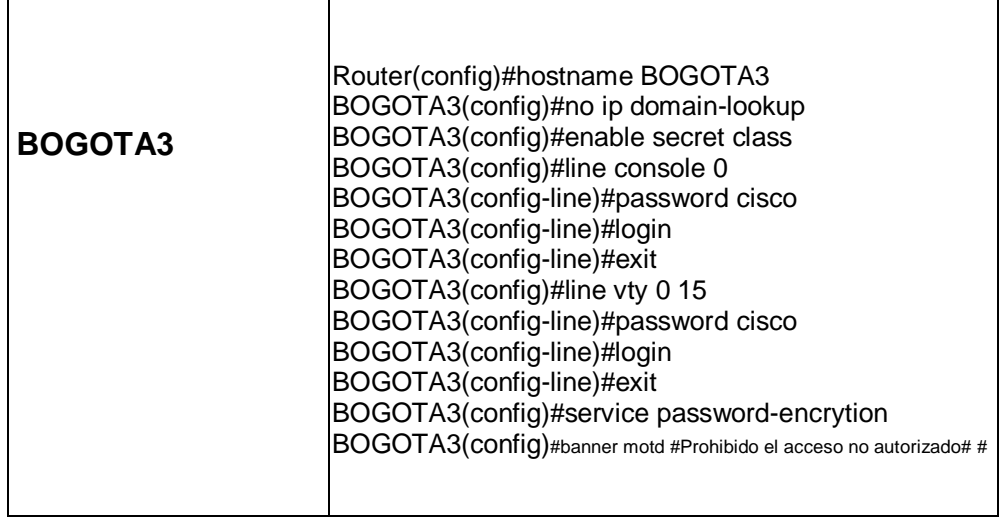

## **Routers Medellín**

Debido a que los router no tienen configuración alguna, Se realiza configuración básica de los routers del lado de Medellín, se configura nombre de equipo, contraseñas, y motd.

*Tabla 24 Configuración inicial Routers Medellin*

| <b>Dispositivo</b> | Configuración                                                                                                    |
|--------------------|----------------------------------------------------------------------------------------------------|
| <b>MEDELLIN1</b>   | Router(config)#hostname MEDELLIN1<br>MEDELLIN1(config)#no ip domain-lookup<br>MEDELLIN1(config)#enable secret class<br>MEDELLIN1(config)#line console 0<br>MEDELLIN1(config-line)#password cisco<br>MEDELLIN1(config-line)#login<br>MEDELLIN1(config-line)#exit<br>MEDELLIN1(config)#line vty 0 15<br>MEDELLIN1(config-line)#password cisco<br>MEDELLIN1(config-line)#login<br>MEDELLIN1(config-line)#exit<br>MEDELLIN1(config)#service password-encrytion<br>MEDELLIN1(config)#banner motd #Prohibido el acceso no autorizado# |

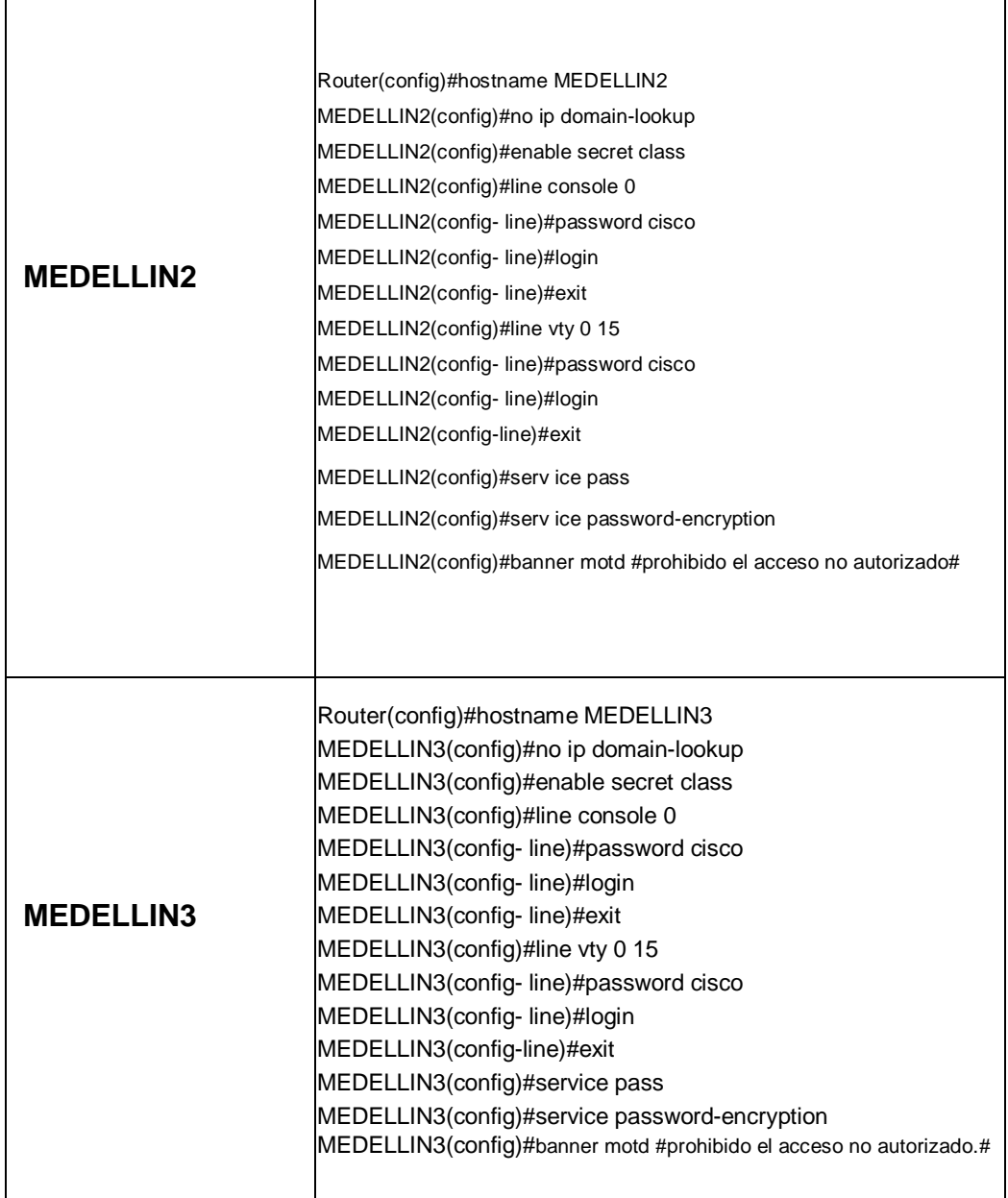

• Realizar la conexión física de los equipos con base en la topología de red

Se procede a realizar las conexiones de ip con su descripción y clock rate a cada interfaz de los router. Todo lo anterior se realiza para que calcule la ruta más corta entre dos nodos, por lo tanto, enrutara los puertos s0/1/1 y s0/1/0.

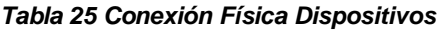

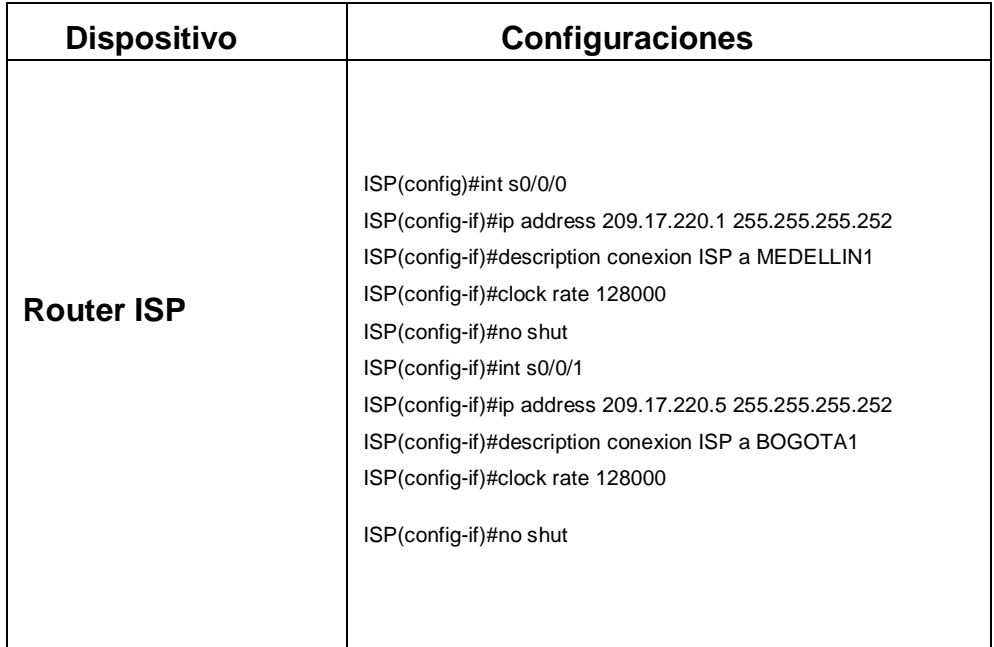

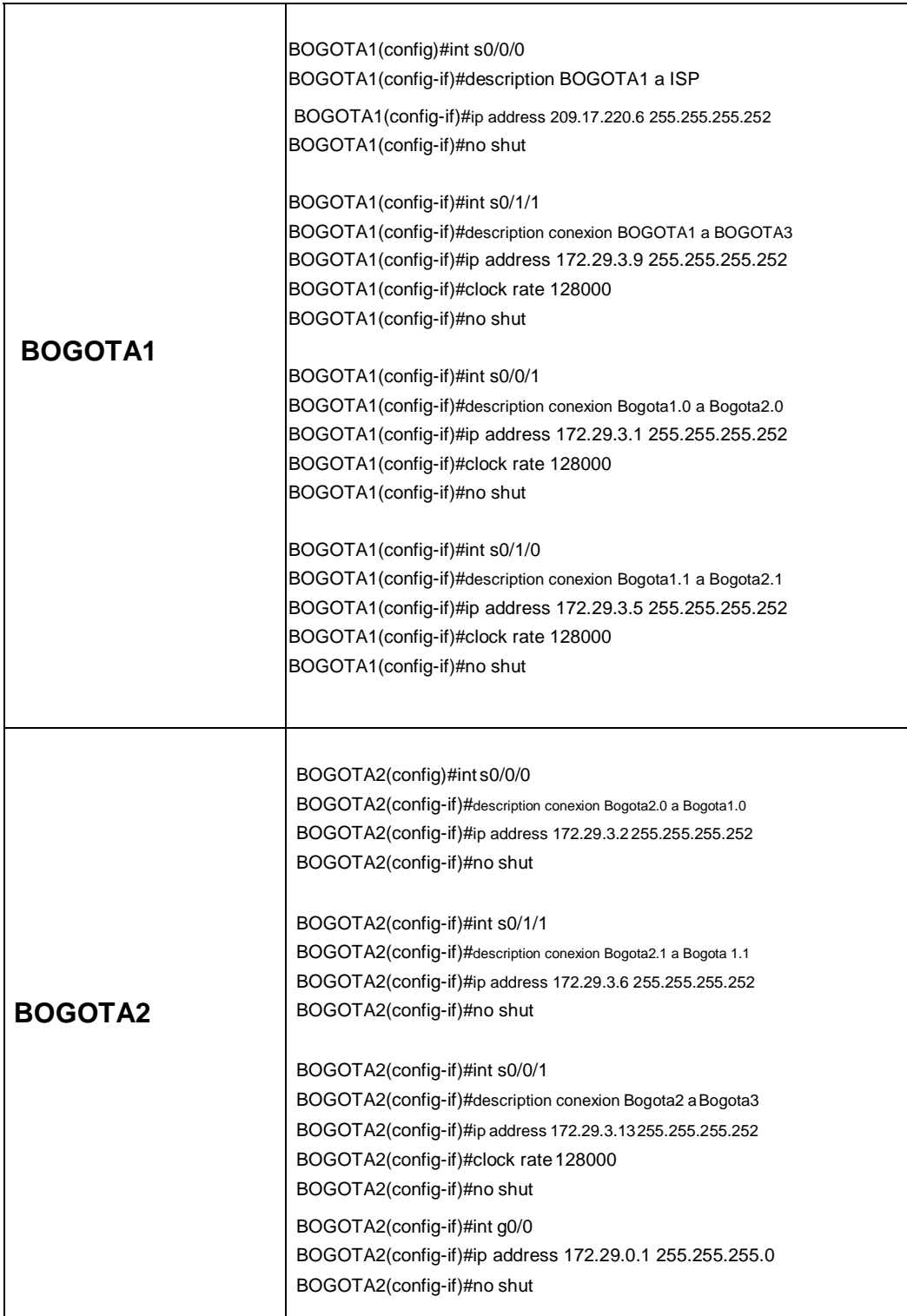

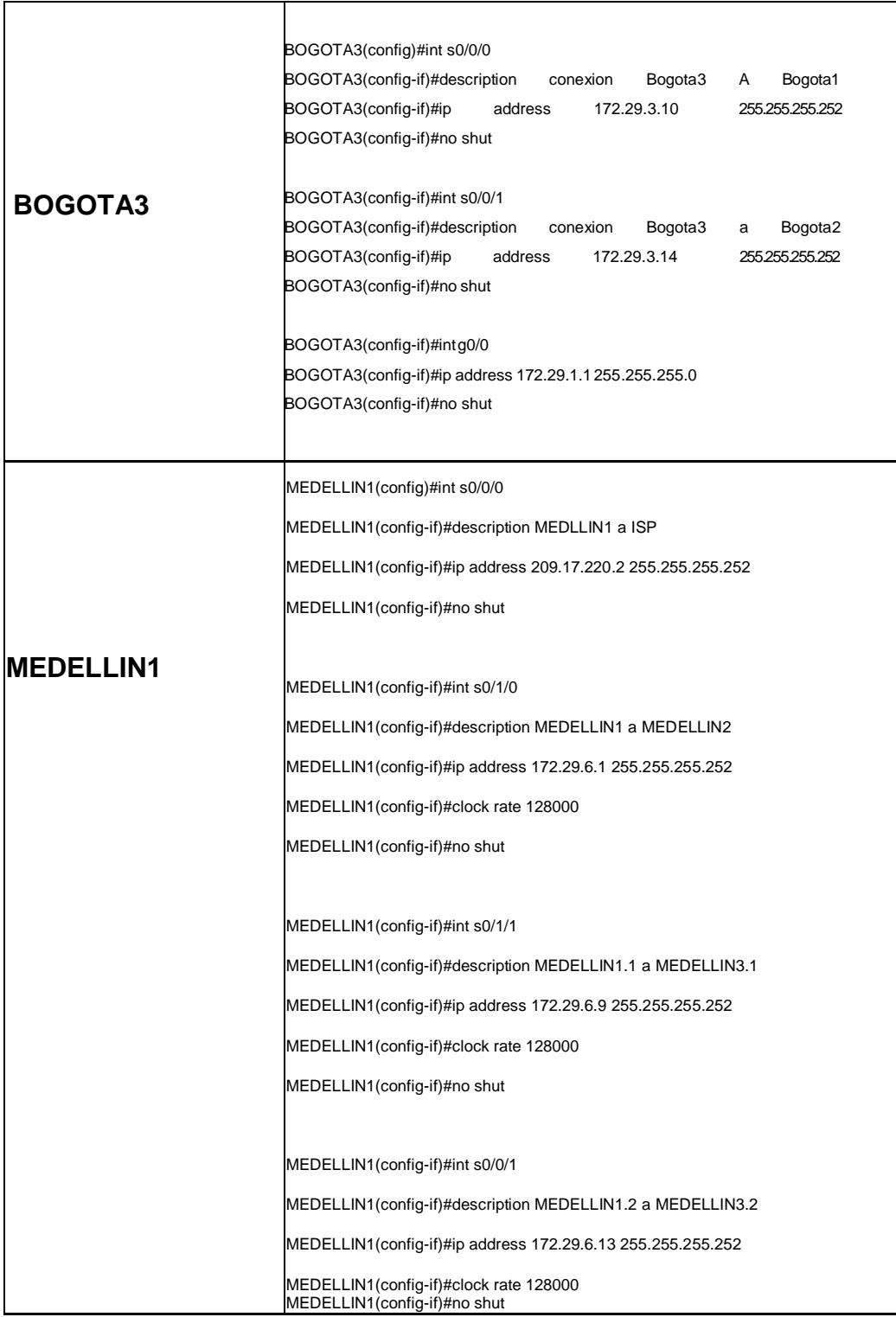

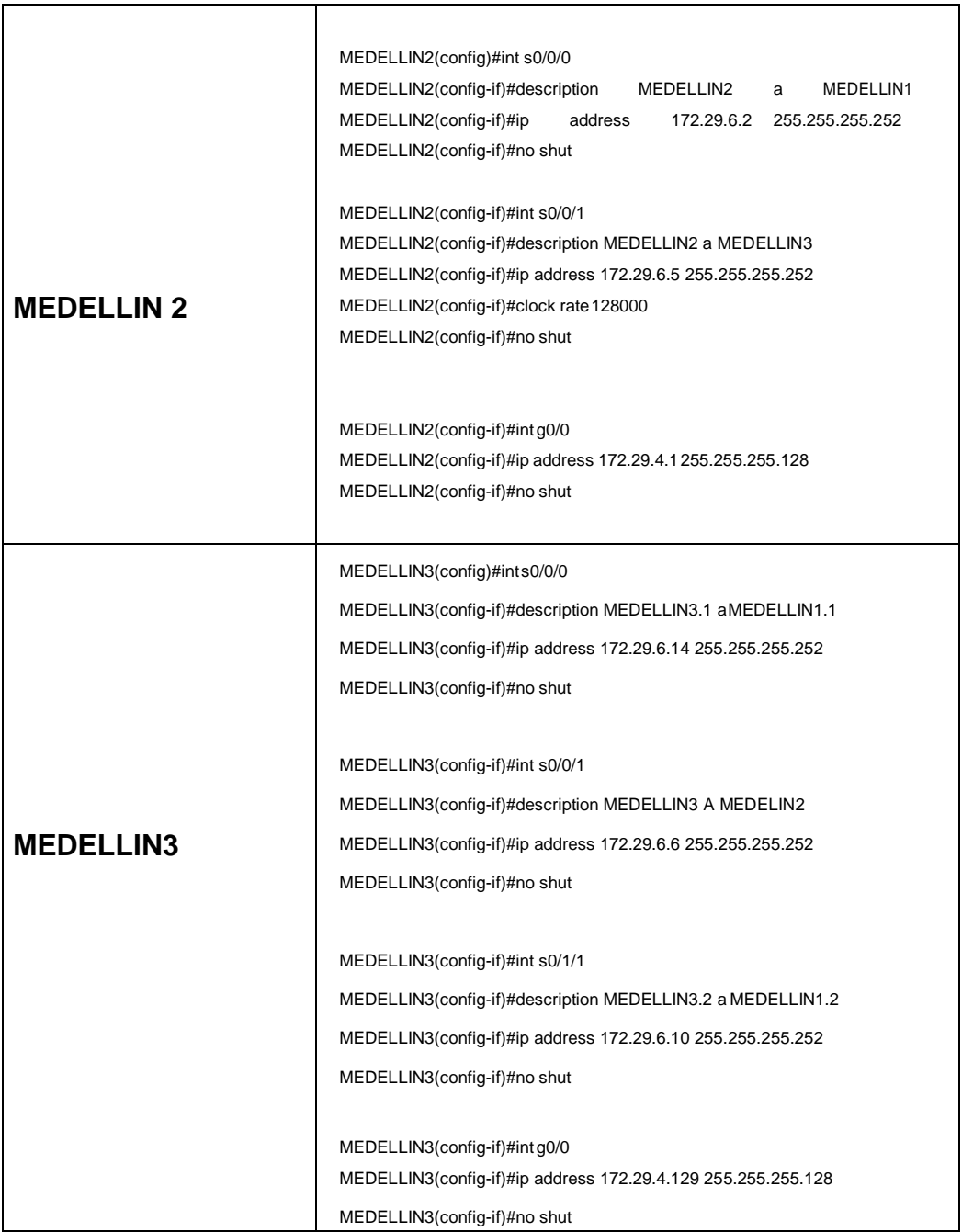

Configurar la topología de red, de acuerdo con las siguientes especificaciones.

## **Parte 1: Configuración del enrutamiento**

**a.** Configurar el enrutamiento en la red usando el protocolo OSPF versión 2, declare la red principal, desactive la sumarización automática.

Se procede a realizar las configuraciones de enrutamiento mediante protocolo OSPF V2, utilizando sus respectivas direcciones.

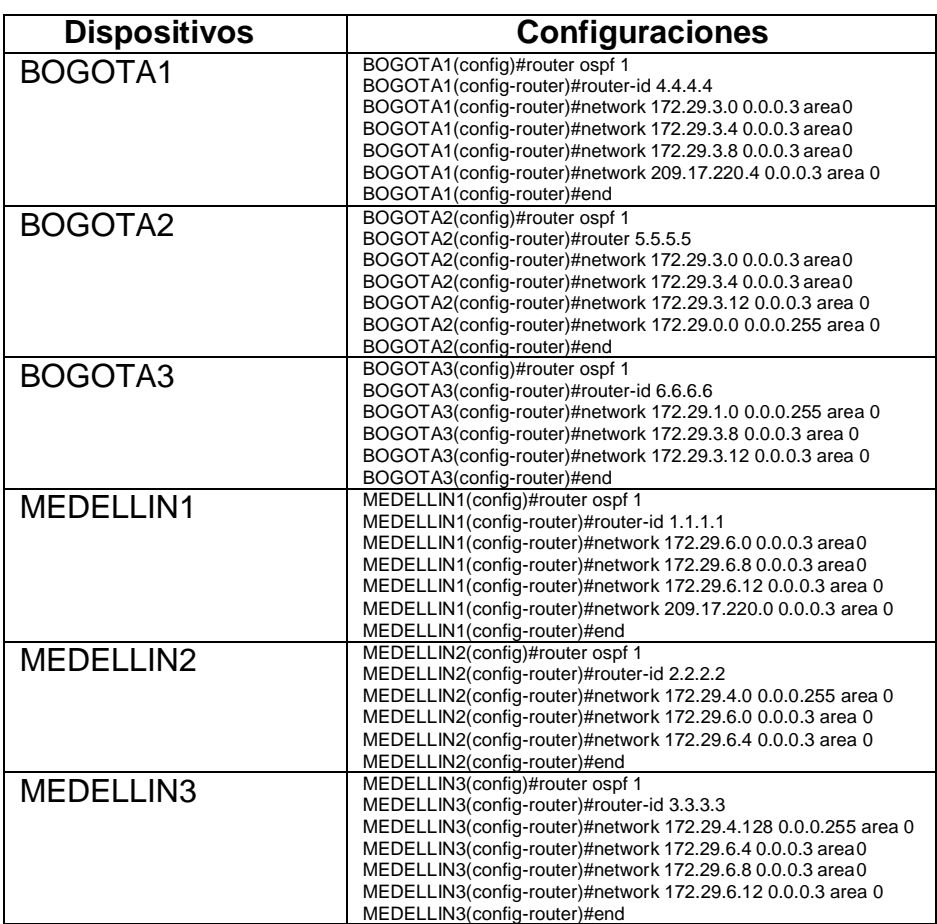

#### *Tabla 26 Enrutamiento*

**b.** Los routers Bogota1 y Medellín1 deberán añadir a su configuración de enrutamiento una ruta por defecto hacia el ISP y, a su vez, redistribuirla dentro de las publicaciones de OSPF.

Se procede a realizar la debida configuración de publicaciones de OSPF mediante la ip route de s0/0/0.

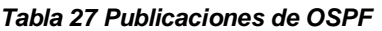

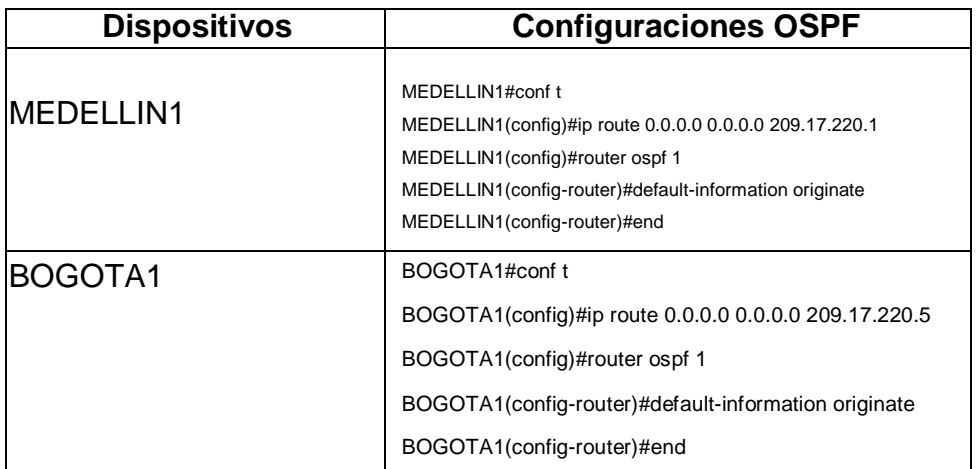

**c.** El router ISP deberá tener una ruta estática dirigida hacia cada red interna de Bogotá y Medellín para el caso se sumarizan las subredes de cada uno a /22.

*Figura 17 Sumarización*

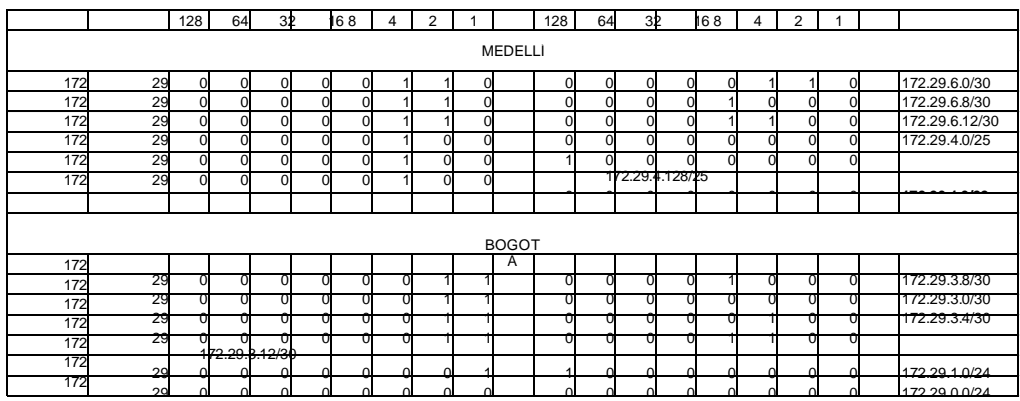

Se procede a realizar la debida configuración del router ISP, incluyendo una ruta estática dirigida hacia cada red interna de Bogotá y Medellín.

### *Tabla 28 Configuración ruta estática ISP*

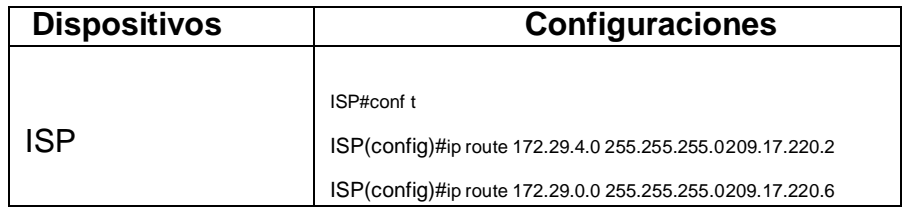

#### **Parte 2: Tabla de Enrutamiento.**

**a.** Verificar la tabla de enrutamiento en cada uno de los routers para comprobar las redes y sus rutas.

Se hace verificación mediante ping desde Medellin2 a la ip de Medellin1, Medellin3, IPS, dando exitosa la conexión.

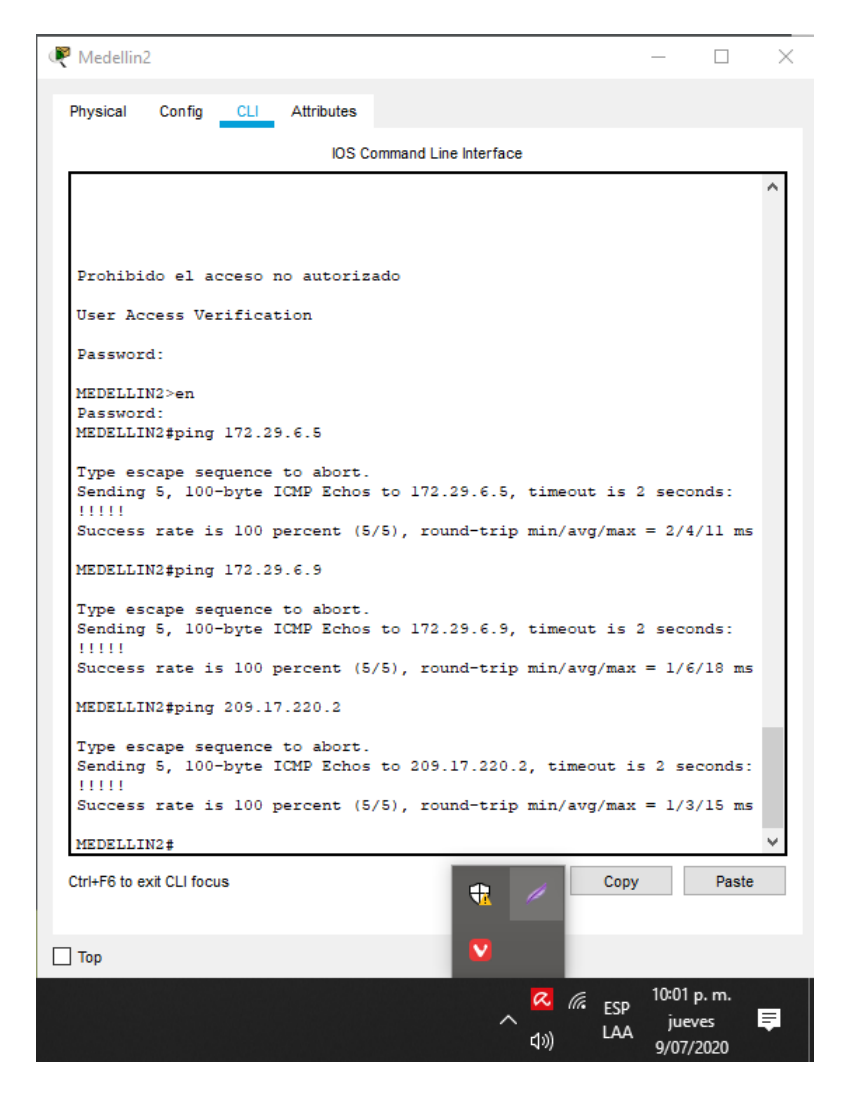

*Figura 18 Verificación Dispositivos Medellin2*

Se realiza la verificación con ping con la ip de la subred Medellin1 hacia la ip de Medellin2, Medellin3 con satisfacción.

*Figura 19 Verificación Dispositivos Medellin1*

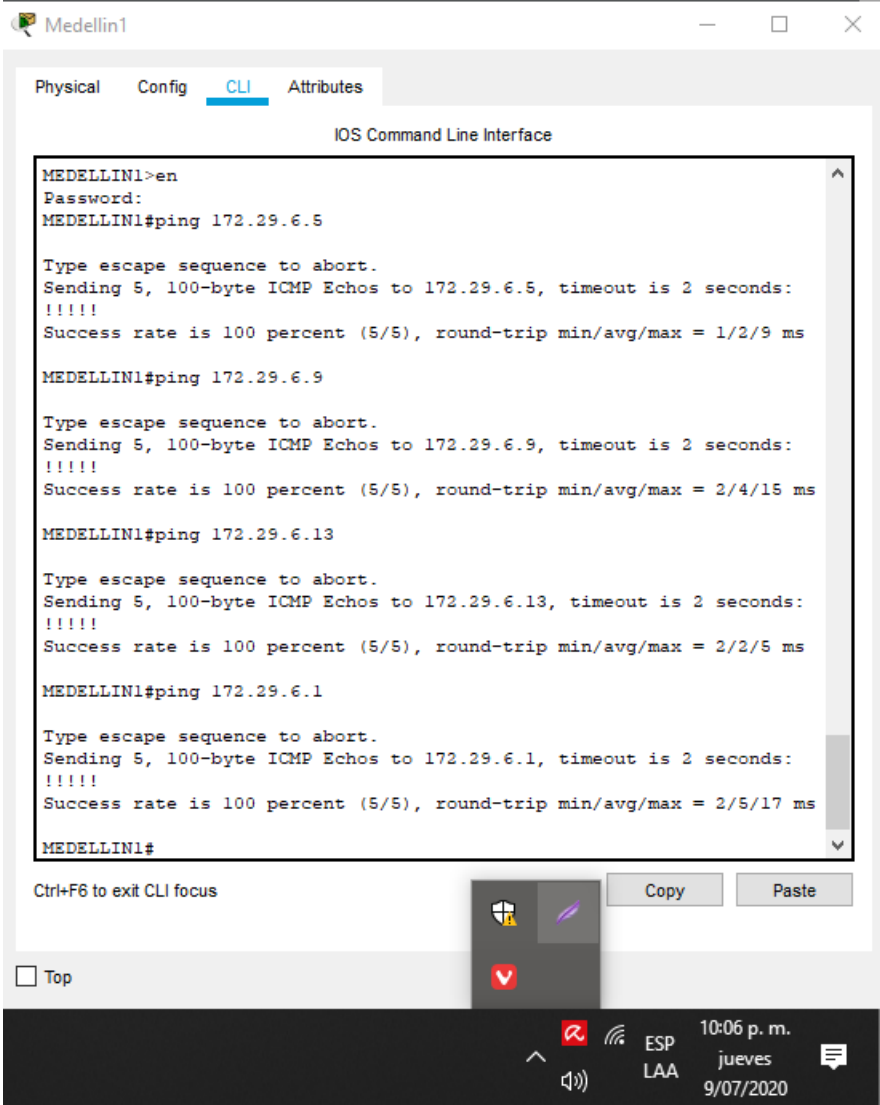

**b.** Verificar el balanceo de carga que presentan los routers.

En el router MEDELIN1 hay Balanceo de cargue debido a que el router recibe varias trayectorias con el mismo costo y la misma distancia administrativa del destino.

*Figura 20 Verificación Balanceo Medellin1*

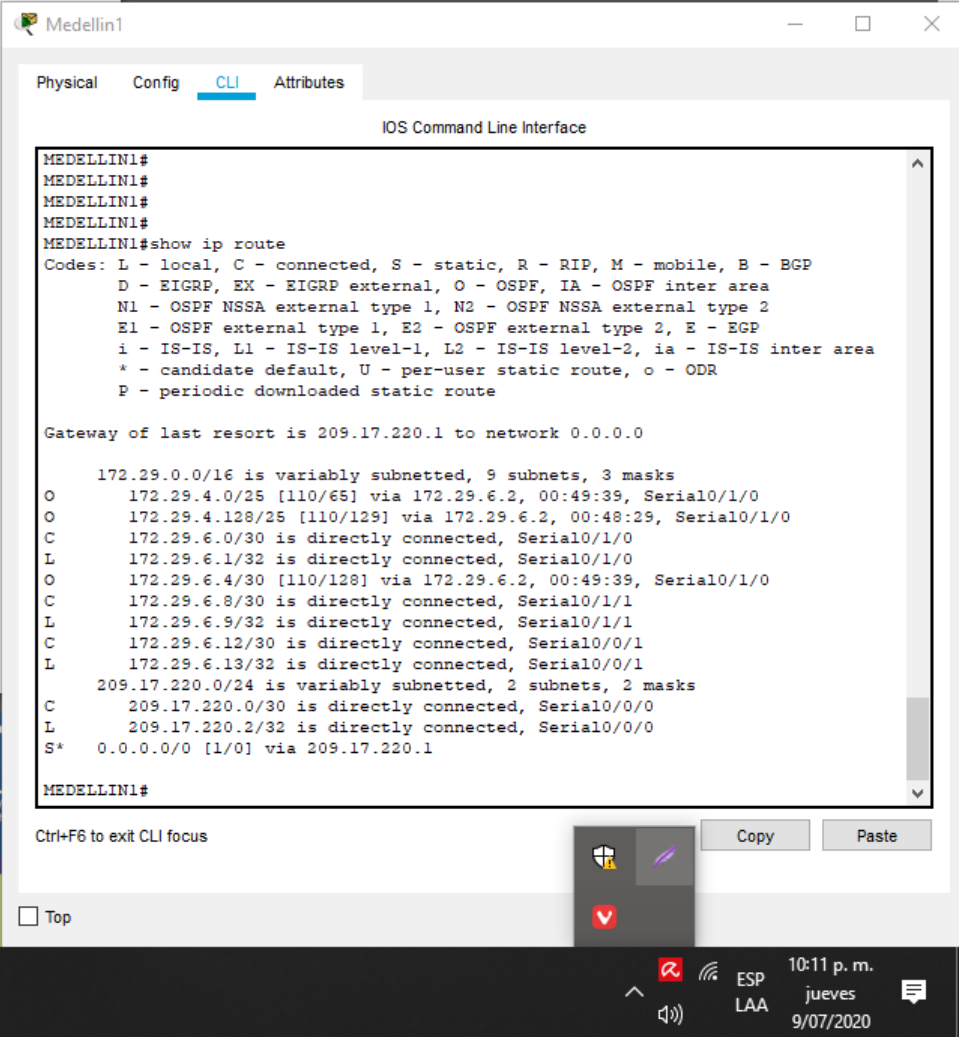

### **Balanceo Bogota3**

hay un balanceo de cargue en el router Bogota3 debido a que recibe varias trayectorias con el mismo costo y la misma distancia administrativa del destino.

*Figura 21 Verificación Balanceo Bogota3*

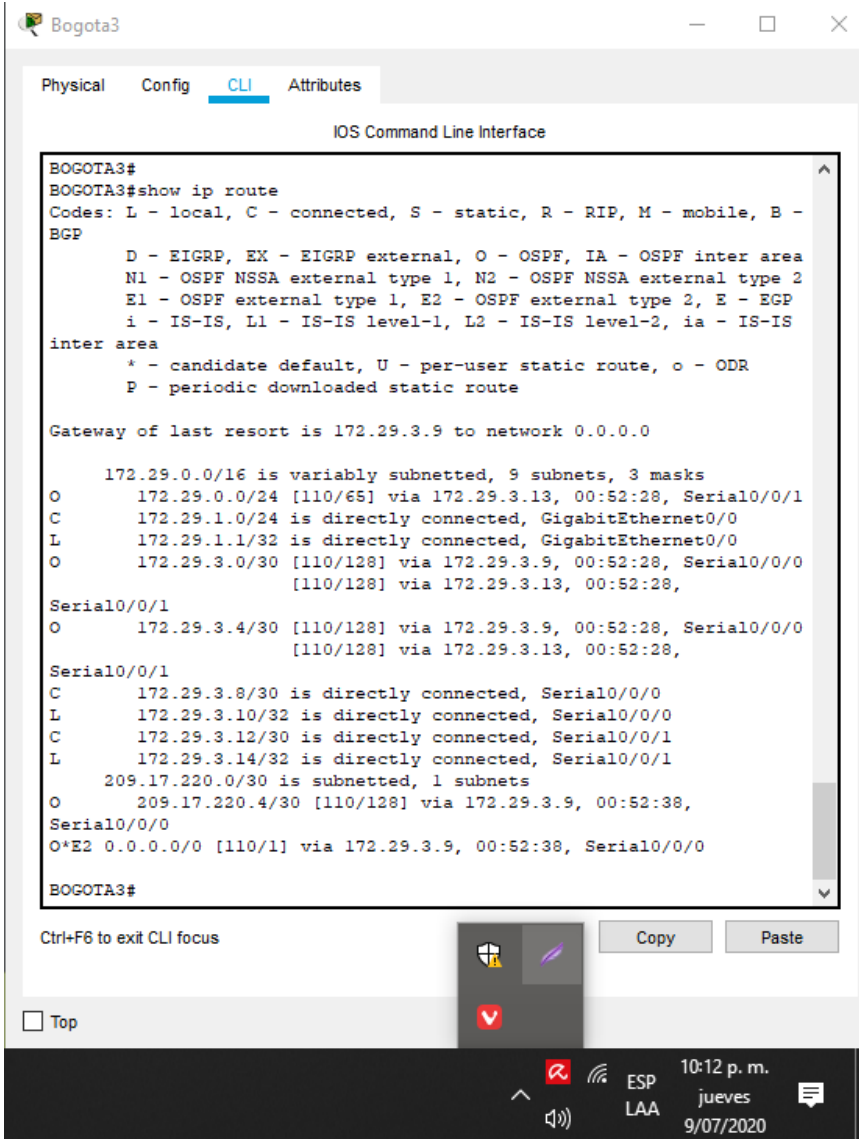

**c.** Obsérvese en los routers Bogotá1 y Medellín1 cierta similitud por su ubicación, por tener dos enlaces de conexión hacia otro router y por la ruta por defecto que manejan.

Los router Bogota1 y Medellin1 tienen similitud en sus rutas de redes.

#### *Figura 22 Similitud Routers*

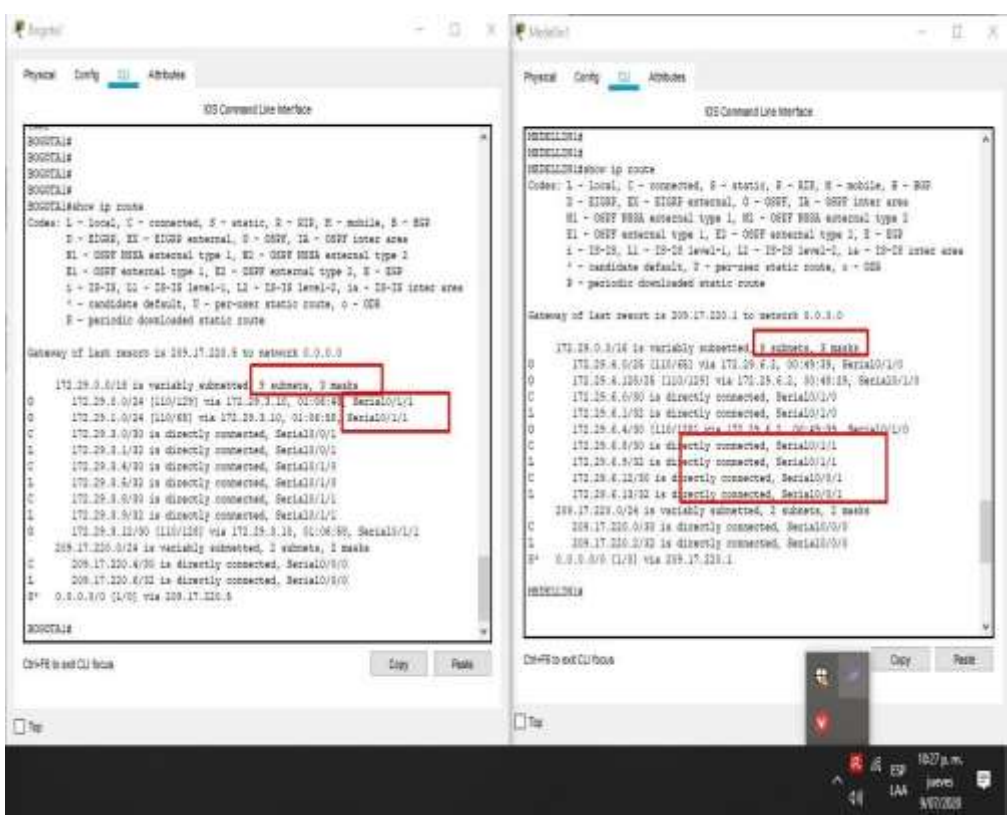

**d.** Los routers Medellín2 y Bogotá2 también presentan redes conectadas directamente y recibidas mediante OSPF.

Se presentan redes conectadas y recibidas mediante OSPF.

*Figura 23 Show ip route Medellin2 y Bogota2*

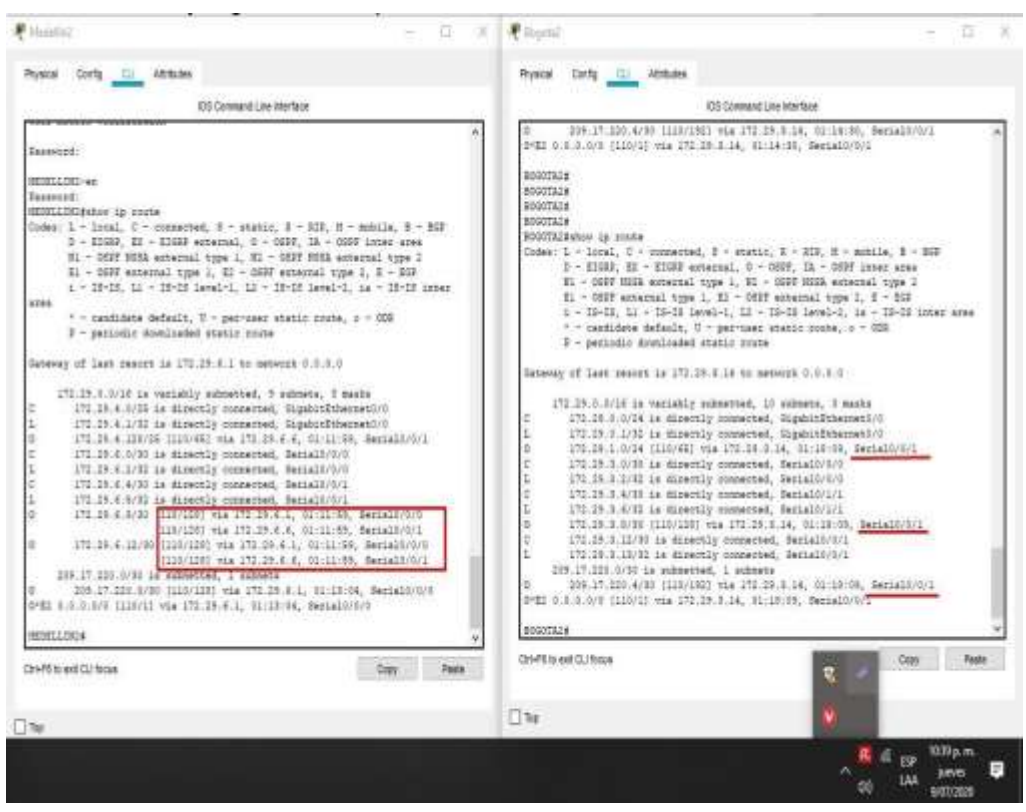

**e.** Las tablas de los routers restantes deben permitir visualizar rutas redundantes para el caso de la ruta por defecto.

Las 3 rutas de la red el cual una de ellas es la redundante el cual es la clave para mantener la red confiable.

*Figura 24 Show rutas redundantes*

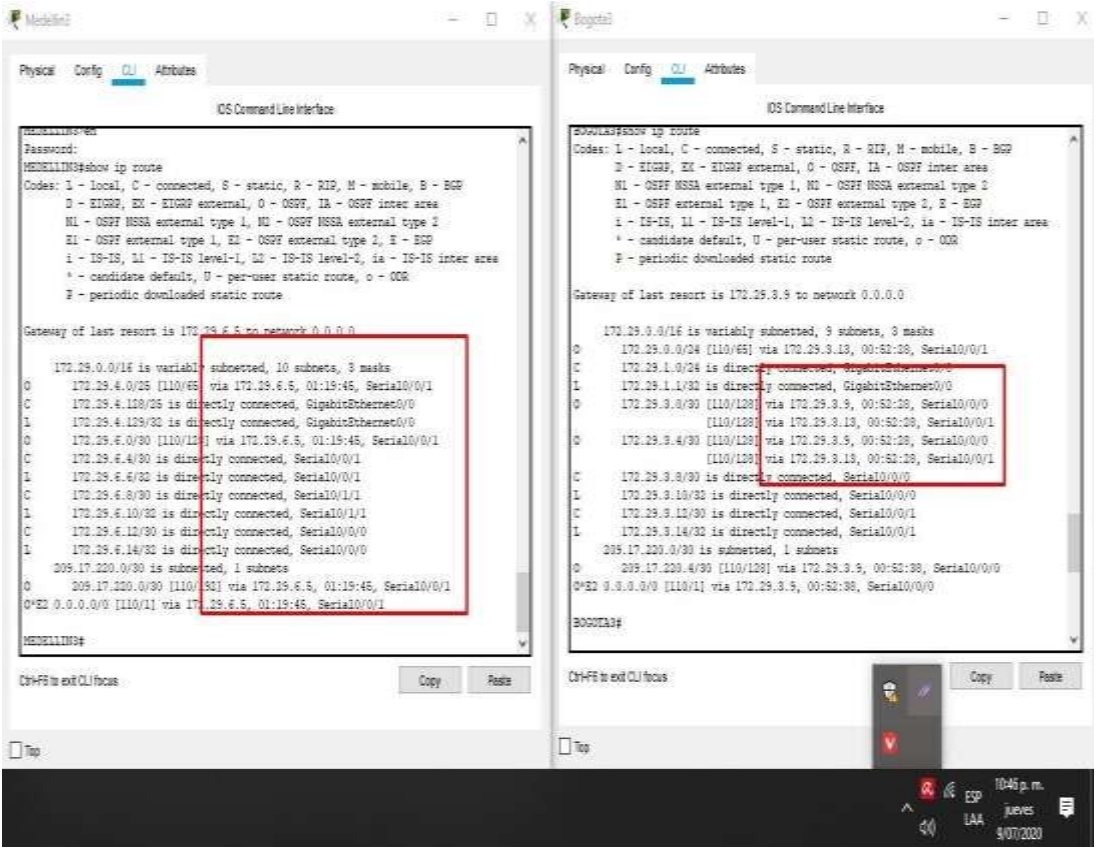

**f.** El router ISP solo debe indicar sus rutas estáticas adicionales a las directamente conectadas. Se observa la ip de destino y la ip donde tiene que ser enviado.

## *Figura 25 Show ISP*

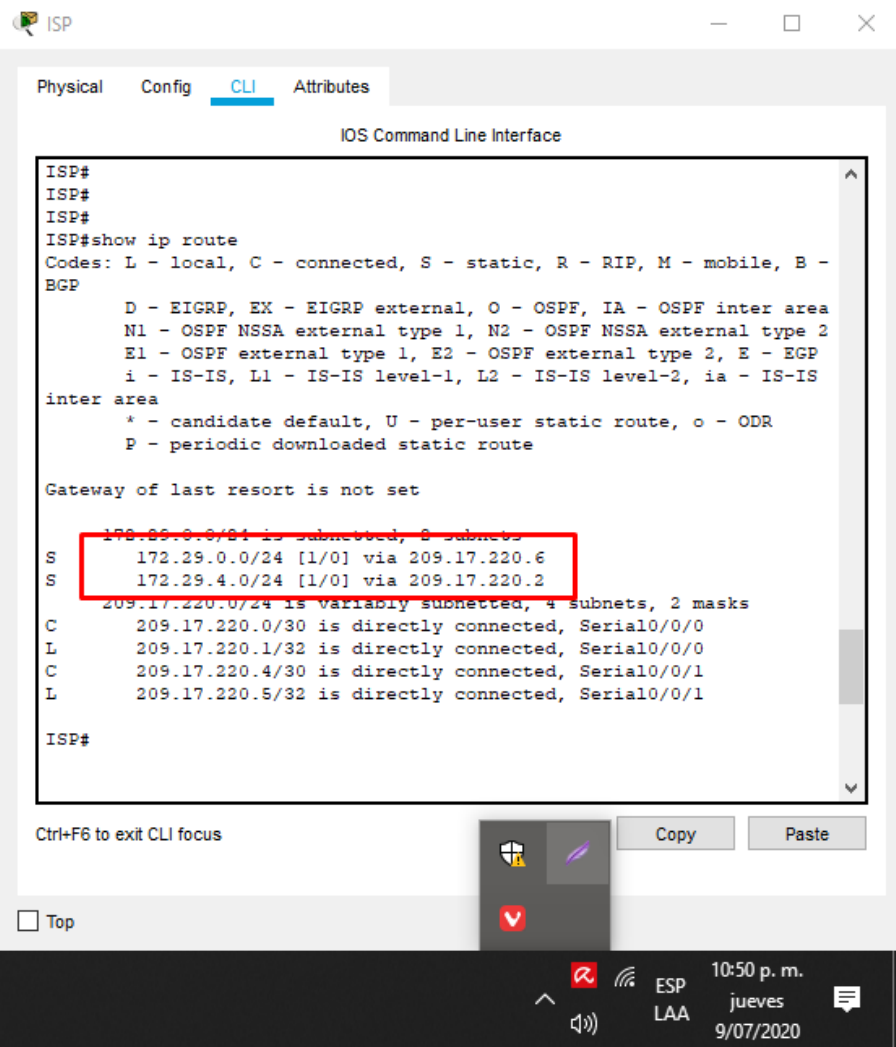

### **Parte 3: Deshabilitar la propagación del protocolo OSPF.**

Para no propagar las publicaciones por interfaces que no lo requieran se debe deshabilitar la propagación del protocolo OSPF, en la siguiente tabla se indican las interfaces de cada router que no necesitan desactivación.

Se procede a deshabilitar la propagación del protocolo OSPF, en los router Bogota2, Bogota3, Medellin2, Medellin3, en los otros router no es necesario según las indicaciones dadas en la guía.

| <b>ROUTER</b> | <b>CONFIGURACIONES</b>                                                                                                    |
|---------------|----------------------------------------------------------------------------------------------------|
| Bogota1       | SERIAL0/0/1; SERIAL0/1/0; SERIAL0/1/1                                                                                                    |
| Bogota2       | BOGOTA2#conf t<br>BOGOTA2(config)#router ospf 1<br>BOGOTA2(config-router)#passive-interface g0/0<br>BOGOTA2(config-router)#end<br>BOGOTA2#wr           |
| Bogota3       | BOGOTA3#conf t<br>BOGOTA3(config)#router ospf 1<br>BOGOTA3(config-router)#passive-interface g0/0<br>BOGOTA3(config-router)#end<br>BOGOTA3#wr           |
| Medellín1     | SERIAL0/0/0; SERIAL0/0/1; SERIAL0/1/1                                                                                                    |
| Medellín2     | MEDELLIN2#conf t<br>MEDELLIN2(config)#router ospf 1<br>MEDELLIN2(config-router)#passive-interface g0/0<br>MEDELLIN2(config-router)#end<br>MEDELLIN2#wr |
| Medellín3     | MEDELLIN3#conf t<br>MEDELLIN3(config)#router ospf 1<br>MEDELLIN3(config-router)#passive-interface g0/0<br>MEDELLIN3(config-router)#end<br>MEDELLIN3#wr |
| <b>ISP</b>    | No lo requiere                                                                                                    |

*Tabla 29 Propagación de OSPF*

### **Parte 4: Verificación del protocolo OSPF.**

a. Verificar y documentar las opciones de enrutamiento configuradas en los routers, como el passive interface para la conexión hacia el ISP, la versión de OSPF y las interfaces que participan de la publicación entre otros datos.

b. Verificar y documentar la base de datos de OSPF de cada router, donde se informa de manera detallada de todas las rutas hacia cada red.

Desarrollo a y b.

#### *Figura 26 Verificación OSPF Medellin1*

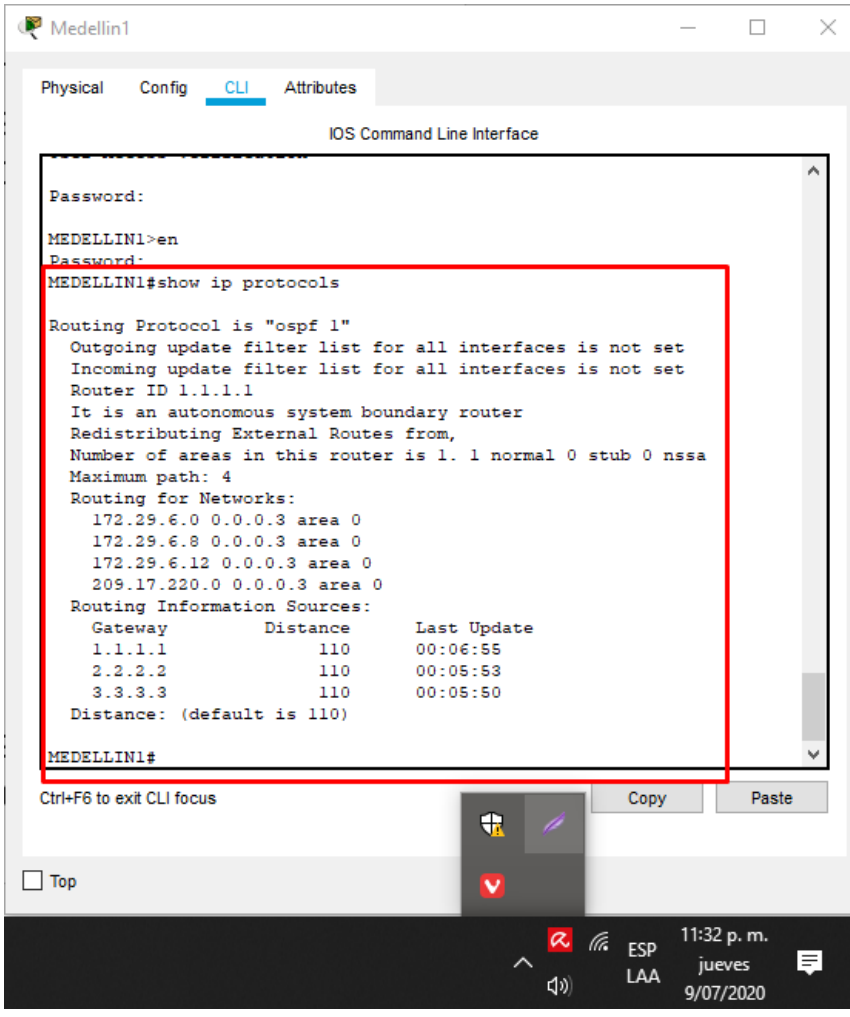

### *Figura 27 Verificación OSPF Medellin2*

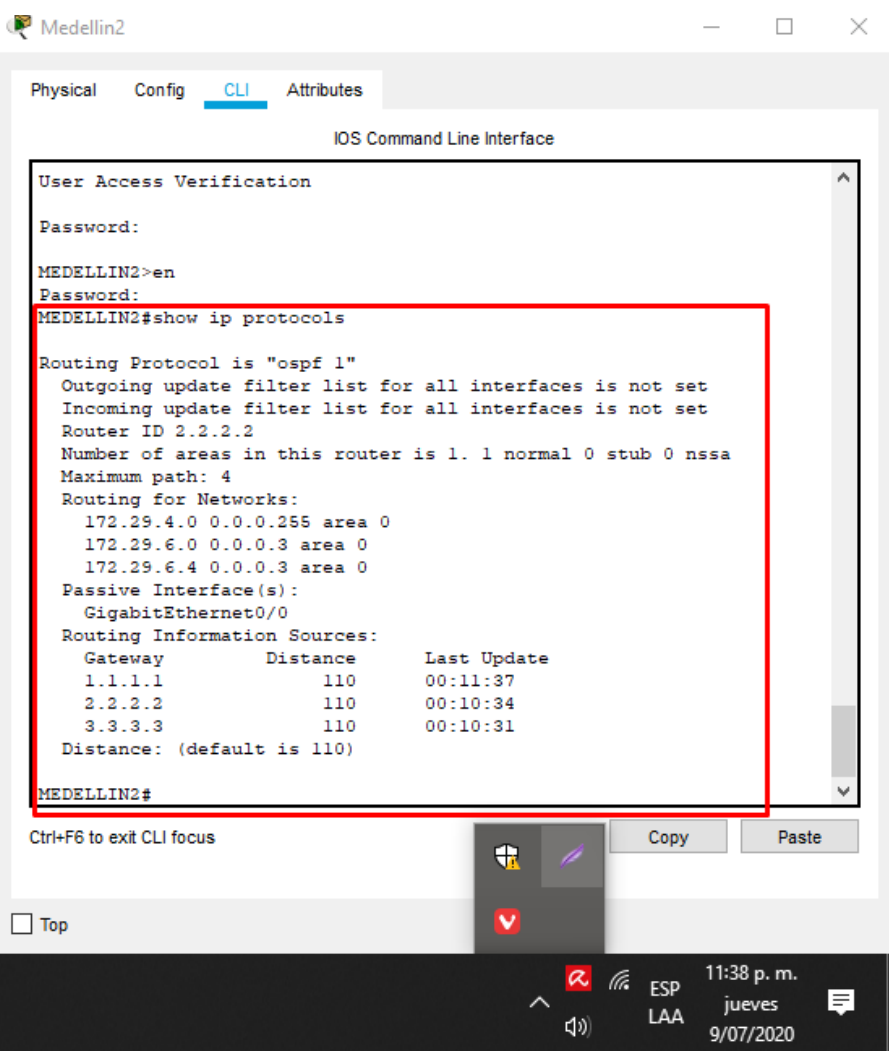

### *Figura 28 Verificación OSPF Medellin3*

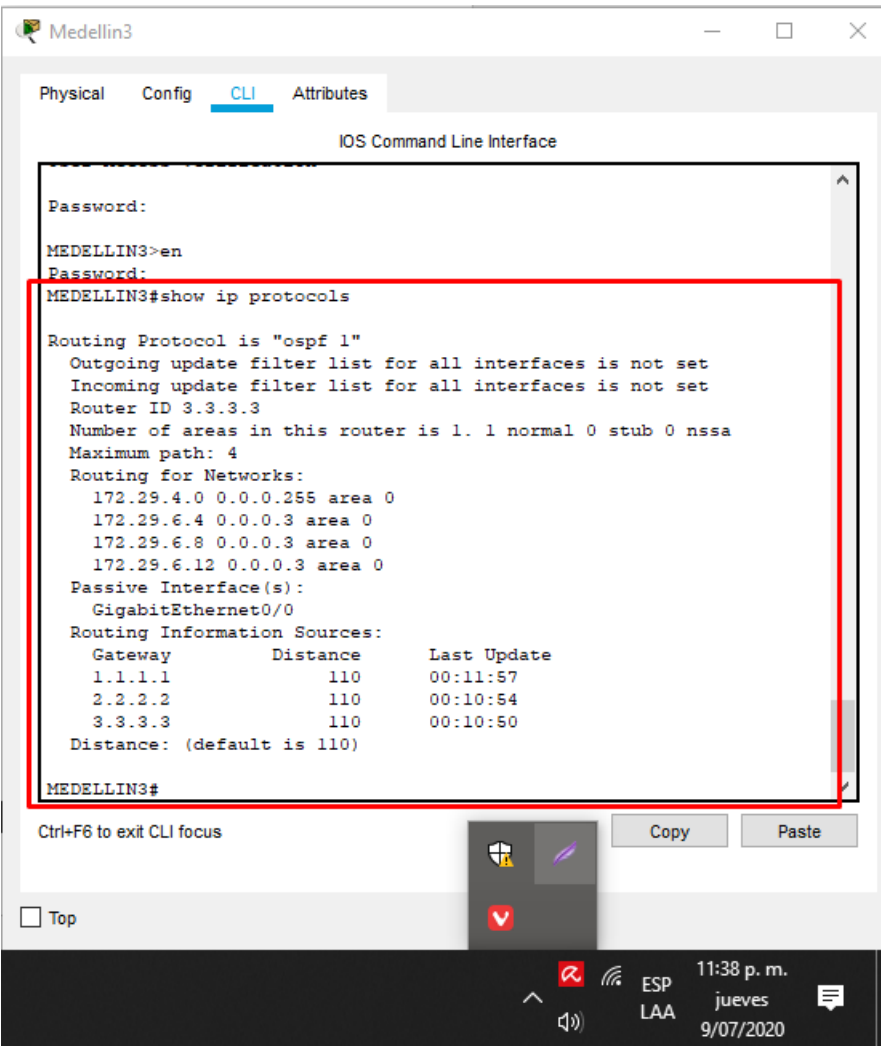

## *Figura 29 Verificación OSPF Bogota1*

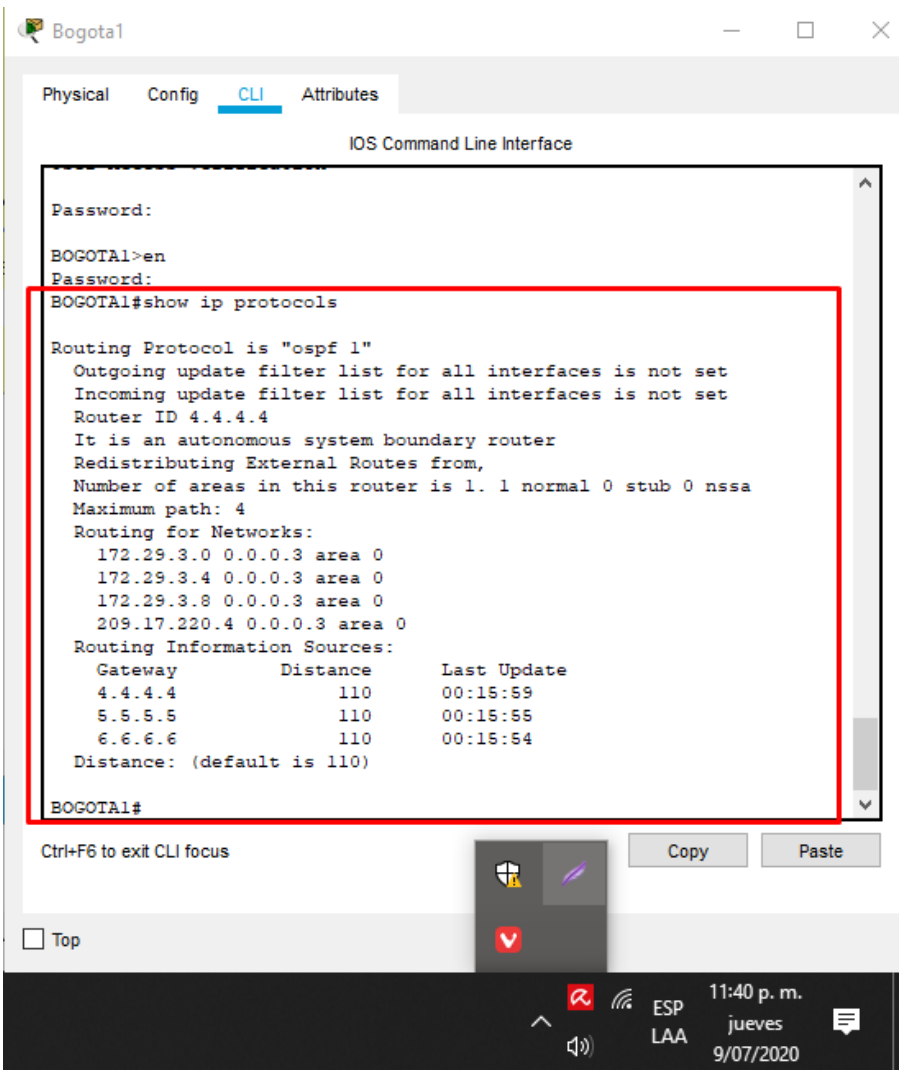
# *Figura 30 Verificación OSPF Bogota2*

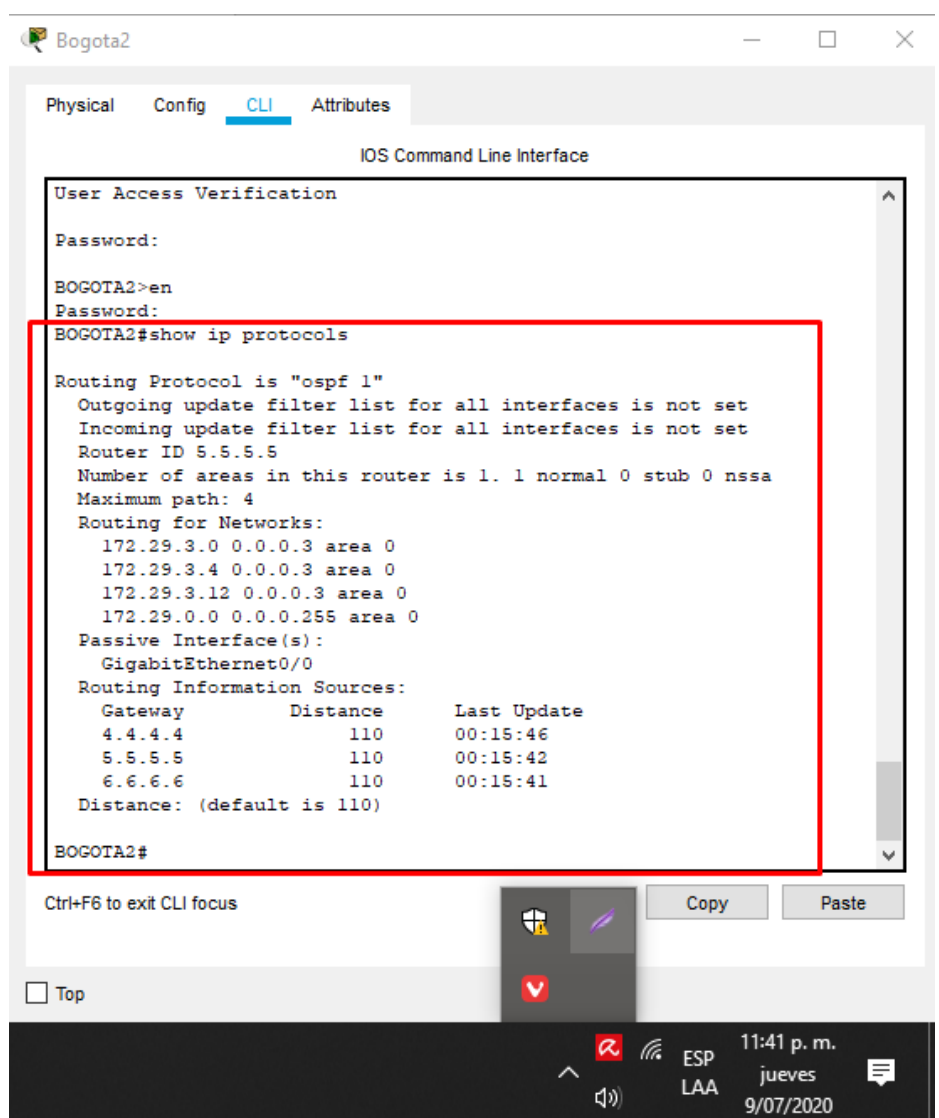

*Figura 31 Verificación OSPF Bogota3*

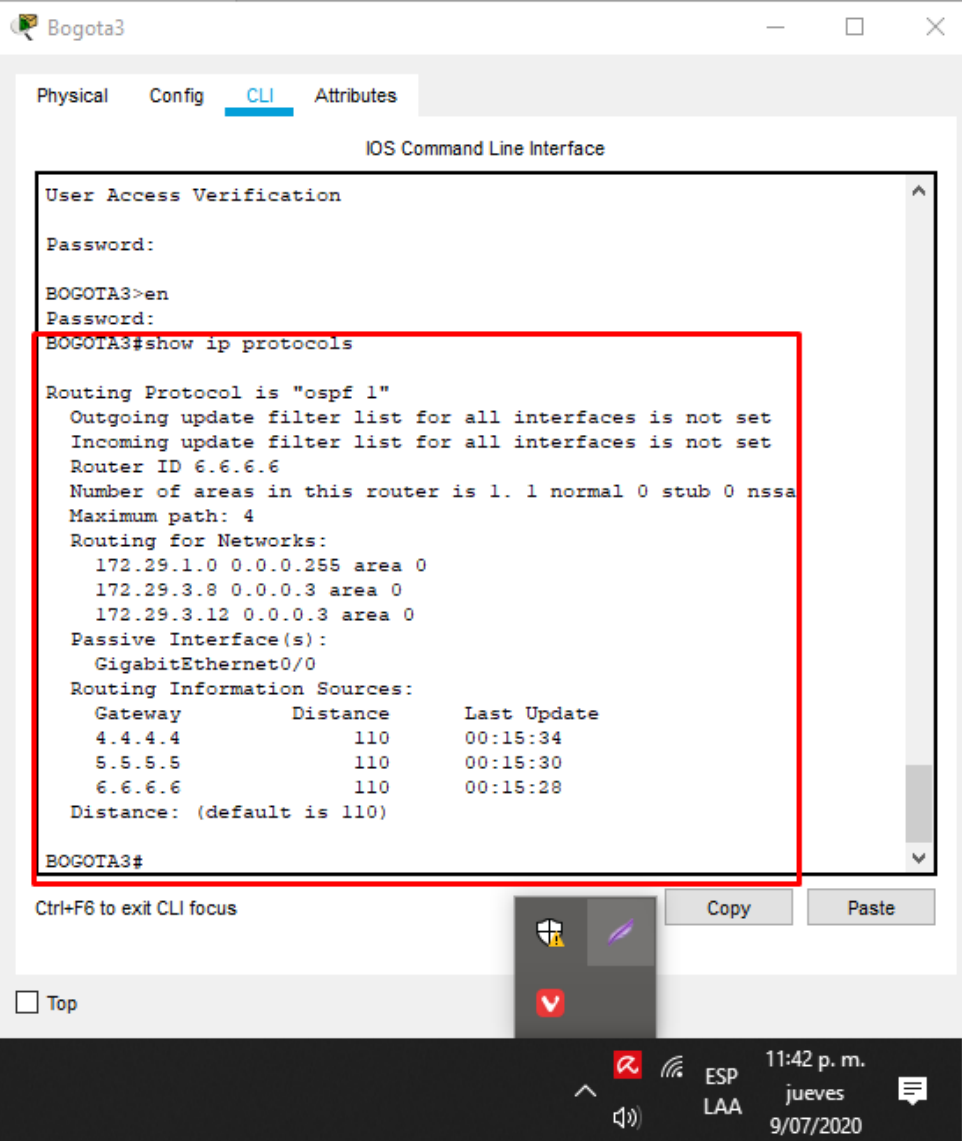

# **Parte 5: Configurar encapsulamiento y autenticación PPP.**

**a.** Según la topología se requiere que el enlace Medellín1 con ISP sea configurado con autenticación PAT.

Se procede a realizar configuraciones ISP con autenticación PAT en los roter ISP Ymedellin1.

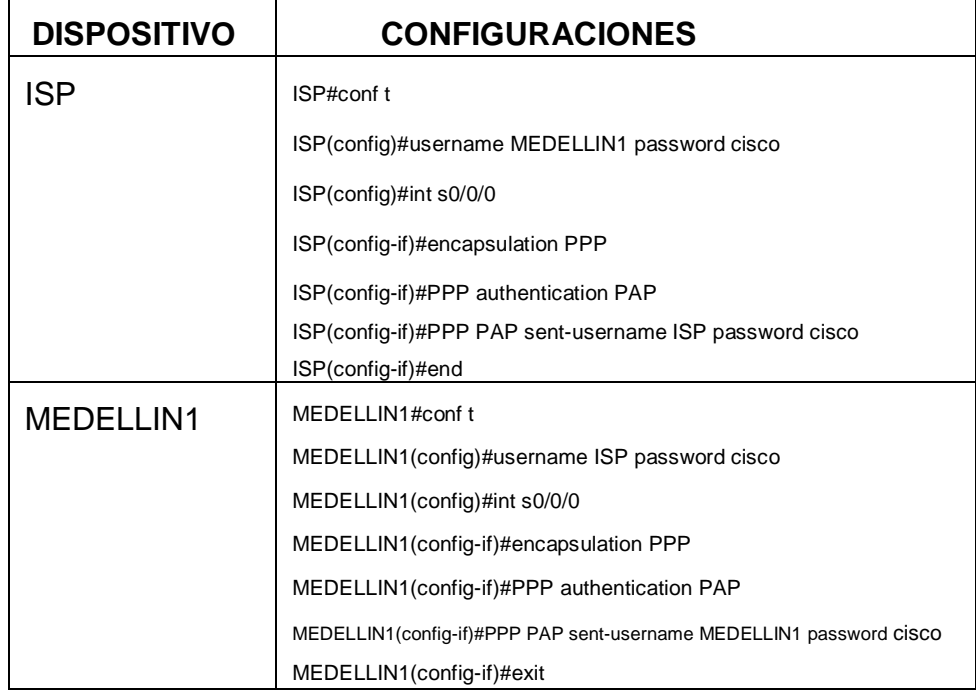

#### *Tabla 30 Autenticación PAT*

**b.** El enlace Bogotá1 con ISP se debe configurar con autenticación CHAT.

Se procede a realizar configuraciones en ISP y BOGOTA1 en las interfaces con autenticación chap.

*Tabla 31 Autenticación Chap*

| <b>DISPOSITIVO</b> | <b>CONFIGURACIONES</b>                      |
|--------------------|---------------------------------------------|
| <b>ISP</b>         | ISP#conf t                                  |
|                    | ISP(config)#username BOGOTA1 password cisco |
|                    | ISP(config)#int s0/0/1                      |
|                    | ISP(config-if)#encapsulation PPP            |
|                    | ISP(config-if)#PPP authentication chap      |
| BOGOTA1            |                                             |
|                    | BOGOTA1#conf t                              |
|                    | BOGOTA1(config)#username ISP password cisco |
|                    | BOGOTA1(config)#int s0/0/0                  |
|                    | BOGOTA1(config-if)#encapsulation PPP        |
|                    | BOGOTA1(config-if)#PPP authentication chap  |
|                    |                                             |
|                    |                                             |

# **Parte 6: Configuración de PAT.**

*a.* En la topología, si se activa NAT en cada equipo de salida (Bogotá1 y Medellín1), los routers internos de una ciudad no podrán llegar hasta los routers internos en el otro extremo, sólo existirá comunicación hasta los routers Bogotá1, ISP y Medellín1.

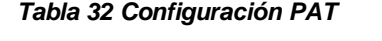

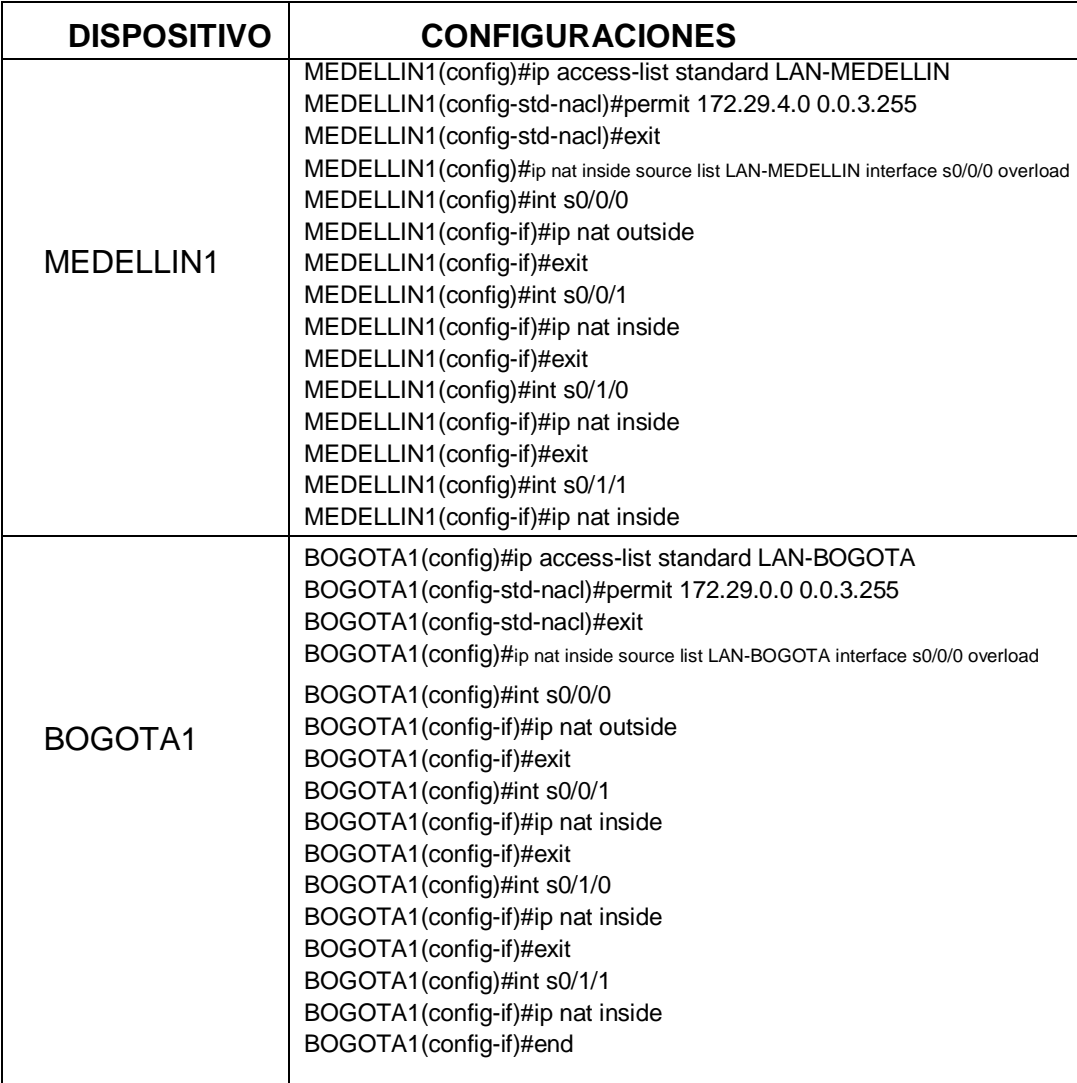

*b.* Después de verificar lo indicado en el paso anterior proceda a configurar el NAT en el router Medellín1. Compruebe que la traducción de direcciones indique las interfaces de entrada y de salida. Al realizar una prueba de ping, la dirección debe ser traducida automáticamente a la dirección de la interfaz serial 0/1/0 del router Medellín1, cómo diferente puerto.

### *Figura 32 Traducción de direcciones en Router Medellin1*

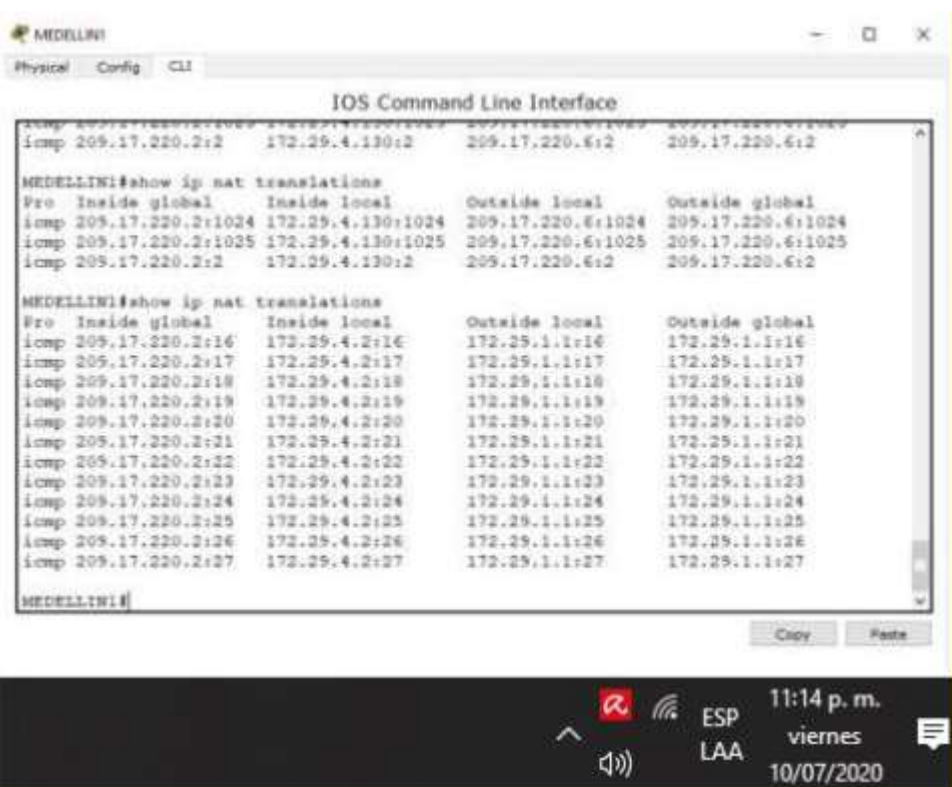

*c.* Proceda a configurar el NAT en el router Bogotá1.

Compruebe que la traducción de direcciones indique las interfaces de entrada y de salida. Al realizar una prueba de ping, la dirección debe ser traducida automáticamente a la dirección de la interfaz serial 0/1/0 del router Bogotá1, cómo diferente puerto.

*Figura 33 Traducción de direcciones en Router Bogota1*

|                                                                                                    | α<br><1))                                                                                                    | la.                                                                                                    | ESP<br>LAA | 11:18 p.m.<br>viernes<br>10/07/2020                         |       |
|----------------------------------------------------------------------------------------------------|----------------------------------------------------------------------------------------------------|----------------------------------------------------------------------------------------------------|------------|-------------------------------------------------------------|-------|
|                                                                                                    |                                                                                                    |                                                                                                    |            | Copy                                                        | Paste |
| nat nhar<br>BOGOTAl#show ip nat 7<br>wtatistics<br>Translation statistics<br>translations Translation entries<br>BOGOTAl#show ip nat tran<br>SCGOTAl#show ip nat translations<br>BOGOTAl#show ip nat translations<br>Pro Inside global<br>Inside local<br>icmp 209.17.220.6:1024 172.29.1.2:1<br>icmp 209.17.220.6:1025 172.29.1.2:2<br>icmp 205.17.220.6:1026 172.25.1.2:1026<br>icmp 205.17.220.6:15<br>172.29.1.1:15<br>icmp 209.17.220.6:16<br>172.29.1.1116<br>172.25.1.1:17<br>icmp 205.17.220.6:17<br>172.29.1.1110<br>icmp 209.17.220.6:18<br>172.25.1.1:19<br>icmp 209.17.220.6:19<br>icmp 209.17.220.6:20<br>172.29.1.1:20<br>BOGOTAIN | Outside local<br>172.29.4.130:1<br>172.29.4.130:2<br>209.17.220.2:1026<br>205.17.220.2:15<br>209.17.220.2:16<br>205.17.220.2:17<br>209.17.220.2:18<br>205.17.220.2:19<br>205.17.220.2:20 | Outside global<br>209.17.220.2:15<br>209.17.020.2:16<br>209.17.220.2:17<br>209.17.220.2:10<br>209.17.220.2:19<br>205.17.220.2:20 |            | 172.29.4.130:1024<br>172.29.4.130:1025<br>209.17.220.2:1026 |       |
|                                                                                                    | <b>IOS Command Line Interface</b>                                                                                                    |                                                                                                    |            |                                                             |       |
| Physical Carlig CLI                                                                                                    |                                                                                                    |                                                                                                    |            |                                                             |       |
| <b>F</b> BOGGTA1                                                                                                    |                                                                                                    |                                                                                                    |            |                                                             | O     |

# **Parte 7: Configuración del servicio DHCP.**

**a.**Configurar la red Medellín2 y Medellín3 donde el router Medellín 2 debe ser el servidor DHCP para ambas redes Lan.

Se realizan configuraciones DHCP en MEDELLIN2 para que sea servidor en ambas redes lan.

| <b>DISPOSITIVO</b> | <b>CONFIGURACIONES</b>                                                                                                    |
|--------------------|----------------------------------------------------------------------------------------------------|
| MEDELLIN2          | MEDELLIN2(config)#ip dhcp excluded-address 172.29.4.1 172.29.4.9<br>MEDELLIN2(config)#ip dhcp pool MEDELLIN-LAN1<br>MEDELLIN2(dhcp-config)#network 172.29.4.0 255.255.255.128<br>MEDELLIN2(dhcp-config)#default-router 172.29.4.1<br>MEDELLIN2(dhcp-config)#domain-name lan1.medellin.com<br>MEDELLIN2(dhcp-config)#exit<br>MEDELLIN2(config)#ip dhcp excluded-address 172.29.4.129 172.29.4.136<br>MEDELLIN2(config)#ip dhcp pool MEDELLIN-LAN2<br>MEDELLIN2(dhcp-config)#network 172.29.4.128 255.255.255.128<br>MEDELLIN2(dhcp-config)#default-router 172.29.4.129<br>MEDELLIN2(dhcp-config)#domain-name lan2.medellin.com<br>MEDELLIN2(dhcp-config)#exit |

*Tabla 33 Configuración del servicio DHCP MEDELLIN2*

**b.** El router Medellín3 deberá habilitar el paso de los mensajes broadcast hacia la IP del router Medellín2.

Se procede a realizar configuraciones en medellin3 para que habilite el paso de los mensajes.

*Tabla 34 Habilitar Paso Medellin3*

| <b>DISPOSITIVO</b> | <b>CONFIGURACIONES</b>                                                                                                    |
|--------------------|----------------------------------------------------------------------------------------------------|
| MEDELLIN3          | MEDELLIN3(config)#int g0/0<br>MEDELLIN3(config-if)#ip helper-address 172.29.6.5<br>MEDELLIN3(config-if)#exit<br>MEDELLIN3(config)# |

# *Figura 34 Configuración DHCP MEDELLIN*

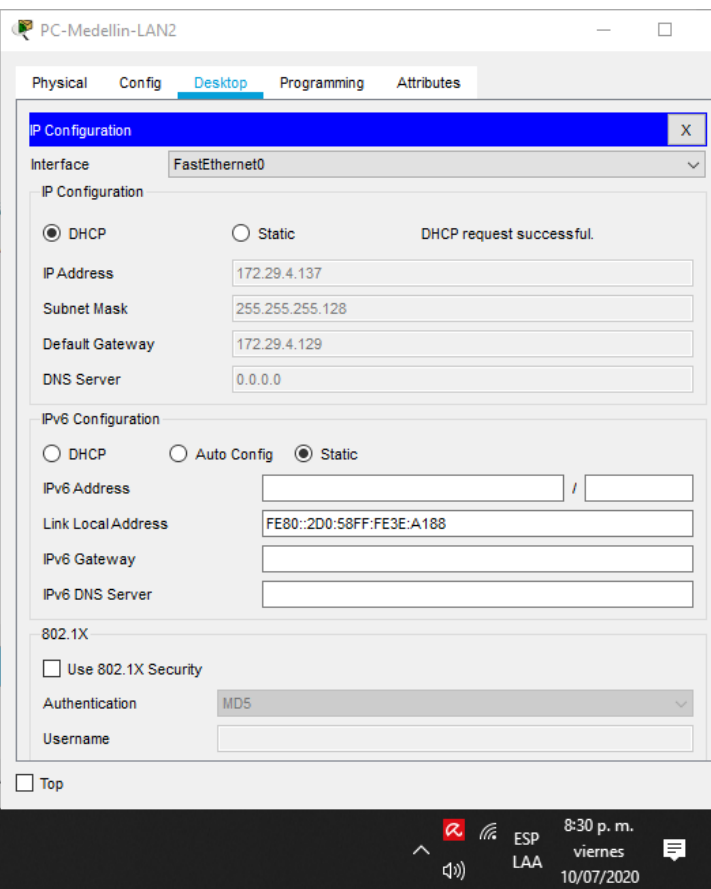

**a.** Configurar la red Bogotá2 y Bogotá3 donde el router Bogota2 debe ser el servidor DHCP para ambas redes Lan.

Se realizan configuraciones DHCP en BOGOTA2 para que sea servidor en ambas redes lan.

*Tabla 35 DHCP BOGOTA2*

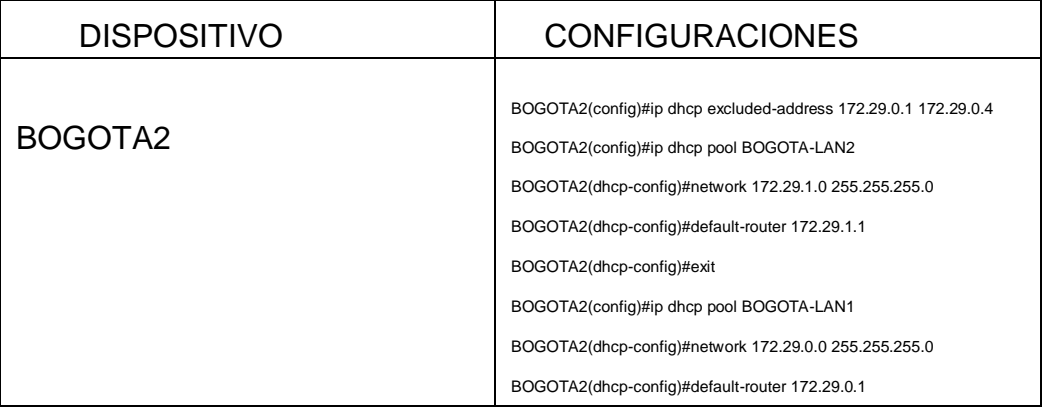

### **b.** Configure el router Bogotá3 para que habilite el paso de los mensajes Broadcast hacia la IP del router Bogotá2.

Se procede a realizar configuraciones en BOGOTA3 para que habilite el paso de los mensajes broadcast.

#### *Tabla 36 HABILITACIÓN BOGOTA3*

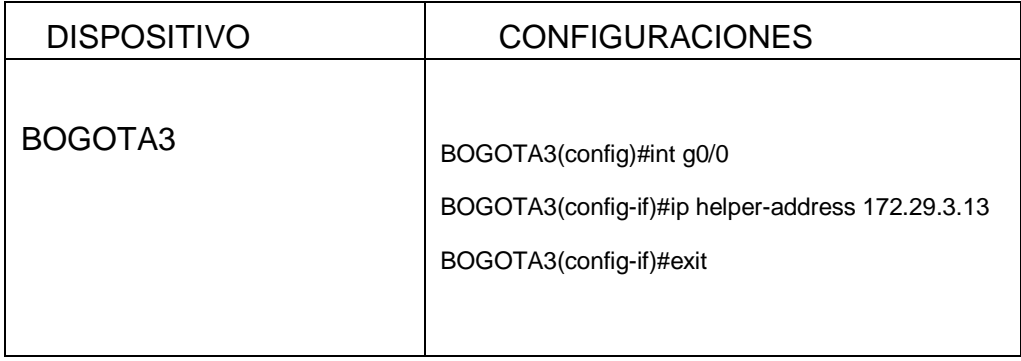

### *Figura 35 DHCP BOGOTA*

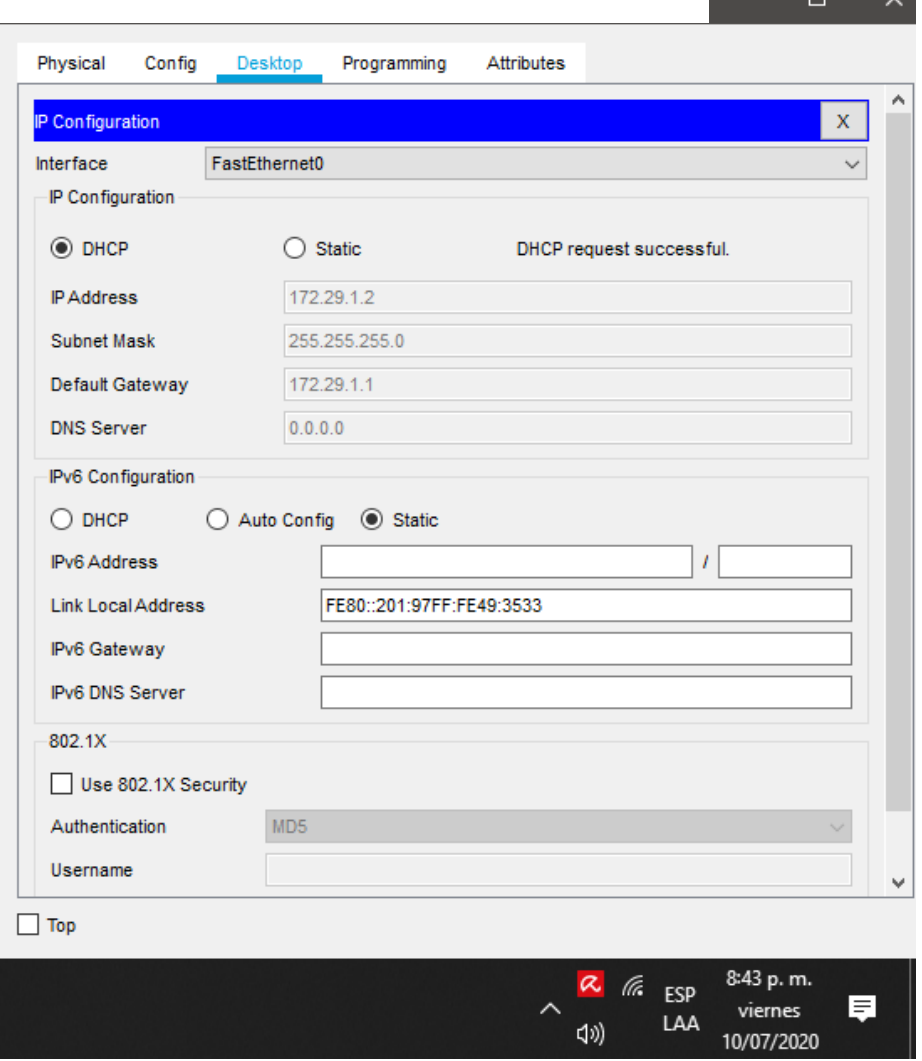

 $\overline{a}$   $\overline{a}$   $\overline{a}$   $\overline{b}$ 

# **CONCLUSIÓN**

Con el desarrollo del primer escenario, se logró adquirir conocimientos en varios conceptos de redes mediante el uso de la herramienta cisco packet tracert donde se realizaron los ejercicios de la guía y donde se hizo más fácil simular configuraciones básicas a equipos router y switches, vlans, restricciones y parámetros que aumentan la seguridad en la red, entre otras.

Para el desarrollo del segundo escenario se realizaron diferentes ejercicios que lograron identificar funciones en los equipos tales como verificación de una conexión entre los dispositivos dispuestos en la configuración inicial de la topología, configuraciones OSPF, DHCP, NAT además de las configuraciones iniciales de los dispositivos como los comandos hostname, contraseñas de acceso y mensajes motd.

# **BIBLIOGRAFÍA**

UNAD NETACAD CISCO. (Julio de 2020). Acceso a la red. Obtenido de https://static-coursessets.s3.amazonaws.com/ITN50ES/module2/index.html#4.0.1.1

UNAD NETACAD CISCO. (Julio de 2020). Asignación de direcciones ip. Obtenido de https://static-courseassets.s3.amazonaws.com/ITN6/es/index.html#7

 UNAD NETACAD CISCO. (Junio de 2020). Direcciones de red IPv6. Obtenido de https://static-course-assets.s3.amazonaws.com/ITN6/es/index.html#7.2.1

UNAD NETACAD CISCO.(Junio de 2020). Ethernet. Obtenido de

https://staticcourseassets.s3.amazonaws.com/ITN50ES/module2/index.html#5.0.1.1

UNAD NETACAD CISCO. (Julio de 2020). Exploración de la red

fundamentos de Networking . Obtenido de

https://static-courseassets.s3.amazonaws.com/ITN50ES/module1/index.html#1.0.1.1

UNAD NETACAD CISCO. (Junio de 2020). Protocolos de capa de red.

Obtenido de

https://static-course-assets.s3.amazonaws.com/ITN6/es/index.html#6.1.1

UNAD NETACAD CISCO. (Julio de 2020). Protocolos y comunicaciones de red. Obtenido de

https://static-

courseassets.s3.amazonaws.com/ITN50ES/module2/index.html#3.0.1.1

UNAD NETACAD CISCO. (Junio de 2020). Verificación de conectividad. Obtenido de

<https://static-course-assets.s3.amazonaws.com/ITN6/es/index.html#7>

UNAD NETACAD CISCO. (s.f.). Configuración de un sistema operativo

de red. Obtenido de

https://static-

courseassets.s3.amazonaws.com/ITN50ES/module2/index.html#2.0.1.1

# **ANEXO 1. PRIMER ESCENARIO - SEGUNDO ESCENARIO**

<https://drive.google.com/drive/folders/1t-3mHJuFRbmf3CRlT9zS9TKcavBTqOzi?usp=sharing>